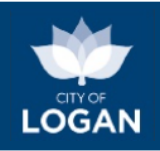

# Planning and Development (PD) Hub

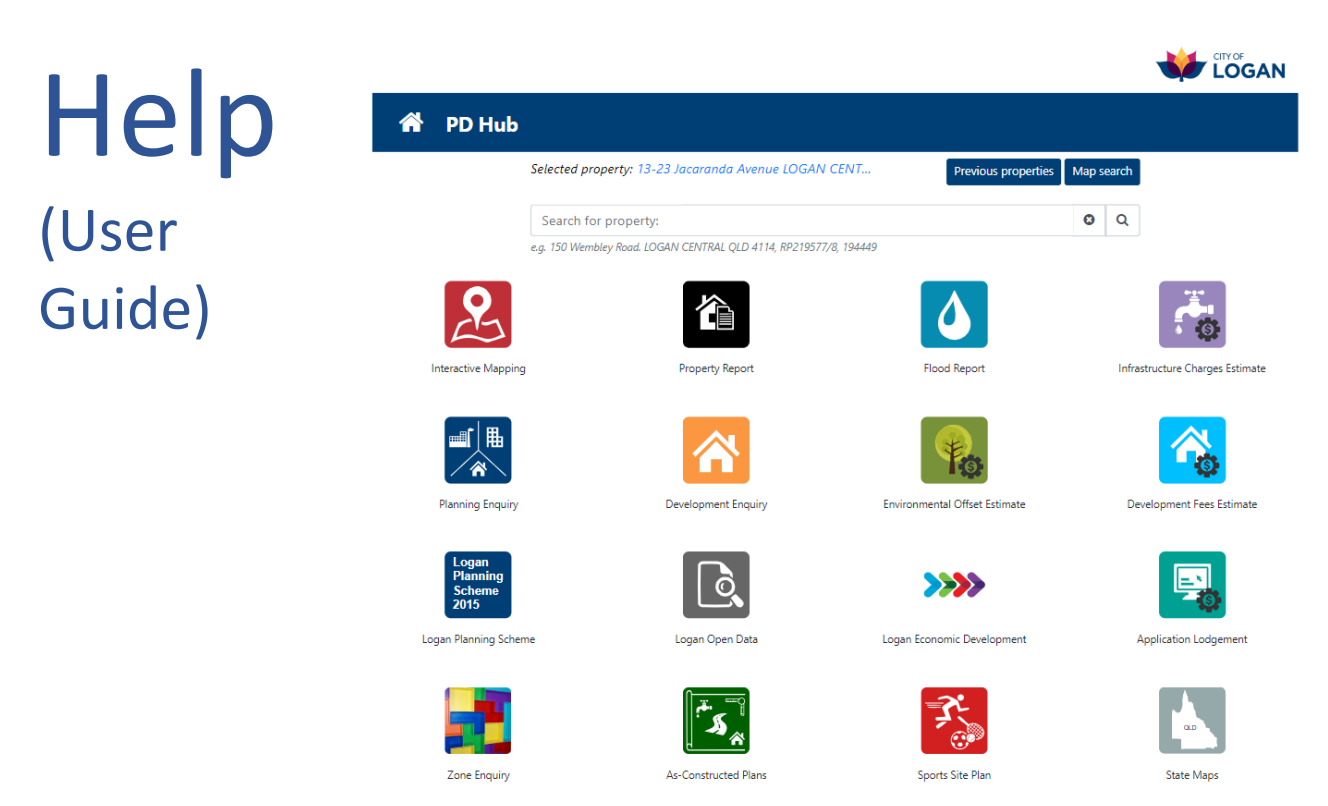

## **Table of Contents**

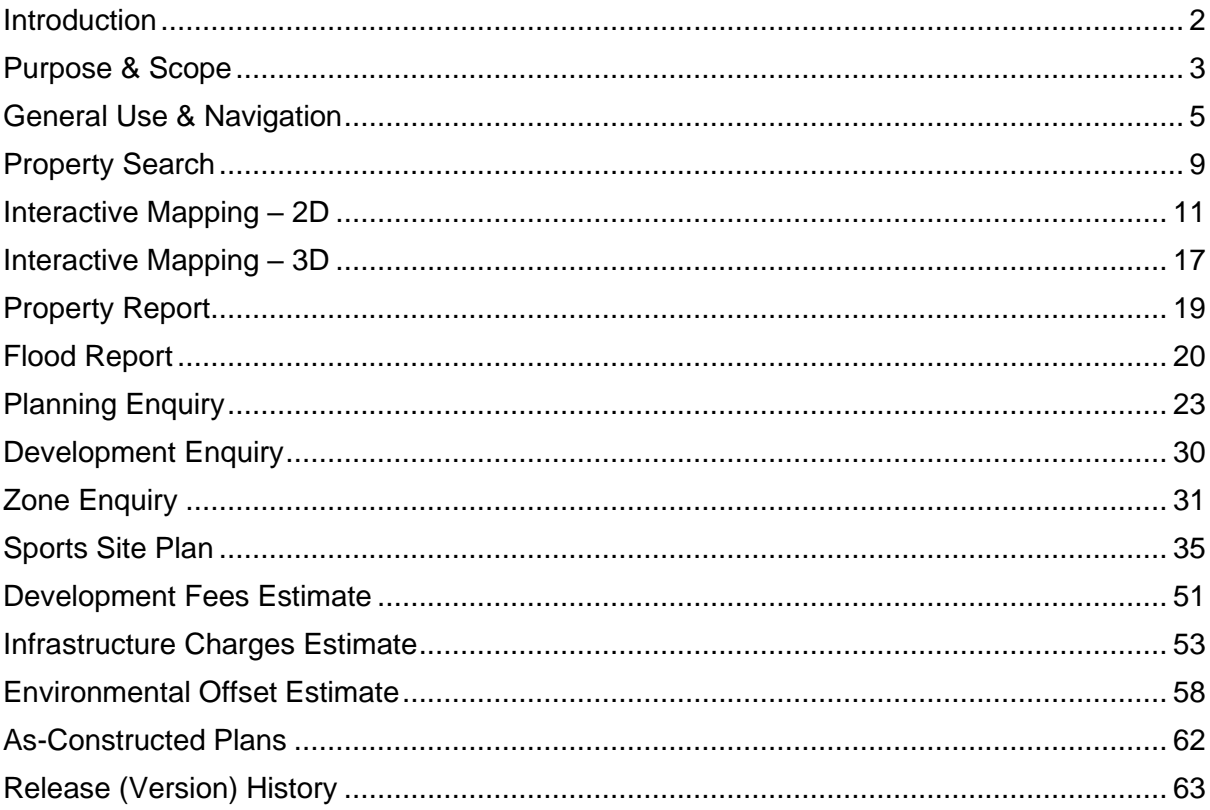

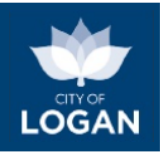

## <span id="page-1-0"></span>Introduction

The Logan PD Hub is an online service to support planning and development in the City of Logan. It provides a central portal for digital service delivery, outlined in the table below, with later sections of the document providing more specific detail about each tool/function.

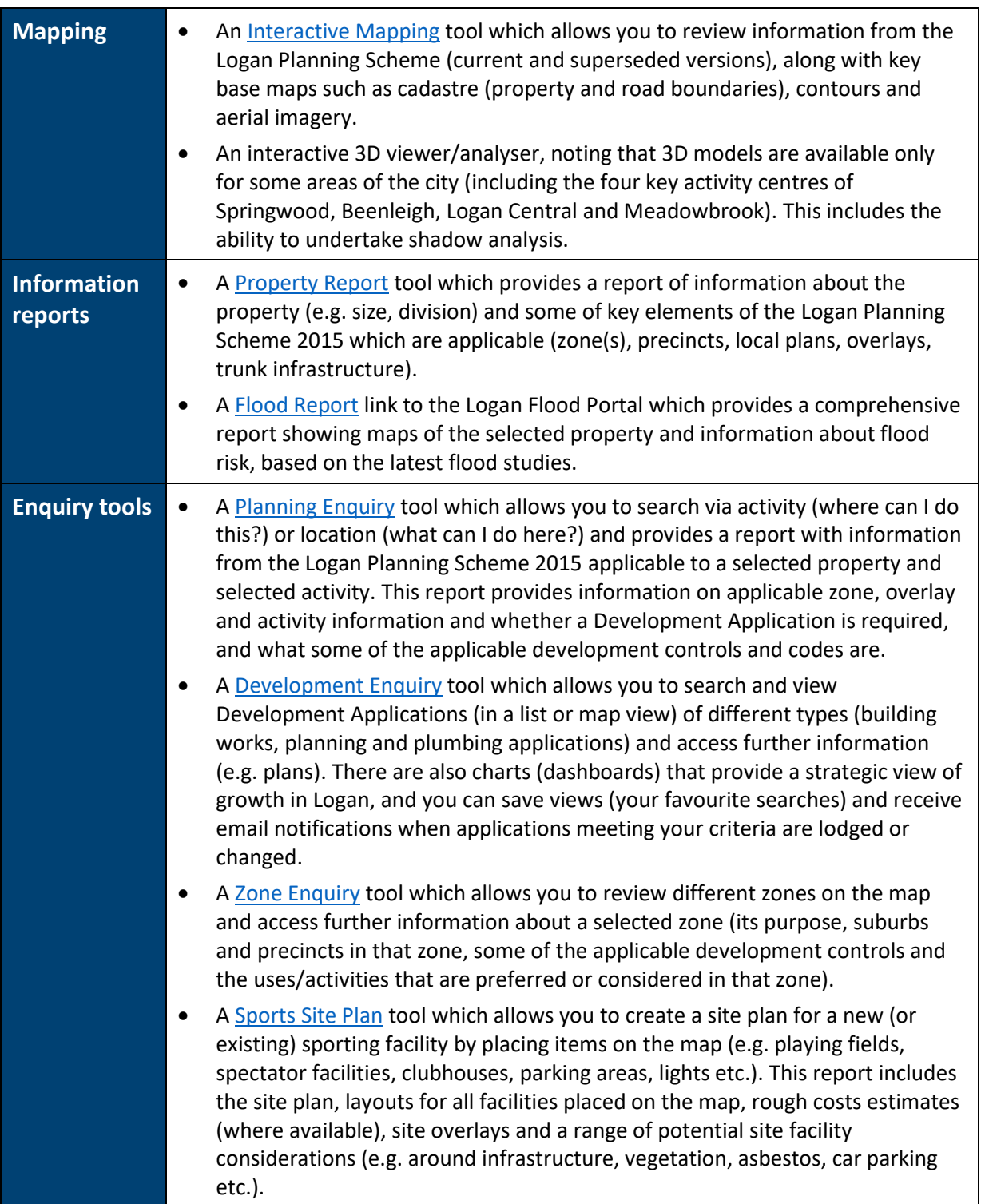

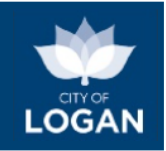

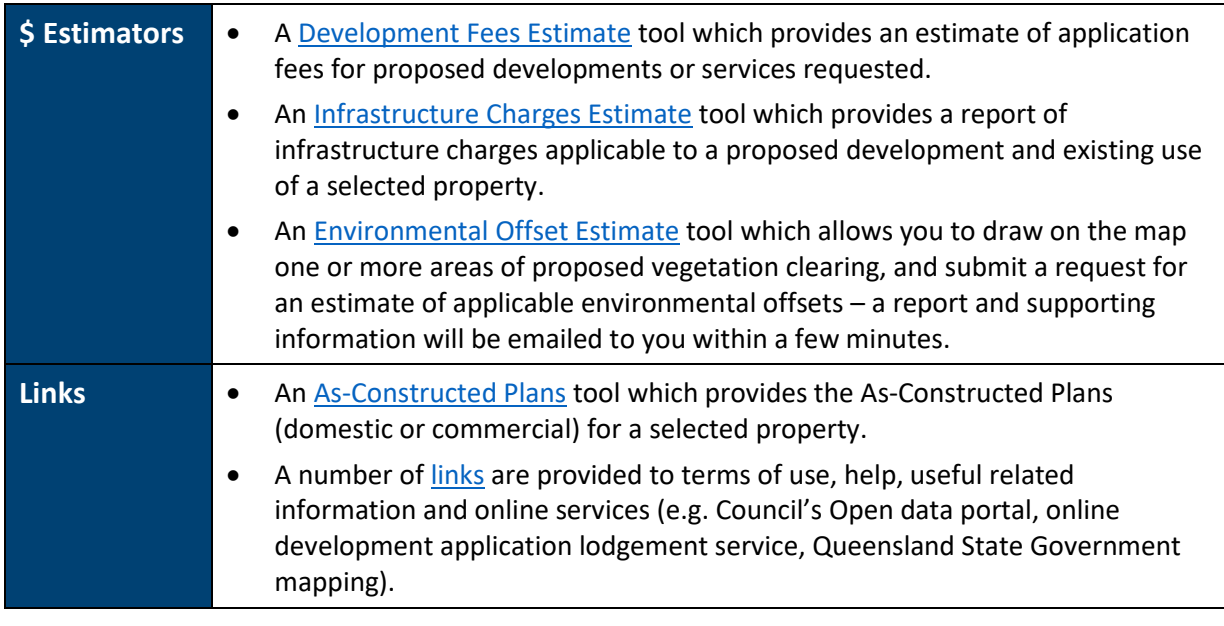

## <span id="page-2-0"></span>Purpose & Scope

This online service (PD Hub) provides information to assist with planning and development enquiries in the City of Logan. It is designed to be used in conjunction with:

- th[e Logan Planning Scheme](https://www.logan.qld.gov.au/planning-and-development/logan-planning-scheme), which is Council's policy governing land use in the Logan local government area; and
- further information available on Council's website for related topics such as:
	- $\circ$  development applications and assessment processes (clic[k here\)](https://www.logan.qld.gov.au/planning-and-development/applications), and/or
	- o the management of vegetation and our environment (click [here\)](https://www.logan.qld.gov.au/vegetation-protection/vegetation-protection-1).

Specifically, the PD Hub provides information about key planning considerations which may apply to a property or area of land which is of interest. For example: you may be considering purchasing a property and wondering what could be done with it: Can I subdivide? Can I build a granny flat? Can I establish a business? The PD Hub (specifically th[e Property Report\)](#page-18-0) will allow you to find the property and identify which parts of the planning scheme (e.g. zones, local plans and overlays) apply to it. Th[e Planning Enquiry](#page-22-0) tool will also allow you determine whether a development application is required, and what provisions may apply (i.e. what you need to comply with to achieve the desired outcomes for the City of Logan).

The PD Hub:

- covers areas within the Logan City Council Local Government area only, excluding Priority Development Areas (Yarrabilba and Greater Flagstone) which are managed by Economic Development Queensland. For areas outside of Logan, please refer to the websites of the relevant local government, e.g. for surrounding areas it may b[e Scenic Rim,](http://www.scenicrim.qld.gov.au/) [Gold Coast,](http://www.goldcoast.qld.gov.au/default.html) [Ipswich;](http://www.ipswich.qld.gov.au/) [Brisbane,](http://www.brisbane.qld.gov.au/) o[r Redlands.](http://www.redland.qld.gov.au/Pages/home.aspx)
- includes some of the maps and figures from the Logan Planning Scheme (key elements such as zones (from Part 6), local plans (from Part 7), overlays (from Part 8), Local Government Infrastructure Plan (LGIP, Part 4 and Schedule 3)) and planning scheme policies (Schedule

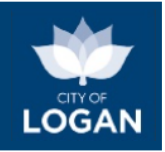

6)). For other Planning Scheme maps and figures, please refer to the documents of the [Logan Planning Scheme.](https://www.logan.qld.gov.au/planning-and-development/logan-planning-scheme)

• is indicative only and does not replace any of the maps, figures or other detailed information available in the Logan Planning Scheme or superseded planning schemes. If there are any discrepancies or inconsistencies, it is the information in the Logan Planning Scheme documents (and the online [ePlan\)](https://logan.isoplan.com.au/eplan/) which prevails.

Terms of Use are accessible via a link in the grey footer bar in the PD Hub. In using the tool, you are accepting the Terms of Use. Please read them carefully upon your first use of the service, and [contact Council](https://www.logan.qld.gov.au/contact-team) if you have any questions.

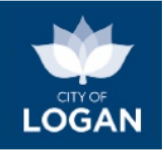

## <span id="page-4-0"></span>General Use & Navigation

The PD Hub is designed for use within a web browser (Google Chrome is recommended), and may require pop-ups to be enabled (depending upon which features/tools you are using). The PD Hub features a responsive design which will adjust to different device screen sizes, including smart phones.

The PD Hub's header and footer includes the links outlined in the table below.

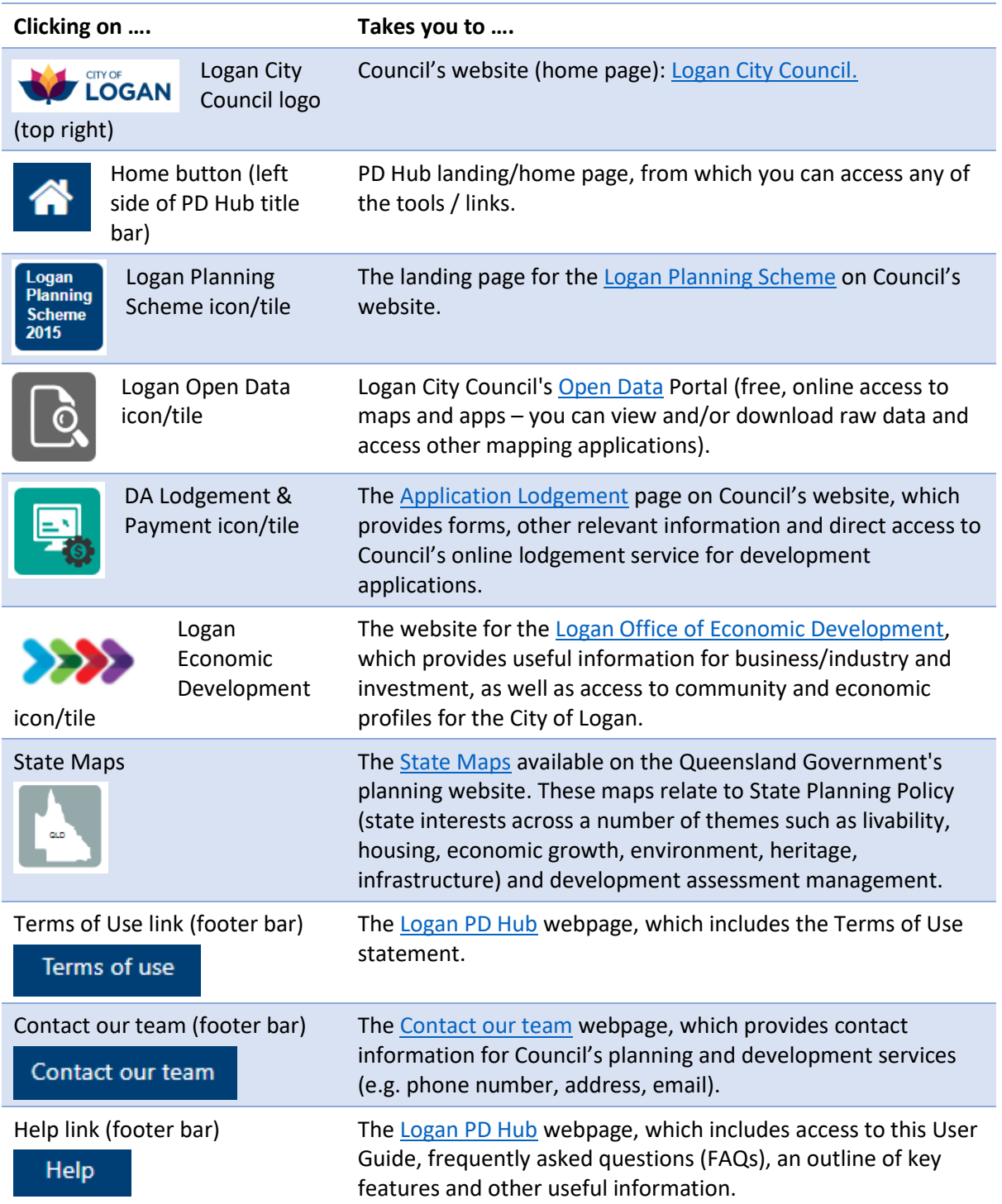

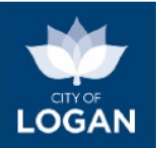

Feedback link (footer bar) Council's [online feedback form](https://www.logan.qld.gov.au/planning-and-development/feedback-form) for planning and development services.

Feedback

**Navigation** (i.e. moving around the PD Hub) is achieved by:

• **Clicking/tapping on tiles/icons** – on the PD Hub landing (home) page, each tool has its own tile/icon. To access a particular tool, you will need to click/tap on the tile/icon for that particular tool. Once you are in a particular tool, you can navigate to the PD Hub landing page by clicking on the home button in the top banner on the page or to one of the other tools (retaining the same selected property) by using the icons in the title bar at the top right side of the page.

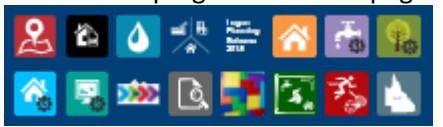

• **Clicking/tapping on previous/next buttons** - once you are using a tool (excepting the interactive mapping), at any time you can go back to a previous screen by using the previous button and then move forward by using the next button. Some tools, where required, include a 'Done' button to initiate a final report when the required information has been provided.

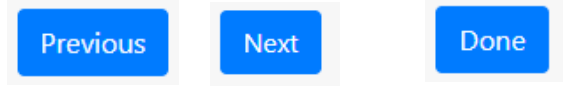

Navigation (i.e. moving around the interactive mapping or using the map search) is achieved by:

- **Panning** moving the map up, down, left or right by dragging/sweeping it (e.g. holding your primary mouse button down and dragging the mouse pointer in the desired direction) to change the centre of the map.
- **Zooming** moving in closer (to see more detail in a smaller area) or out further (to see a larger area but less detail) on the map by using the "+" and "-" buttons illustrated on the screen shot below, or the scroll function on your mouse, or a 'pinch' gesture control with your fingers on a touch-pad device.

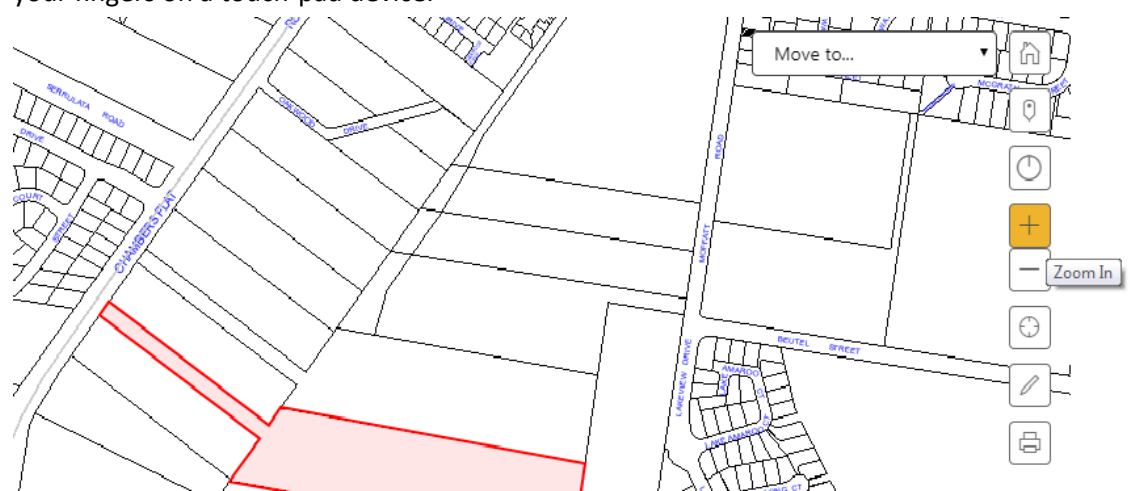

Double-clicking will zoom in.

Please note map layers you have turned on may become visible or not visible at particular scales depending on their intended use (i.e. some information relates to properties at a

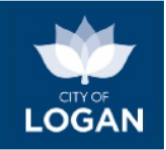

more detailed level, and some information is intended for use at a broader scale (e.g. suburb or city level).

- **Scrolling** the list of map layers can be quite long if you have expanded all of the groups; use the scroll bar as required in that section, together with the expand/collapse controls.
- **Full screen mapping** to make the maps easier to view and work with, you can click the 'full screen mapping' button on the bottom right. Use the Escape key to return to the normal view.

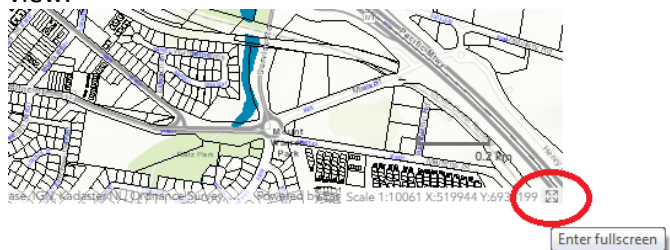

### **Printing or downloading** a report/estimate:

To print or download a report or estimate, click on the Print Print button.

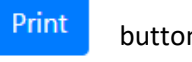

- The PD Hub uses the print features of your browser, so what you see will differ depending on what browser and device you are using.
- If you want to download / save the report to access or share later, you will need to use the PDF option (i.e. Save as PDF or print to PDF, depending on what software and configuration you have on your device).
- It is recommended that you have the options turned on (ticked) to include headers and footers, and background colours / shading / imagery / graphics. The option is called different things in different browsers – please check the internet for more specific information about your device and browser. There is helpful information available here: <https://rewordify.com/BackgroundColors.htm>

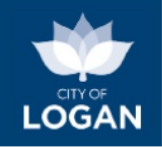

The example illustrated below is from Google Chrome, showing how to change your printer to obtain a PDF which you can save or share as required.

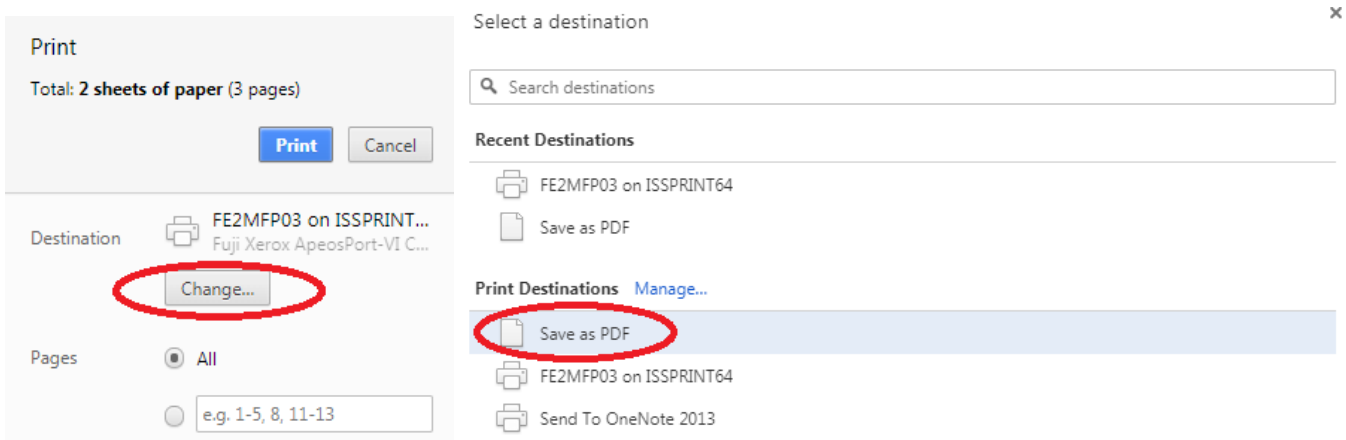

The images below illustrate the headers/footers and background images options which need to be turned on to print or save the reports properly.

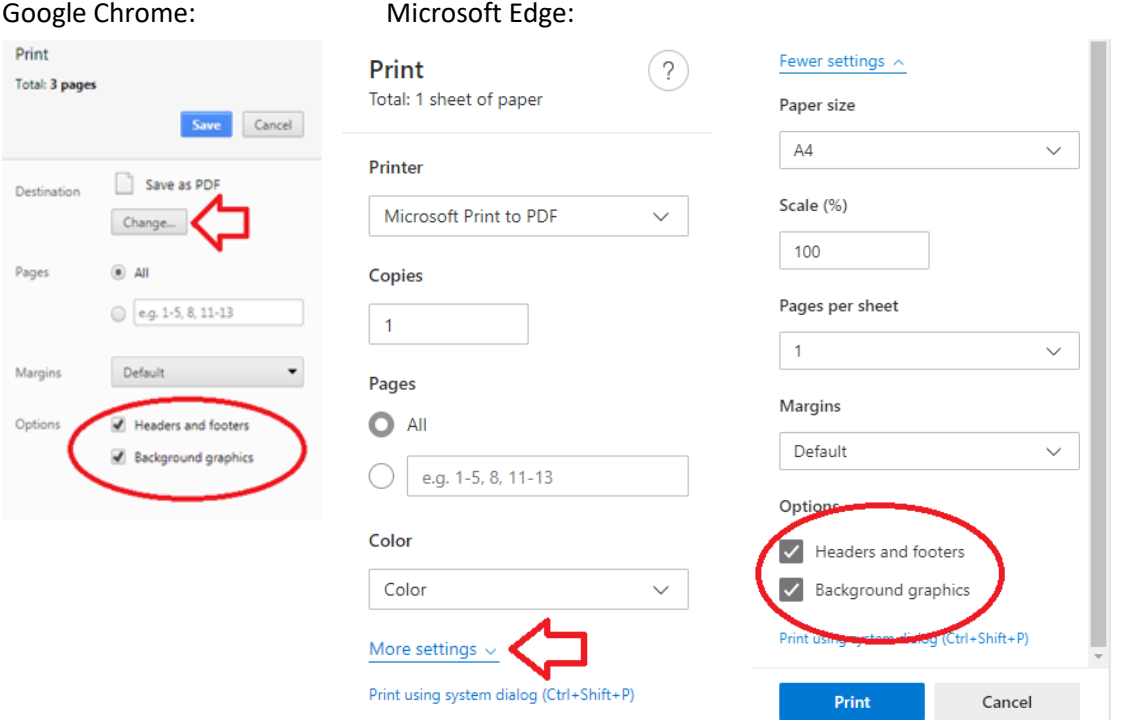

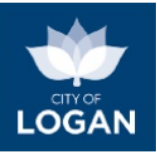

## <span id="page-8-0"></span>Property Search

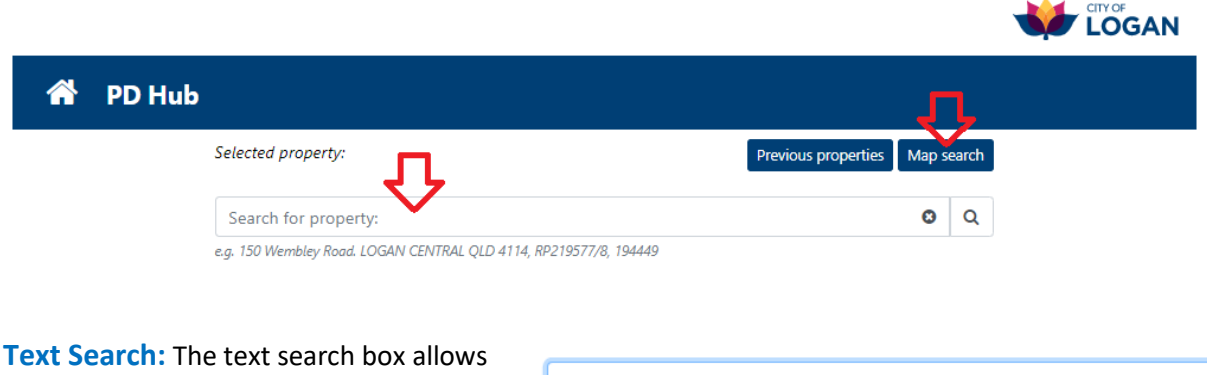

The PD Hub allows you to find a property using either a text or map search.

you to type in either:

- $\triangleright$  a street address (e.g. 8 James Street Crestmead) ;
- $\triangleright$  a lot and plan number (e.g. SP163037/56); or
- $\triangleright$  a property key (e.g. 271006).

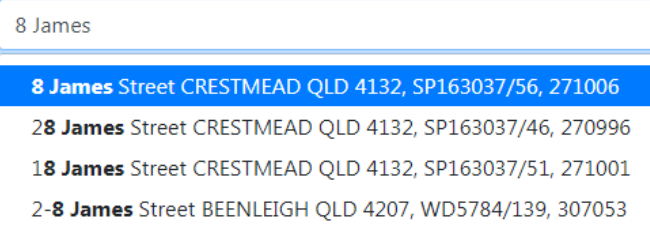

As you start typing, potential matches will appear in a drop down list. You can continue typing, or simply select the right property from the list.

Once your property is selected, the address will appear at the top of the screen above the search box, where it says "*Selected property:*".

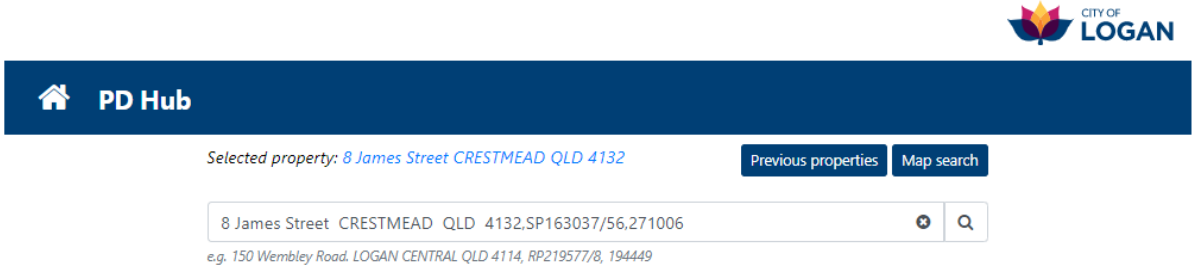

You can clear the contents of the search box by clicking the 'x' icon:

8 James Street CRESTMEAD QLD 4132, SP163037/56, 271006

If you do wish to search for another property, it is recommended you clear the search and start again, rather than just changing one element of the search string. For example if 8 James Street was selected, as illustrated above, and you wanted to then look at the property next door (6 James Street), changing the "8" to "6" will not result in a successful search, as the remaining property information (e.g. the lot and plan number and property key, on the end of the selected property search string) will not match. Simply use the 'x' button to clear the search string and start typing again (6 James …. the potential matches will be displayed).

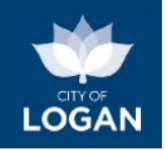

**Newly created properties:** Properties created (e.g. through recent subdivisions) and registered with the Titles Office after the Logan Planning Scheme was last aligned with the Queensland Government's property and road boundaries data (the 'cadastre') may either:

- not find a match in the property search (and not appear on the map in the Map Search); or
- may find a match but display a message to contact Council, as illustrated below.

15 John Street JIMBOOMBA OLD 4280.SP314651/121.387354

Q m

e.g. 150 Wembley Road. LOGAN CENTRAL QLD 4114, RP219577/8, 194449

The property you searched for has been created since the Logan Planning Scheme was last aligned to the Queensland digital cadastre (road and property boundaries). For further information about this property please contact Council. You can alternatively access online mapping and reports for the 'parent' property (i.e. as it was before the reconfiguration (subdivision/amalgamation)). Please use the text or map search to locate the parent property.

In both cases, you can click on the [Development Enquiry Tool](#page-29-0) (DevET) and search for the property there; DevET is updated more regularly as the cadastre changes, and does not require a formal planning scheme amendment to include new properties. When you find the property, you can use the interactive map in DevET to turn on the Logan Planning Scheme layers, such as zones and overlays, to check their impact on the property.

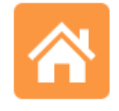

Development Enquiry

**Map Search:** If you are having difficulty locating your property using a text search, or if you prefer, you can select the Map Search button and use the interactive map to locate and select your property. You can pan (drag/swipe the map) and zoom in/out to locate the property and then tap or click on it. The property will be highlighted and basic information will be displayed to allow you to confirm that you have selected (clicked/tapped on) the property you want. Simply select the 'Ok' button to continue with that property.

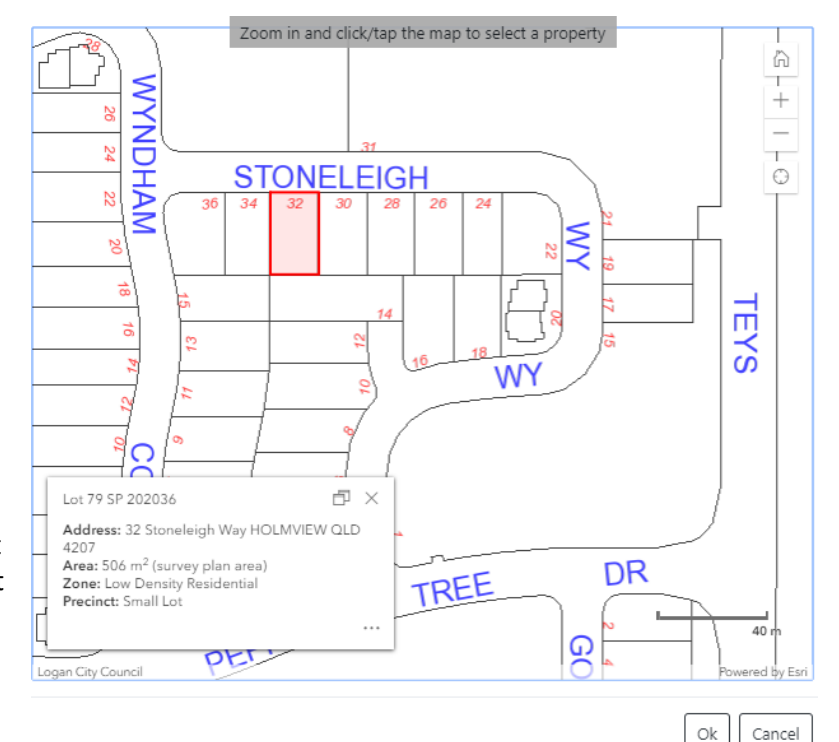

**Previous properties:** If you are exploring multiple properties, the Previous Properties button allows you to see your property search/selection history, so that you can return to a previous property easily.

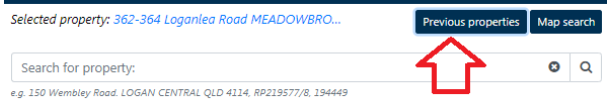

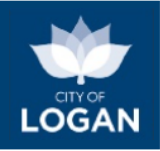

#### **Search History**

2-10 Old Chatswood Road DAISY HILL OLD 4127, Lot 3 SP 219266, 323408 20 Waterline Crescent WATERFORD QLD 4133, Lot 457 SP 198494, 322686 2 Prince Of Wales Court MUNDOOLUN OLD 4285, Lot 220 SP 207436, 292287 191 Bardon Road. BERRINBA QLD 4117, Lot 69 RP 811562, 232691 138-158 Wembley Road, LOGAN CENTRAL QLD 4114, Lot 8 RP 219577, 194449

Once you have selected your property, you can select which tool in the PD Hub that you wish to use by clicking on one of the tool tiles/icons.

 $\times$ 

## <span id="page-10-0"></span>Interactive Mapping – 2D

The Interactive Mapping tool allows you to review maps from the Logan Planning Scheme and do basic operations including drawing on the map and printing. Clicking on a property on the map provides a simple report of basic information, as illustrated below (th[e Property Report](#page-18-0) provides a more comprehensive report if required). If you already have a property selected when you click on the Interactive Mapping tile/icon, the map will be centred on that property.

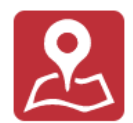

**Interactive Mapping** 

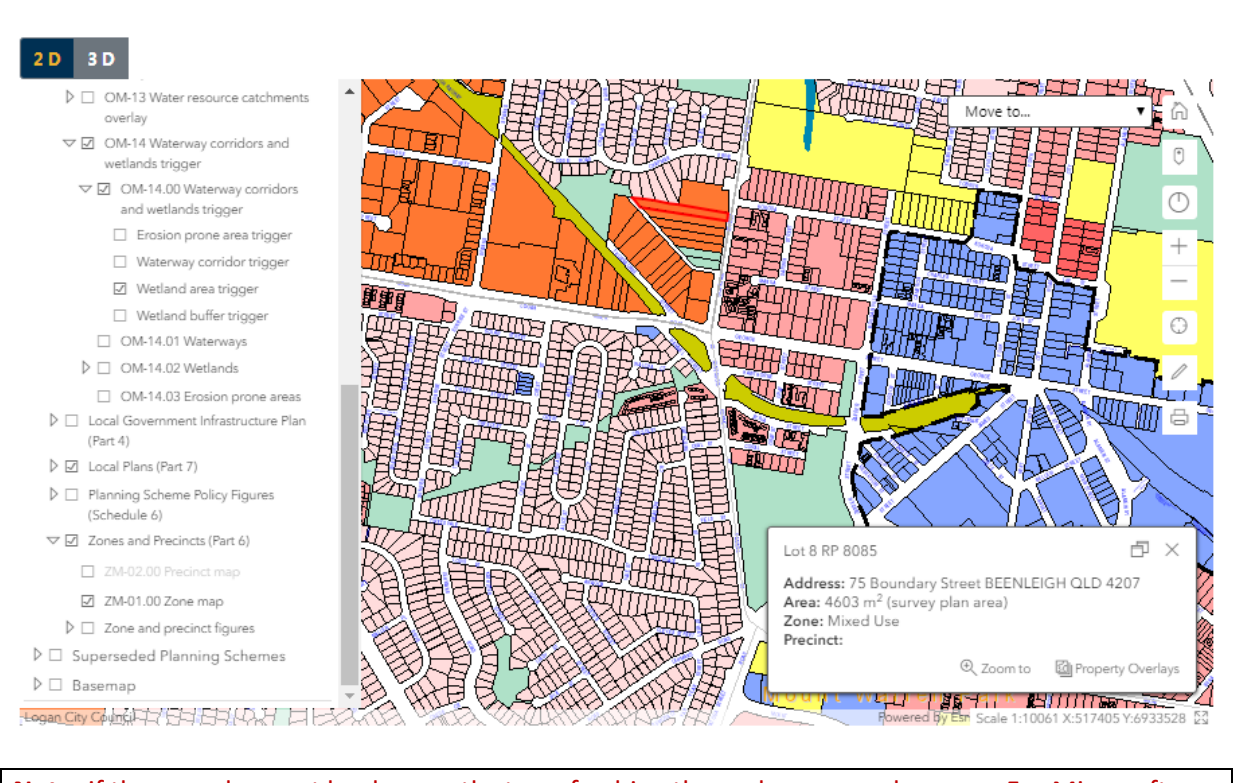

**Note:** if the map does not load correctly, try refreshing the cache on your browser. For Microsoft and Google browsers, this means pressing Ctrl + F5. If you have the aerial imagery selected as your Basemap, sometimes this free service provided by the Queensland State Government is unavailable, which can affect loading of the maps  $\rightarrow$  turning off the

Aerial imagery (in the Basemap group down the bottom) may help.

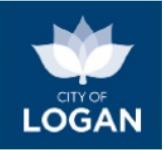

The drawing tools at the right side of the map allow you to draw different things on the map to highlight key features, or clear the drawings. To enable the drawing features, you must click/tap on the Draw and measure tools button (pencil) and a menu will appear with the various drawing tools. To close the menu, click on the arrowhead.

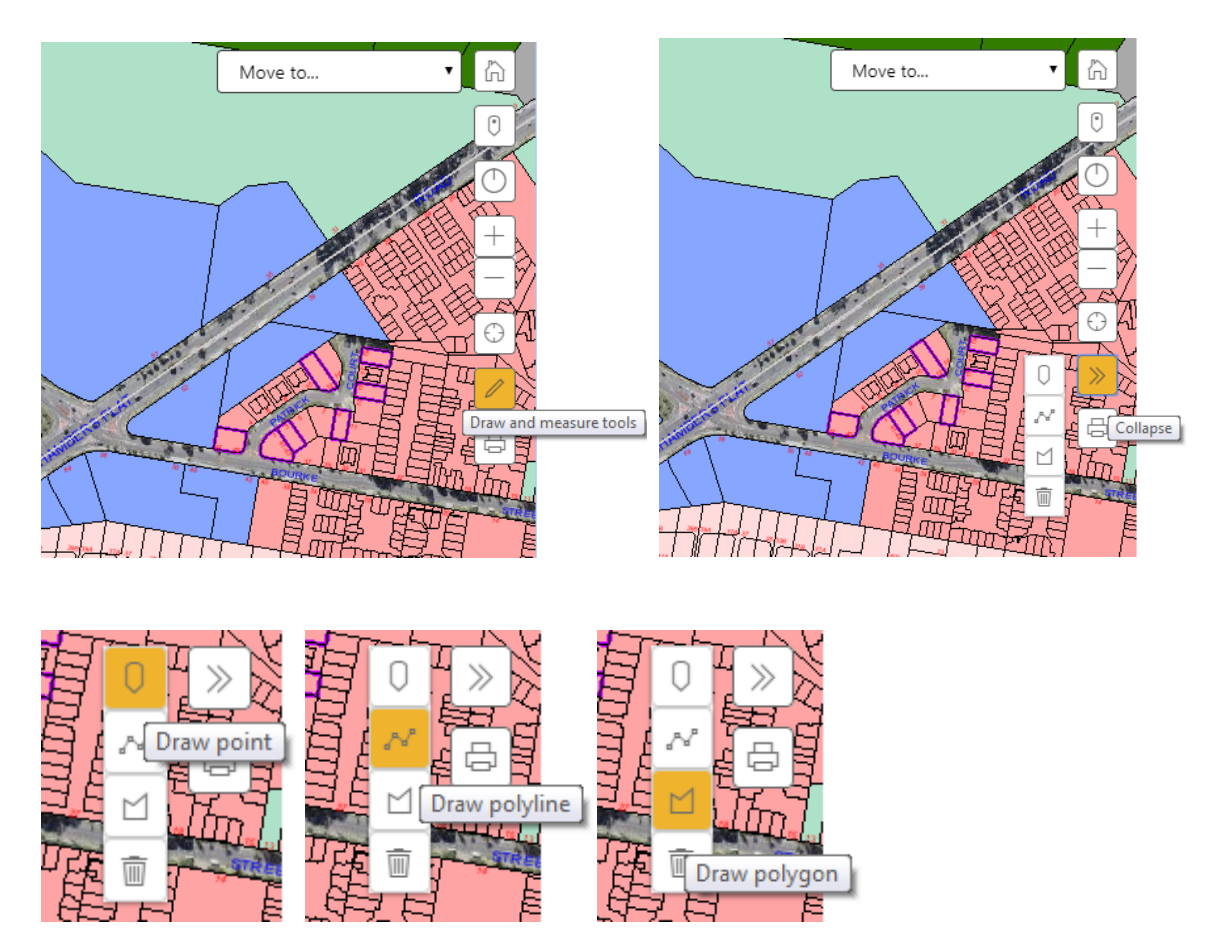

Measurements on the map can be obtained by using the Draw polyline tool (for distance/length) and the Draw polygon tool (for area, an enclosed shape).

The buttons down the side of the map window provide functionality as indicated in the table below.

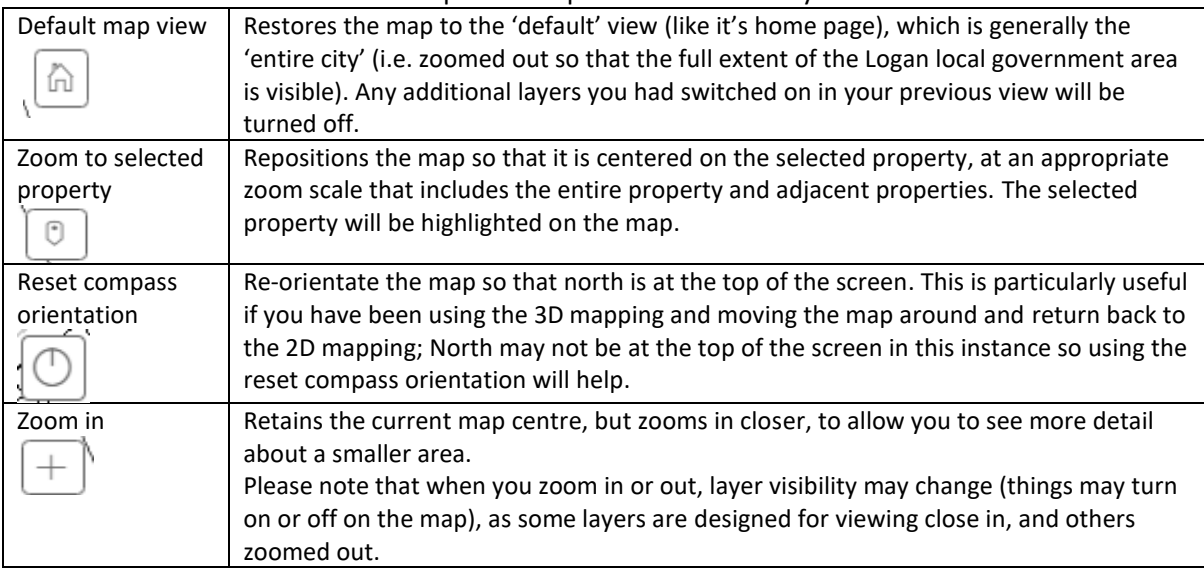

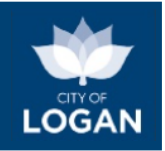

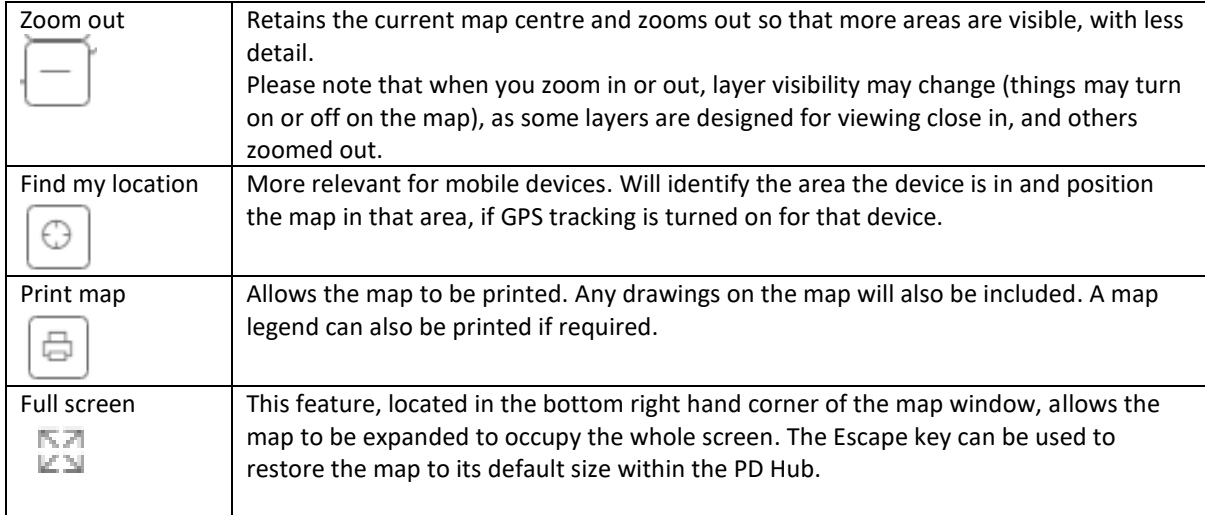

There is also a 'Move to…' feature which allows you to 'bookmark' locations on the map so that you can easily return to them in future.

When you select 'Save current location…' you can give the location a name (that you will easily recognize).

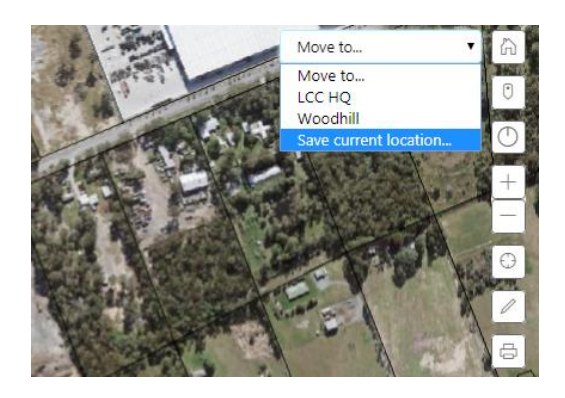

The maps presented in the PD Hub include the Logan Planning Scheme 2015 (current version and superseded versions) and useful base data such as road and property boundaries and contours. There are also two basemap choices available (at the bottom of the maps list):

- Aerial imagery the latest service from the Queensland Government; and
- Topographical map provided by ESRI and including administrative boundaries, water features, physiographic features, parks, landmarks, roads, railways, and buildings overlaid on land cover and shaded relief for added context.

 $\nabla \Box$  Basemap  $\triangleright$   $\odot$  Topographic

Neither basemap is turned on by default, but both area available.

 $\ntriangleright$   $\bigcirc$  Aerial

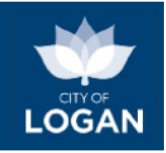

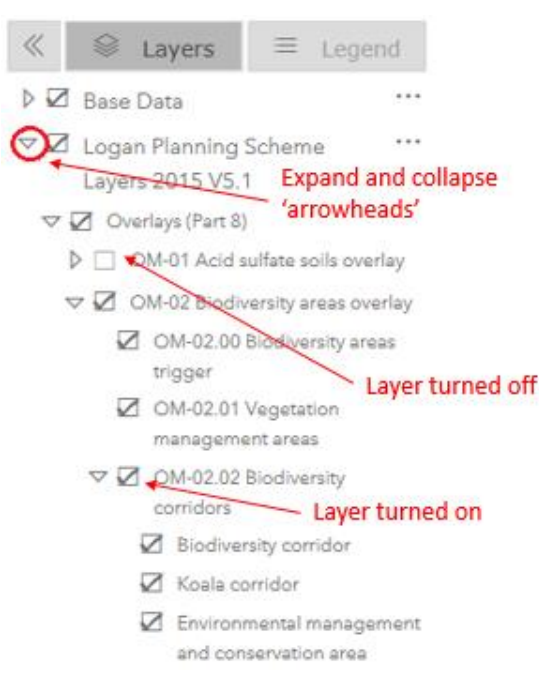

When you expand a group you will see a structured list of the information (map layers) presented in that group. Some information can be further expanded to show multiple sets of data (e.g. the Biodiversity Areas Overlay illustrated includes several map layers that each present different information).

**Legend (symbology):** To see the symbology used for a particular layer (i.e. the way the information is represented on the map in terms of colour, fill, outlines, patterns etc.), click/tap on the 'Legend' tab at the top of the table of contents. This will help you to identify what you are seeing on the map (e.g. from the

Note: some layers include quite a lot of data, and layers which are images (e.g. aerial photos) can be particularly large. If you have these layers turned on, you may observe diminished performance while you are moving around on the map (i.e. map may be slow to load/refresh).

The Logan Planning Scheme (LPS) maps are grouped together in a way that aligns with the parts of the planning scheme (e.g. Overlays are Part 8), to help you relate what you see on the maps back to the relevant section of the [Logan Planning Scheme](https://www.logan.qld.gov.au/planning-and-development/logan-planning-scheme) documents. Each group of layers can be expanded or collapsed using the 'arrowhead' signs next to the layer group name/title. The visibility indicator (tickbox) can be used to turn a layer on/off.

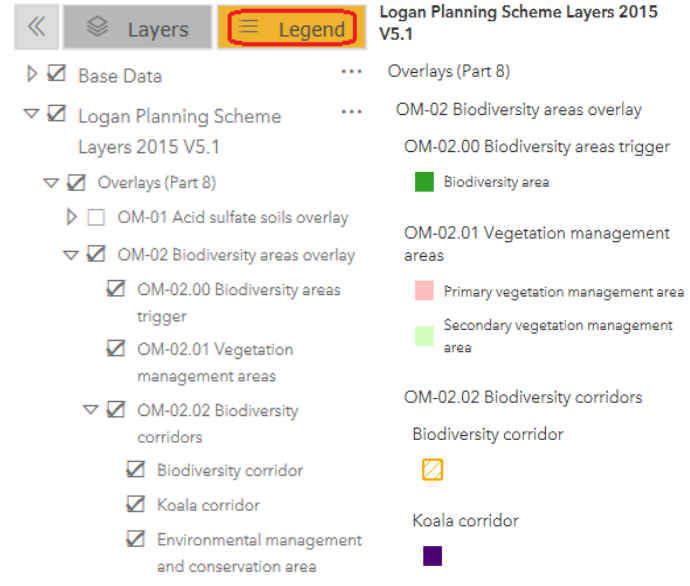

illustration you can tell that Koala corridors are represented by solid dark purple shading, so when you see solid dark purple shading on the map, you know that is a Koala corridor). Note: if the layer is not turned on, or not visible on your map (e.g. zoomed out too far), the symbology will not be listed in the legend.

**Turning Layers On/Off:** When the tool loads, not all of the map layers will be 'turned on'. If the visibility indicator (tickbox) has a tick in the box the left-hand side of the name/title, that layer is turned on.

Note: if a layer that is turned on (ticked) does not appear to be visible on the map, you may be zoomed out too far – see Map Layer Visibility below. It may also be that the upper level group (e.g. the Overlays heading or the Logan Planning Scheme heading) is not ticked.

To review information about properties on the map, simply click on a property. Basic details about the property will be displayed in the information window.

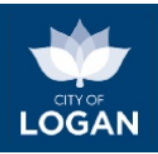

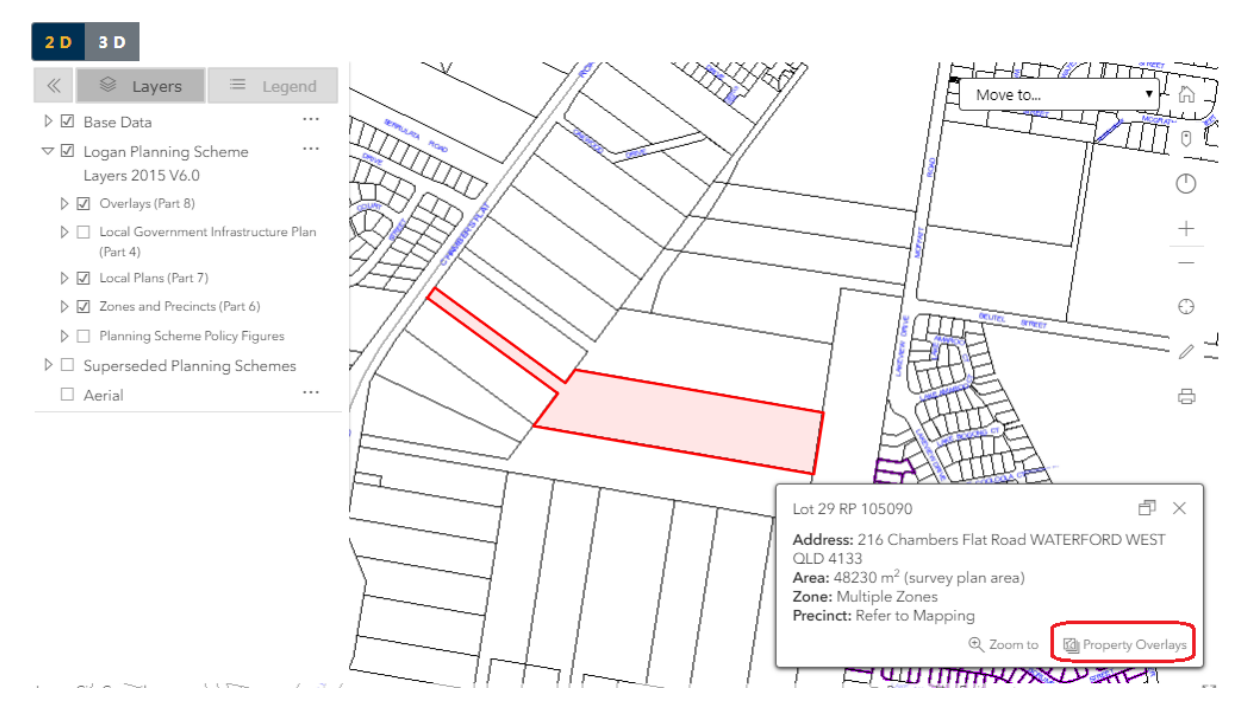

Clicking on the Property Overlays link at the bottom of the window (illustrated above) will display a list of overlays affecting that property. You can click on the tickbox next to a particular overlay to display it on the map so that you can determine how much of the property is covered by that overlay (some overlays constrain development on properties – e.g. flooding). Please refer to the Logan Planning Scheme (Part 8 – Overlays) for further information if your property is affected.

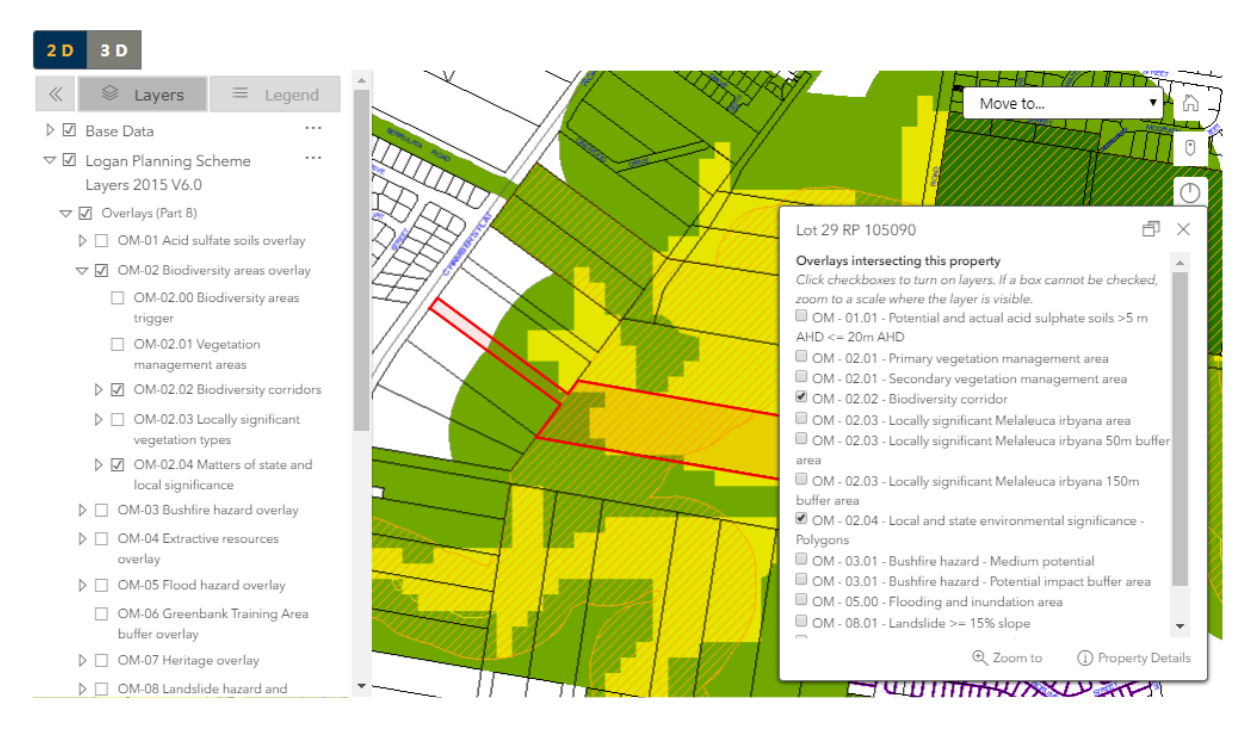

**Map Layer Visibility:** Different layers are designed for use at different scales. For example: some layers include information which relates to specific properties and can be used when you are zoomed in at the property level (close). Other maps are more strategic and are intended to be used when you are zoomed out further (i.e. they don't specifically relate to individual properties, but display information that is related to a larger area, such as suburbs). Zooming in and out on the map

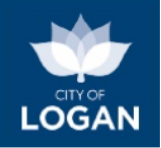

will result in different layers becoming visible depending on how they are intended to be used. It is possible that a map layer is turned on (i.e. the box next to its name is ticked), but the information for that layer is not visible on the map  $\rightarrow$  if this happens, zoom in or out as appropriate until the layer becomes visible.

**Layer Opacity:** Sometimes maps use block shading which obscures information underneath (e.g. zoning layer, with different coloured polygons indicating different zones across the city). To change the transparency of a layer so that layers underneath are more readily visible, you will need to click on the ellipses (…) at the end of the layer group name (map service) to activate the pop up menu. When the pop up menu appears, you can then select to increase or decrease the opacity of that group of layers (at a map service level).

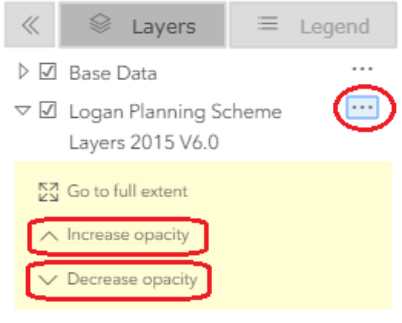

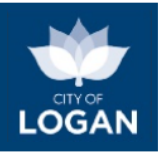

## <span id="page-16-0"></span>Interactive Mapping – 3D

The Interactive Mapping tool in the PD Hub allows you to access 3D maps for areas of Logan. Please note that 3D mapping is only available in the following areas, which are the primary **activity centres** of the City of Logan:

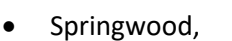

- Beenleigh,
- Logan Central, and
- Meadowbrook.

In 3D mode, some information will still appear as '2D' (e.g. zones). Hovering over the 3D services will display information about the data. The Legend also provides different information for 3D data.

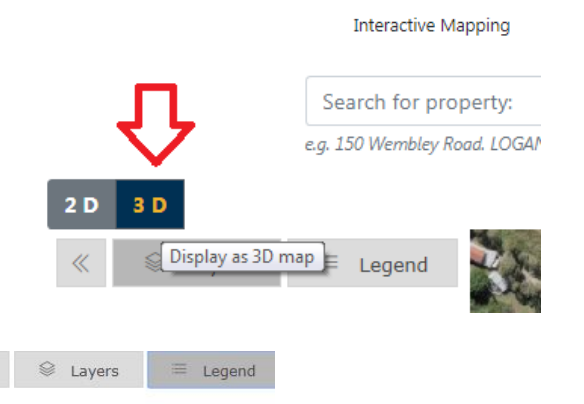

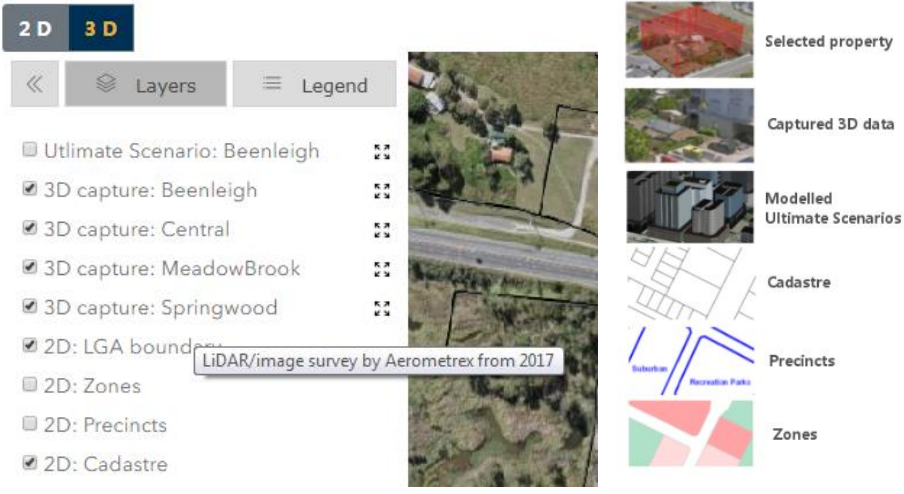

To move to one of the 3D mapped areas, use the 'Zoom to' feature:

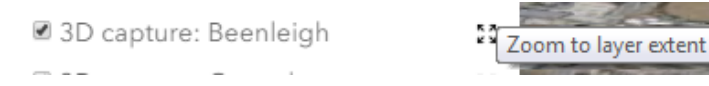

Navigation Help is available at the bottom of the toolbar (right hand side of the map).

Move to.

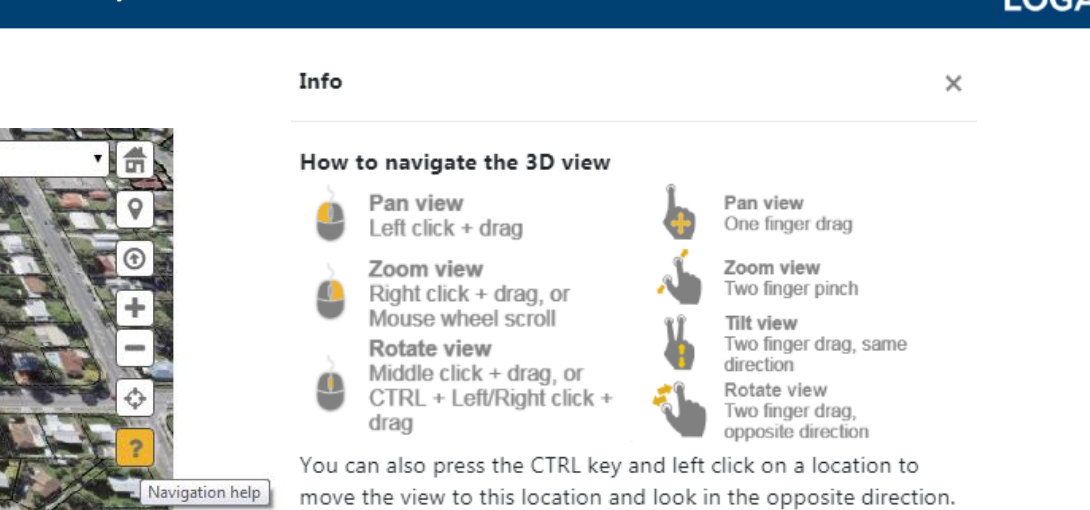

Please note that 3D maps include a lot of data, and you may observe diminished performance; please be patient as the models render on your screen and be efficient in the way you navigate on the map.

When you move around (navigate) on the 3D map, and return to the 2D map, your position and orientation is retained (e.g. if on the 3D map you were facing South, your 2D map may be 'upside down' when you return to it  $\rightarrow$  use the compass orientation button to reset your map so that North is at the top).

The 3D mapping features also include the ability to 'turn on' shadows, from the 3D features and the terrain. When shadows are turned on, there are controls to allow you to adjust the time of day (i.e. review shadow impact based on different positions of the sun). You can drag the marker along the bottom of the map to change the time and day, and use the dial to 'play' the progressive movement of the shadows, forward or back.

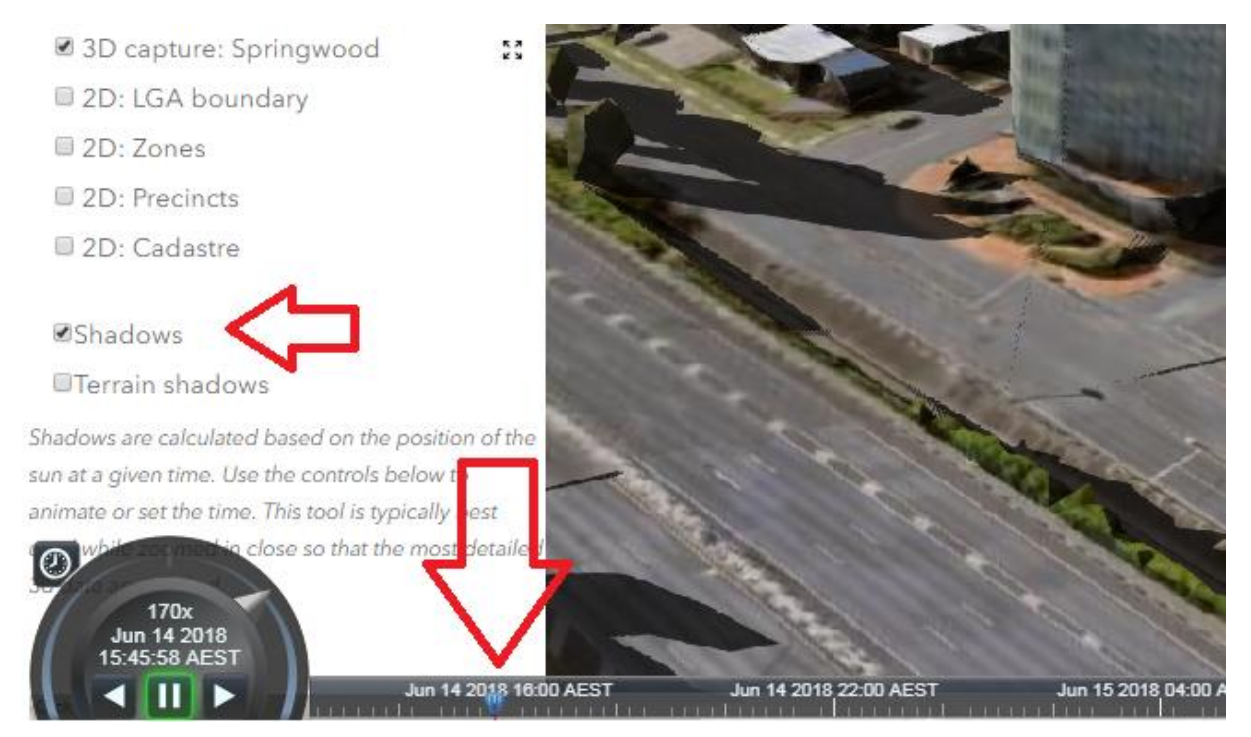

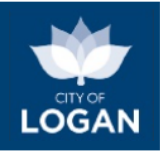

## <span id="page-18-0"></span>Property Report

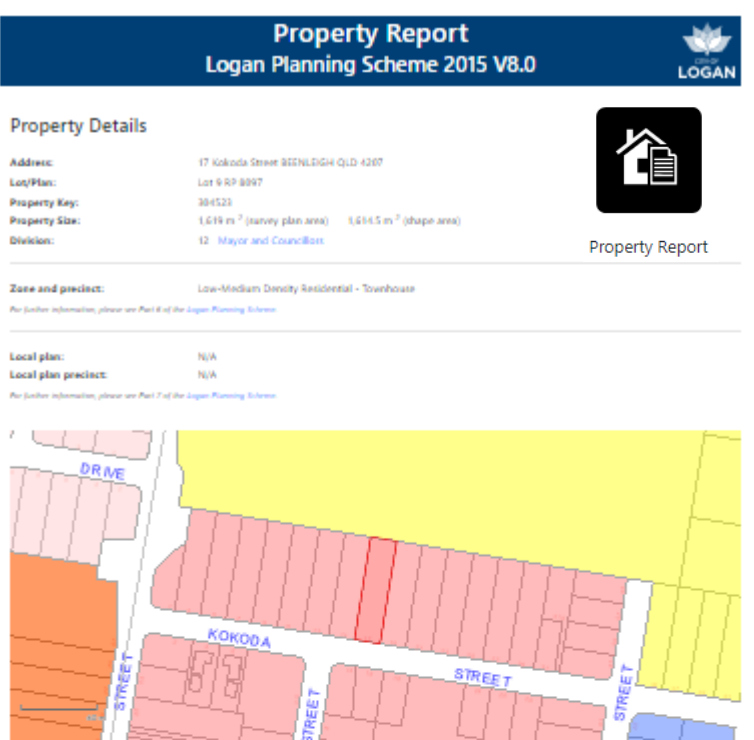

#### Overlays

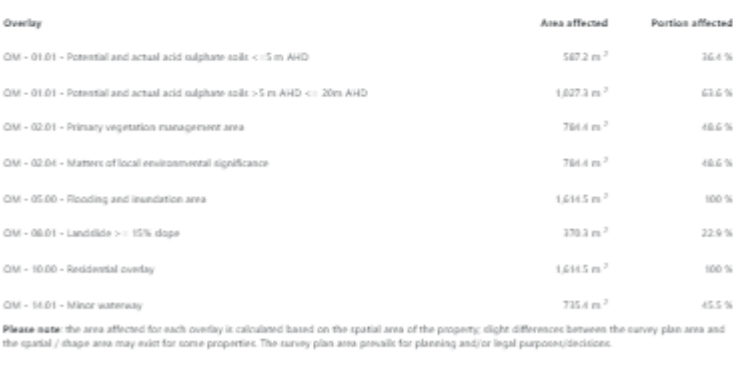

For further information about the impact of these overlays on any proposed development, are Part 5 and Part & of the Logan Planning Scheme.

#### Local Government Infrastructure Plan (LGIP)

**Please note:**: The LGIP represents Council's intensions for the provision of trunk infrastructure, based on assumptions about changing population<br>employment and development (i.e. the increasing type, scale and location of **Champion Home** ausgect to change :<br>dar to Part 4 of the

1/219 – 04:00 – Euliting trunk anwerage main<br>1/219 – 04:00 – A progossed trunk severage main is planned in the vicinity of this site<br>1/219 – 06:00 – Euliting trunk rand

The Property Report tool will present basic address and planning information (from the Logan Planning Scheme) about a selected property, and enable you to print a report. Please note this report does not include all potentially applicable aspects of the planning scheme – only the zone and precinct, local plan and precinct (if applicable), overlays and Local Government Infrastructure Plan (LGIP) layers.

For each overlay affecting the property, the portion affected is presented, as both an area (square metres) and percent. There is a note indicating that you should check the Flood Report to see if there is more recent information available from flood studies completed since the last amendment of the planning scheme.

The report includes a map of the selected property with the zone map – this helps to identify whether adjacent properties are also of the same zone.

Where reports from superseded versions of the Logan Planning Scheme are available, they can be selected; by default the current version of the planning scheme will be displayed.

#### Planning Scheme

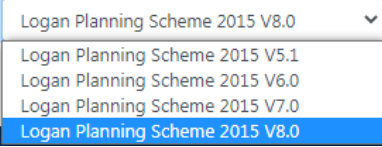

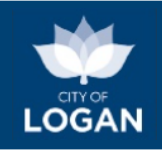

## <span id="page-19-0"></span>Flood Report

The [Flood Report](https://loganhub.com.au/flood-level-report) tile will launch the Logan Flood Portal, passing through the selected property. When the Flood Portal loads, you will need to accept the terms of use before the map window is presented. A pop-up summary of the flood risk for the selected property will be displayed, with a button to access the detailed Property Flood Report.

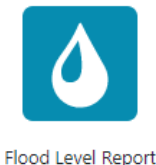

There is an "info" icon next to the Property Flood Report button which explains more about the risk summary. The flood studies that the information is based on consider the likelihood and behaviour of a range of different flood events, from relatively frequent but small floods with shallow, slow moving water up to the largest and most damaging flood that could conceivably occur (Probable Maximum Flood, PMF). The flood studies also consider the potential impacts of climate change.

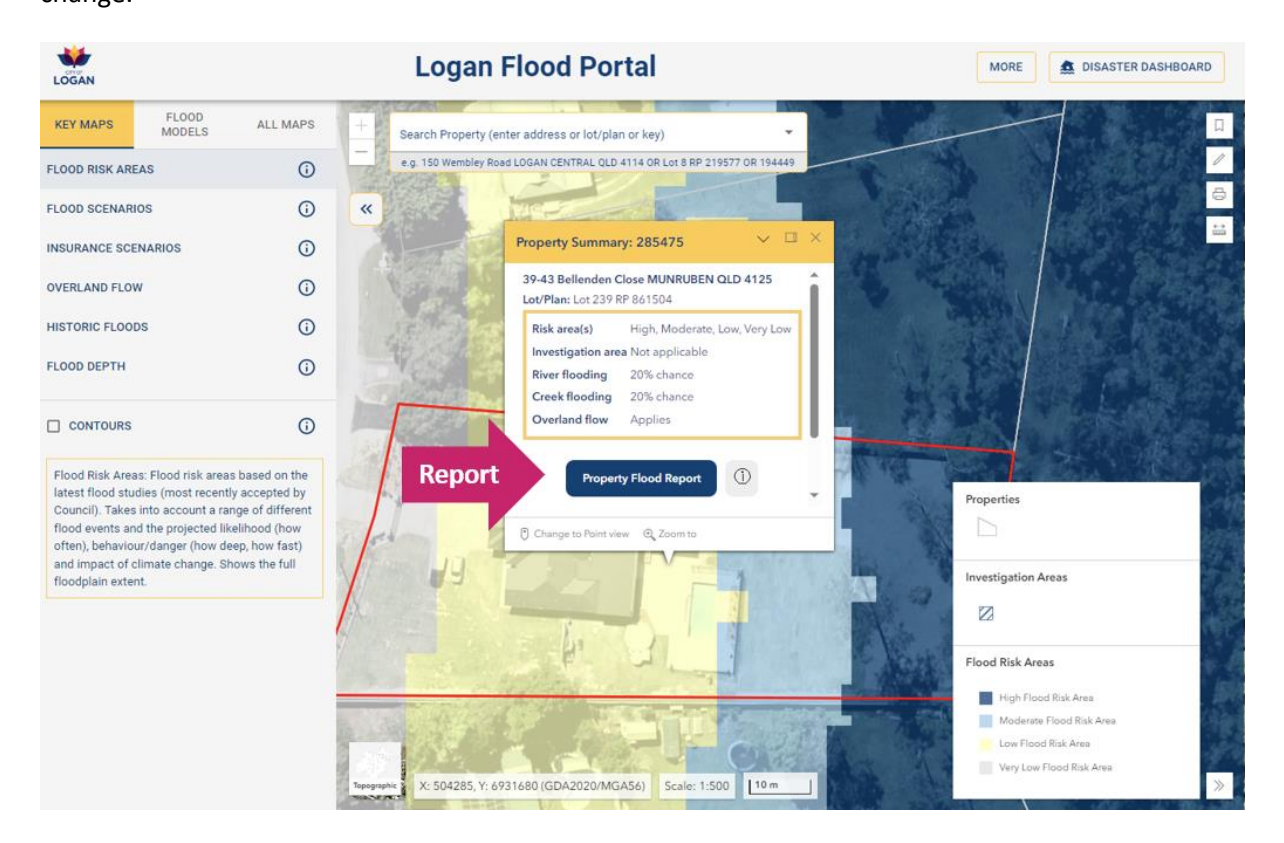

The Property Flood Report includes:

- basic property details (address, size)
- the latest flood risk map for the property (showing future flood risk, not an actual flood event that has happened)
- a summary flood assessment, similar to what is presented in the table in the pop-up window, but with a little more information
- flood levels from the applicable flood studies for this property (the maximum level on the property measured in metres Australian Height Datum (AHD), where 0 (zero) is approximately sea level)
- ground levels (also measured in metres AHD, to provide context for the flood levels, with the diagram below further explaining this concept)
- a flood scenarios map showing the projected extent of flooding in different sized future flood events (with different likelihoods), including the impacts of climate change

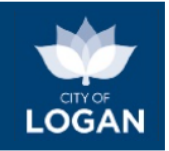

- a present day (insurance) scenarios map showing the projected extent of flooding similar to the flood scenarios map, but without any climate change impacts applied
- an indication of whether the most significant actual flood events in Logan's recent history (1974, 2017 and 2022) may have impacted the property, based on the best information Council has available
- maps from the latest version (in effect) of the local planning scheme and any temporary local planning instruments that may be in effect, including TLPI No. 1/2023 (commenced 30 October 2023) for risk-based flooding.

An extract from the Property Report for a flood-affected property, showing the Flood Scenarios map, is illustrated below.

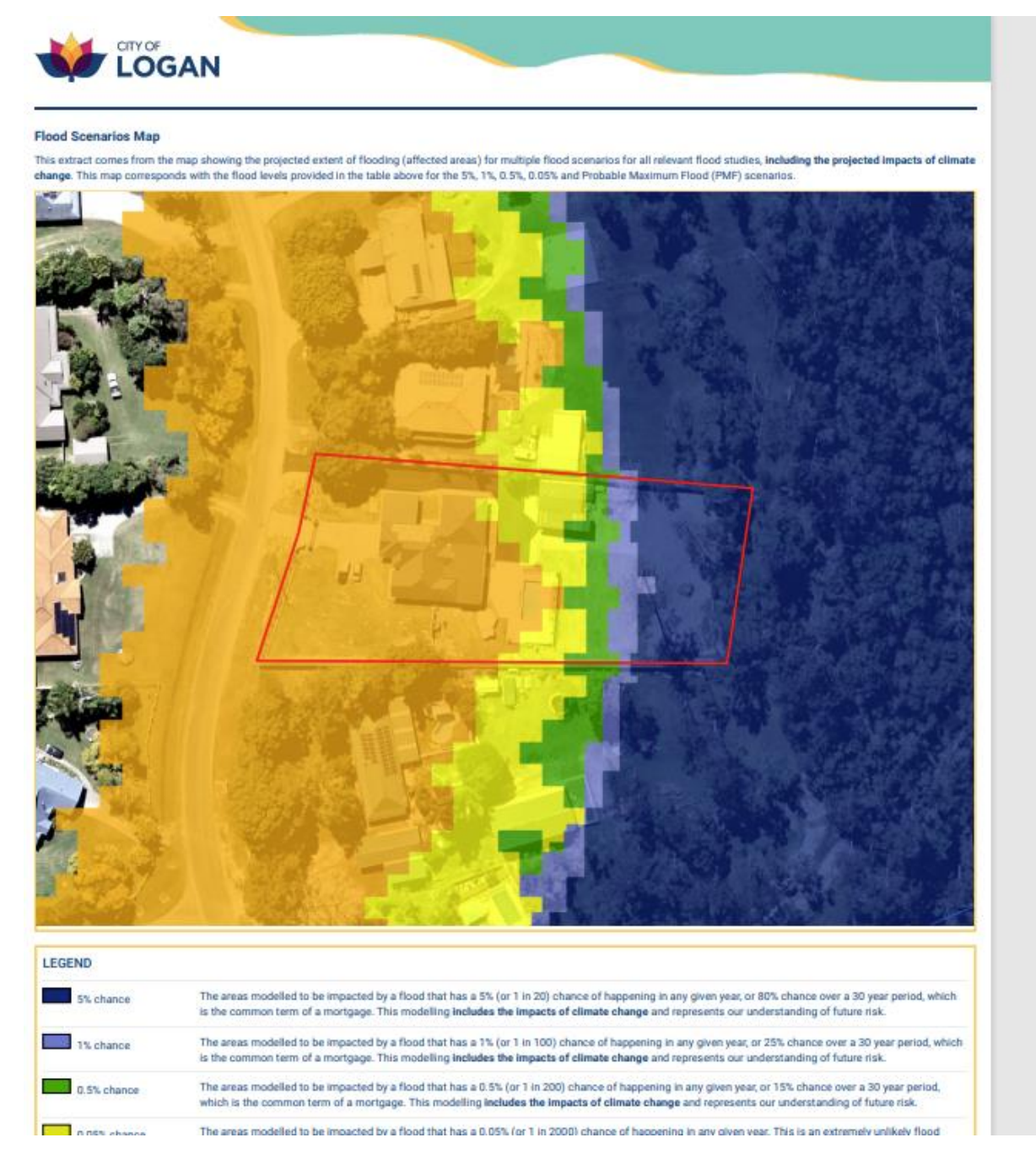

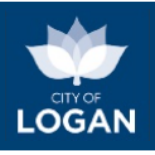

The report includes further information to help you understand each of the maps and contact details for various types of enquiries relating to flooding.

You can return to the map window at any time, and switch to a 'point' view.

The Point Flood Report presents the depth, velocity, level and hazard at that point for a range of different sized flood events. An extract is illustrated below.

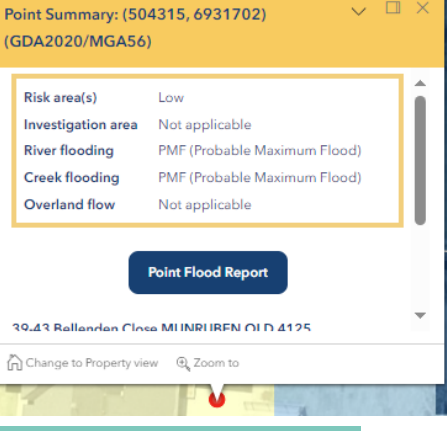

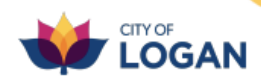

#### **Flood Study Data**

The table(s) below display data from the flood studies applicable at the selected point.

Study: Logan and Albert Rivers Flood Study 2023

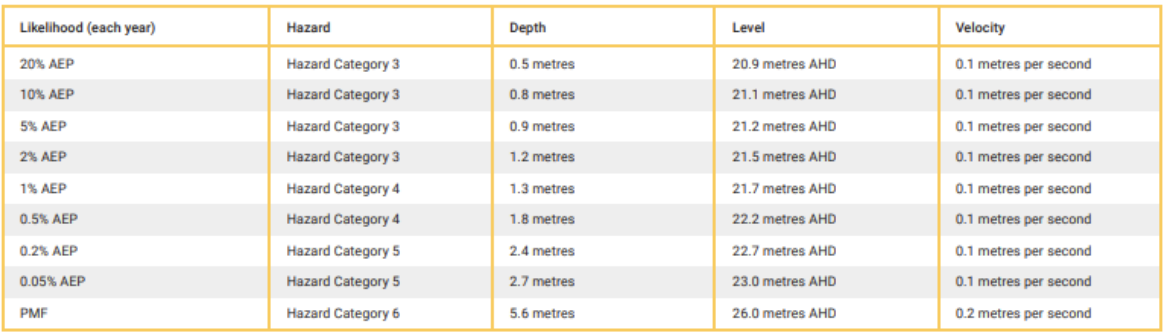

#### Study: Chambers Creek Flood Study 2023

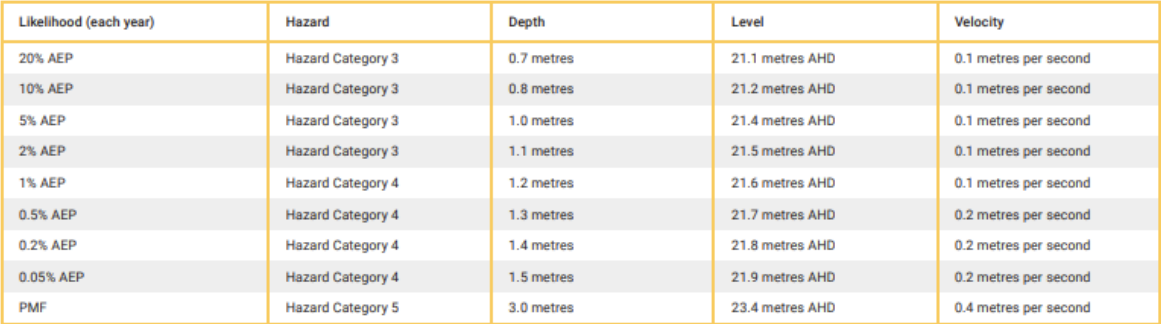

To learn more you can:

- access our [Help Guide](https://lcc-docs-planning.s3.ap-southeast-2.amazonaws.com/root/Flood/Logan+Flood+Portal+-+Help+Guide.pdf) for the Logan Flood Portal
- check ou[r glossary of terms](https://lcc-docs-planning.s3.ap-southeast-2.amazonaws.com/root/Flood/Flooding+-+Glossary+of+Terms.pdf) for flooding
- read ou[r risk-based flooding fact sheet](https://www.logan.qld.gov.au/downloads/file/5177/risk-based-flooding-fact-sheet)
- visit our [Flood webpage](https://www.logan.qld.gov.au/floodimpacts) where there are videos and further information about our flood studies, including the published reports for the accepted studies and a program indicating when additional studies are planned.

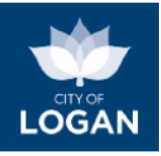

## <span id="page-22-0"></span>Planning Enquiry

The Planning Enquiry tool will present you with a report based on a selected property (location) and a selected land use (activity), indicating whether a development is required, and what rules/requirements may apply. The report can be obtained starting from either:

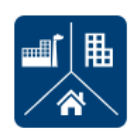

**Planning Enquiry** 

- an activity (e.g. you want to open a child care centre and would like to know what areas of Logan are best for that type of activity); OR
- a location (e.g. you have a selected property and want to know what types of activities or land uses are intended on it).

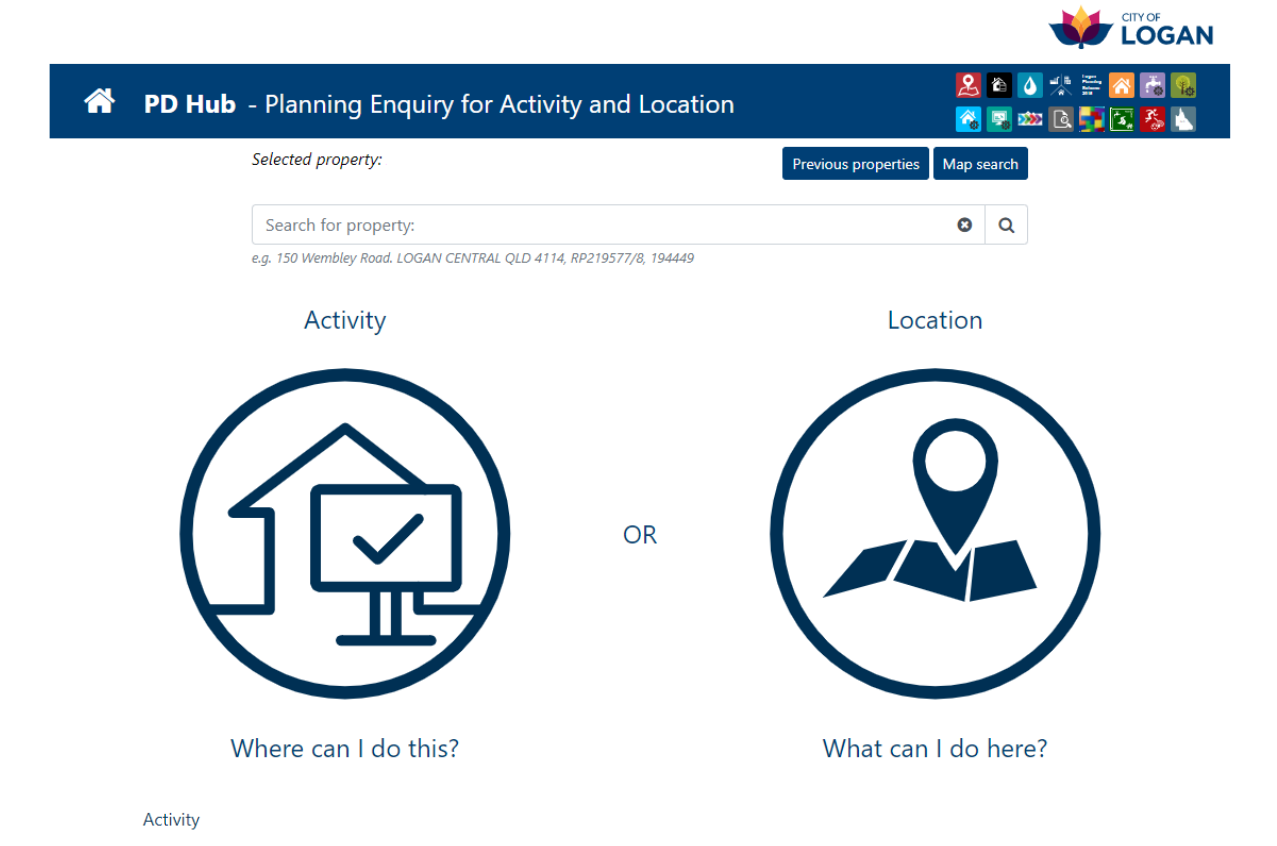

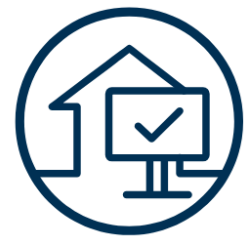

Selecting the **activity** option will allow you to search for the activity by typing its name or related words (e.g. 'house' for the "official" use of "Dwelling house"). A list of potential matches will be displayed and when you select one item, the description of that item from the Logan Planning Scheme will appear so that you can confirm you have the right activity.

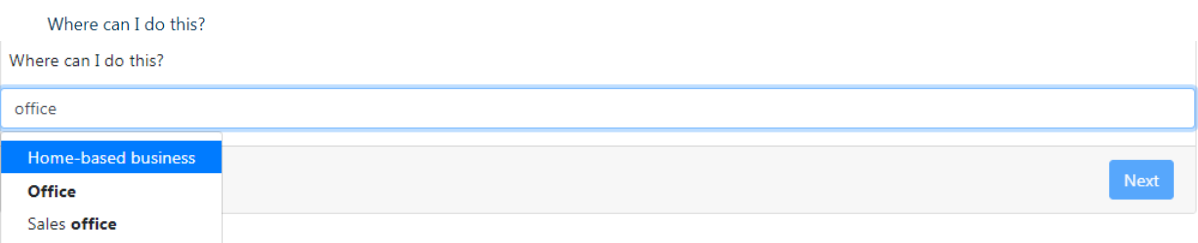

After pressing the Next button, a list of suburbs will be presented where that activity is intended/preferred. Selecting a particular suburb will display a list of precincts:

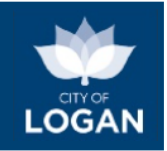

- green ticks indicate preferred sites are available in that area, where that activity is generally 'accepted development', with no development application required.
- amber ticks indicate precincts where a development application would be required.

If the suburb you seek is not listed, that means the selected activity is impact assessable development and may not be supported on properties in that suburb. You are advised to contact Council in this case.

Listed below are the Logan suburbs where the selected activity (Hotel) is intended/preferred. Please select a suburb and then click on the listed precincts and press Next to continue - you will then be presented with a map of the suburb so that you can select a specific property from the suitable precincts, which will be highlighted to indicate either:

- Accepted development: a development application is not required, subject to criteria, applicable codes and overlays (refer detail on report).
- Code assessable development: a development application is required.

If the suburb you seek is not listed, that means the selected activity is impact assessable development and may not be supported on properties in that suburb - please seek advice from Council.

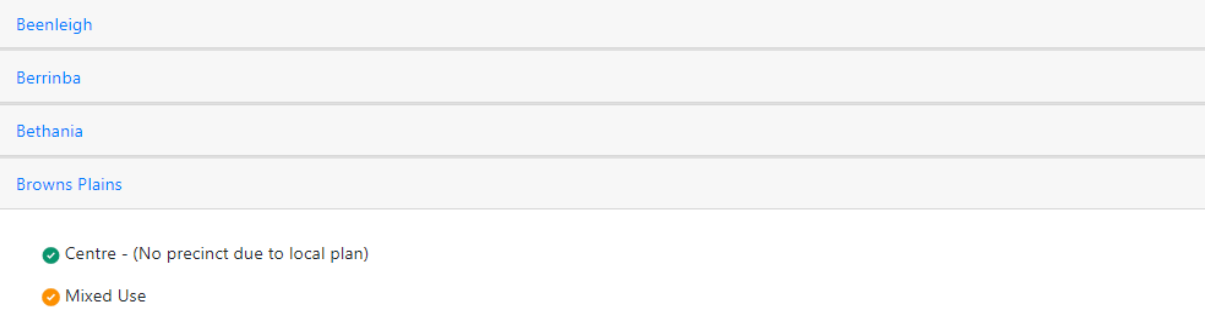

- Specialised Centre Highway Business
- Centre (No precinct due to local plan)

When you select (click on) the precincts in your preferred suburb and press the Next button (or double-click on the precincts), the map will be presented with the listed areas highlighted, so that you can select a property in one of the areas to receive the report. The green boundaries indicate preferred sites (accepted development). When you select a property, information about that property will be displayed, including the property area, as that may be relevant in your choice of site.

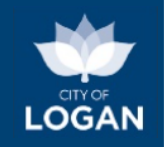

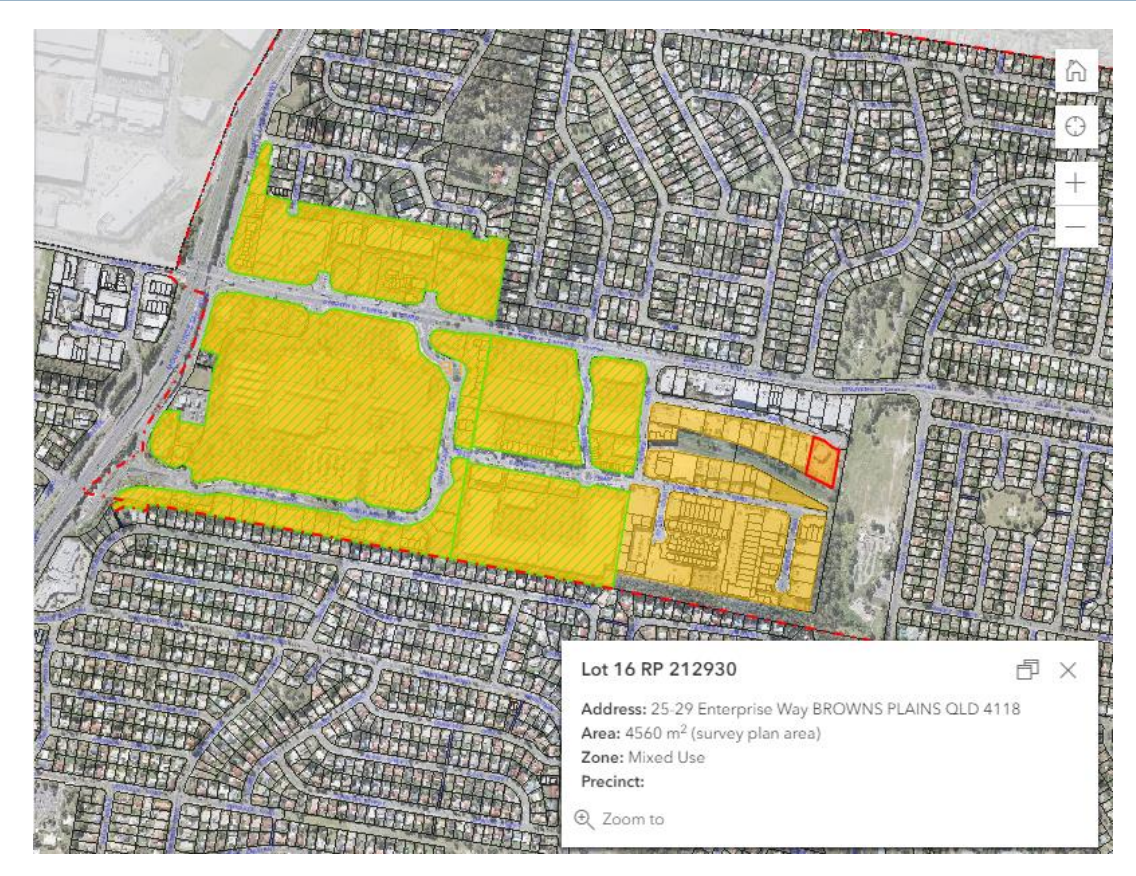

Pressing the Next button after you have selected a property will display the Planning Enquiry report for that property and activity.

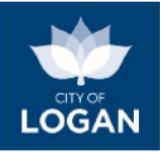

Location

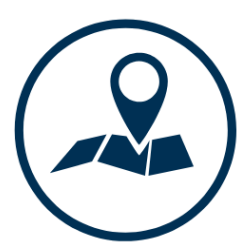

What can I do here?

Selecting the **location** option, with a selected property, will present a list of activities (land uses) that are potentially intended for that site, under the Logan Planning Scheme, and allow you to select one activity to receive a more detailed report. The meaning of each activity is included to help you identify the right one, noting that you can run the report as many times as you need to, each time with a different activity to explore the available options.

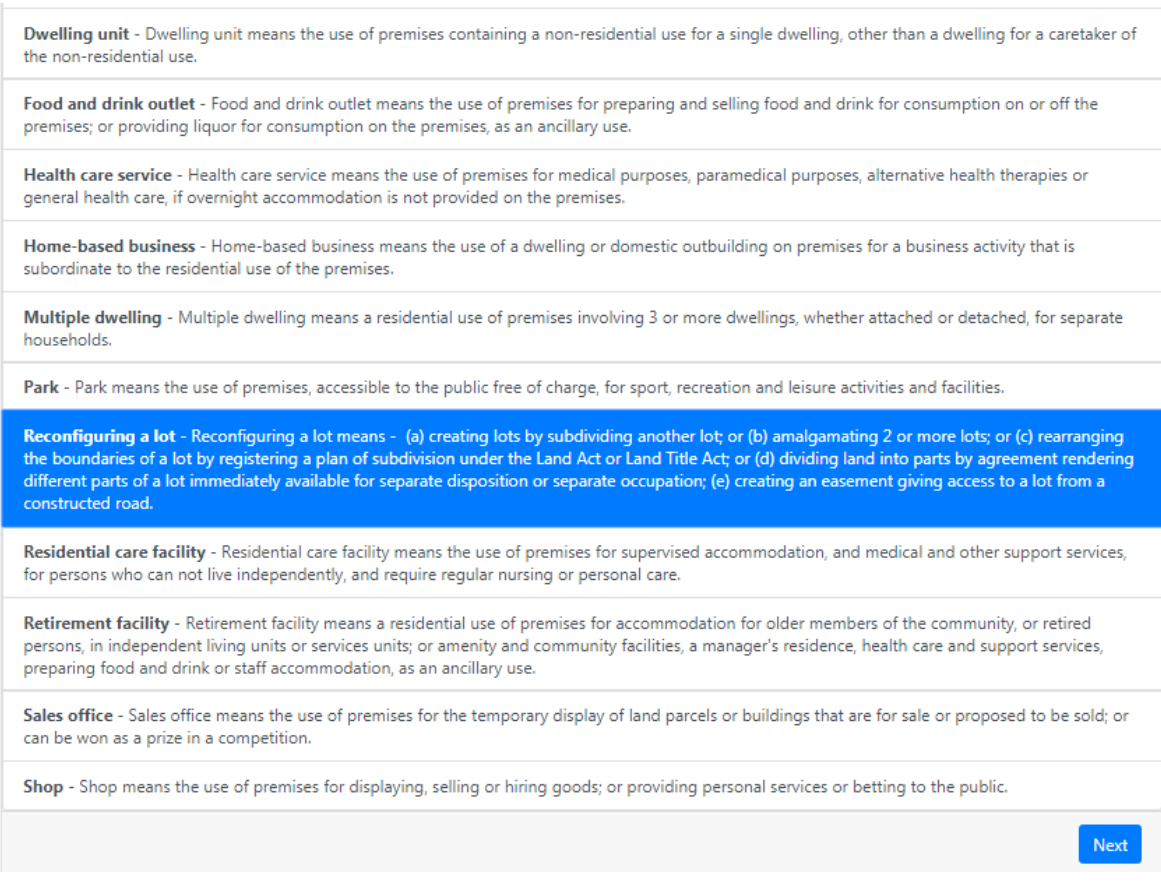

**Report:** When you have selected both a location and an activity, the report will be presented. It includes basic information about the property, details of the selected activity, and then information about potential development including:

- whether or not a development application is required:
	- o green shading indicates accepted development (i.e. development consistent with the intended use of land in that area);

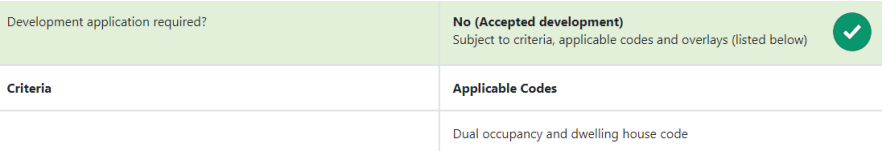

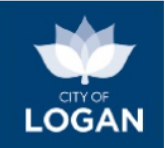

o amber shading indicates a code-assessable development application would need to be lodged with Logan City Council;

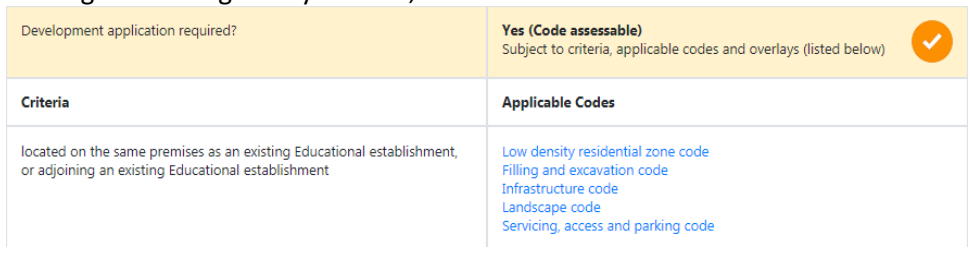

o red shading indicates an impact-assessable development application would need to be lodged with Logan City Council;

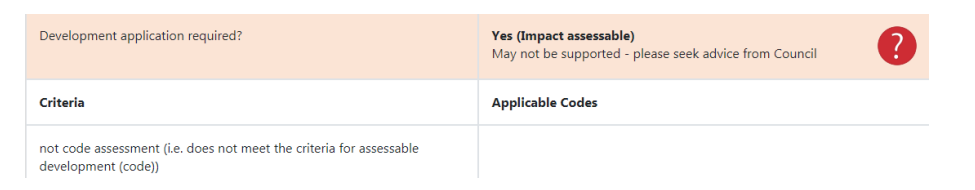

• the criteria and applicable codes from the Logan Planning Scheme which apply, noting that you can click on any of the Applicable Codes to access the relevant content from the Logan Planning Scheme in our online viewer (the [Logan ePlan\)](https://logan.isoplan.com.au/eplan/);

#### **Applicable Codes**

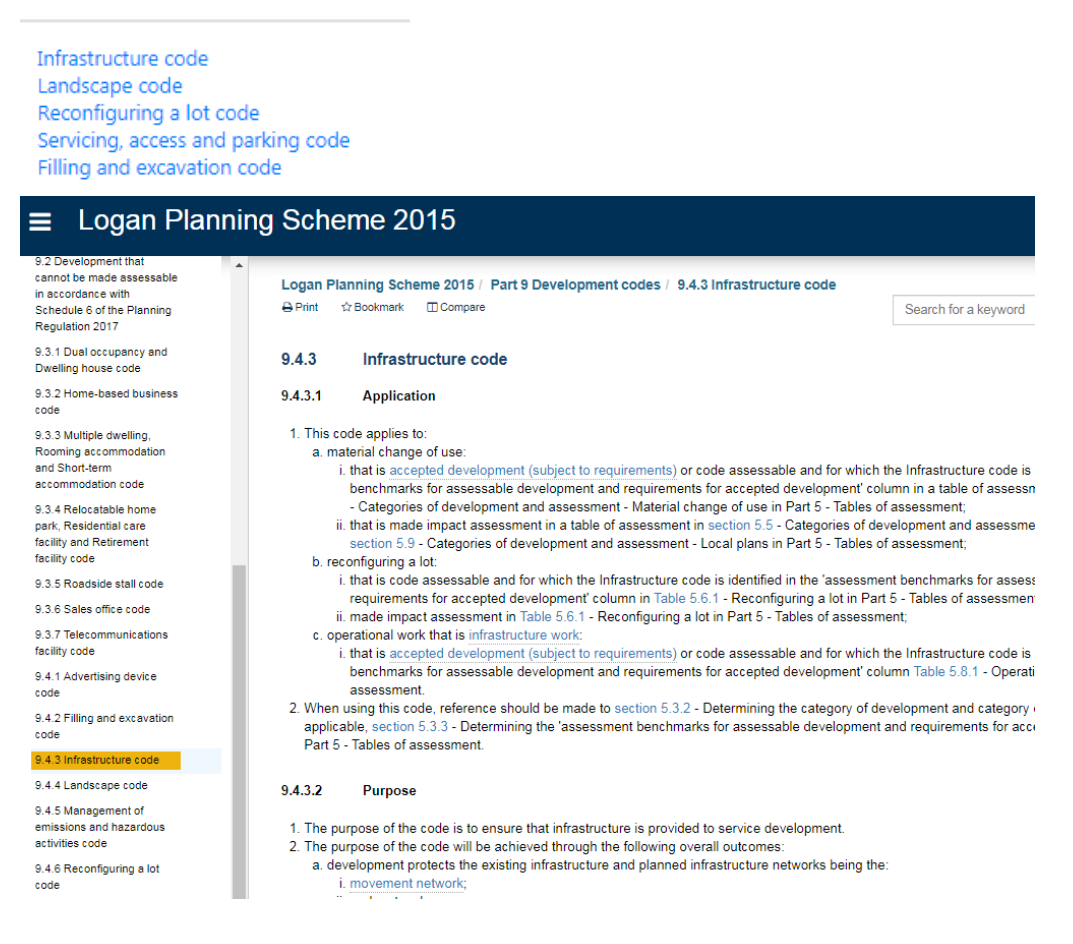

• overlays affecting the property, and the portion (area, %) affected;

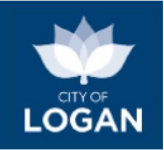

- selected development controls which apply, noting this is not a comprehensive list but just of the more common elements such as building heights, setbacks, car parking spaces, lot size (for subdivisions), etc.;
- notes and definitions to help you further interpret the information, with reference to specific areas of the Logan Planning Scheme where you find further detail.

**Please note** that the Planning Enquiry report will not present ALL information required in order to make a good decision. It is designed to help with the identification of potentially suitable locations and/or developments. Further information and advice should be sought, either from the Logan Planning Scheme documents, or by contacting Council.

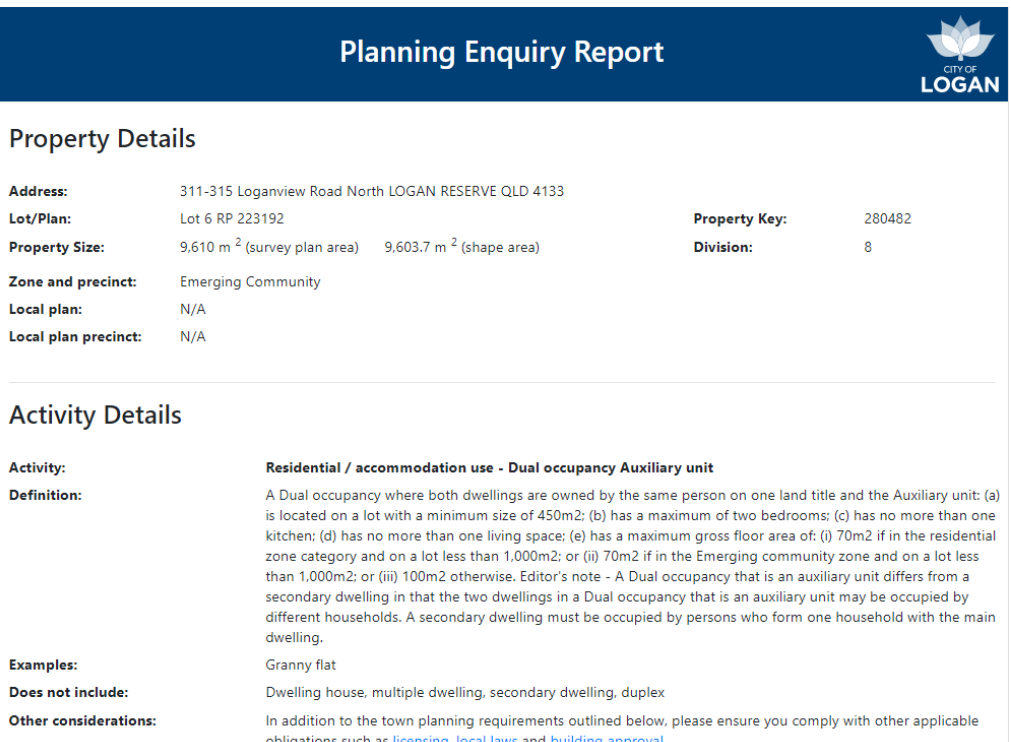

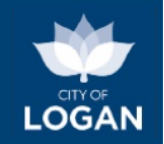

#### **Development Assessment**

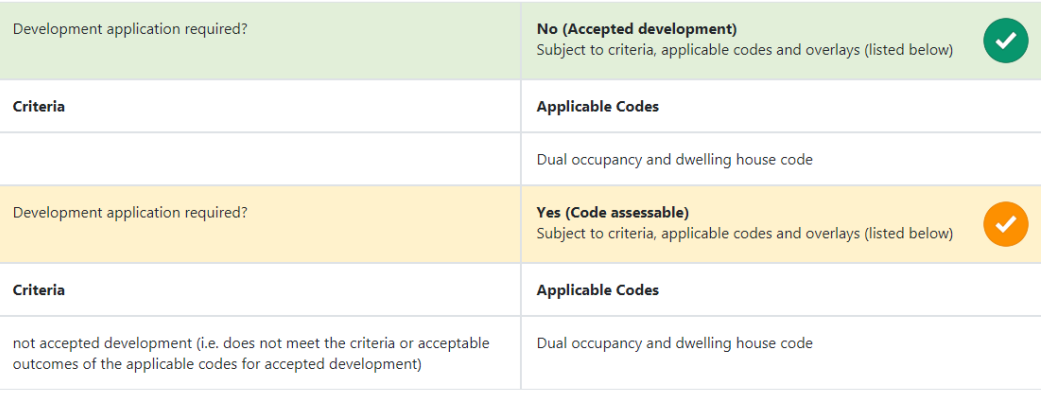

#### Overlays

This property is affected by the overlays listed below, and the related overlay codes may apply. The codes include requirements for development and can be found in Part 8 of the Logan Planning Scheme. To review the applicability of these codes please check the Tables of Assessment (Part 5 of the Logan Planning Scheme).

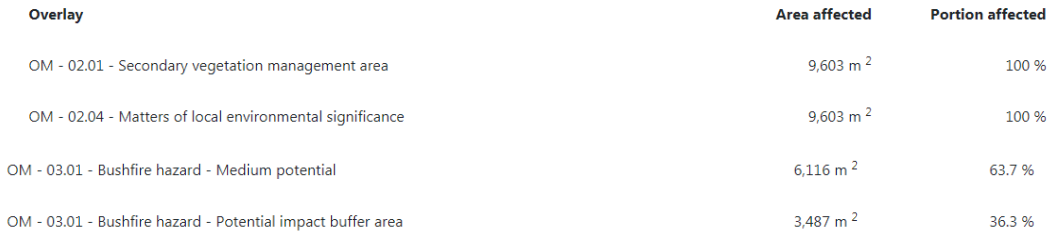

Please note: the area affected for each overlay is calculated based on the spatial area of the property; slight differences between the survey plan area and the spatial / shape area may exist for some properties. The survey plan area prevails for planning and/or legal purposes/decisions.

#### Development controls

Listed below are **some** of the development controls applicable to this activity and location. For a complete list, including controls that may be more complex or require qualification (e.g. relating to amenity and character), please refer to the applicable codes (listed above) in the Logan Planning  $C_{\text{eff}}$ 

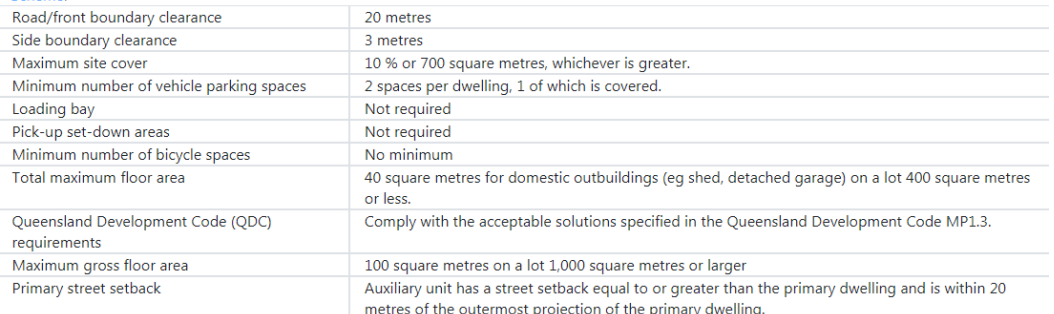

#### **Further information and definitions**

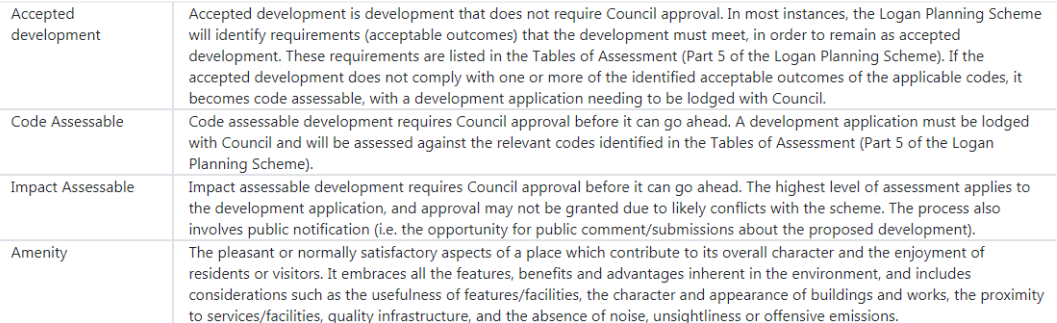

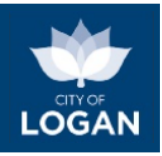

## <span id="page-29-0"></span>Development Enquiry

The Development Enquiry tool allows you to learn more about development, building and plumbing applications lodged in the City of Logan.

You can use the Development Enquiry tool to:

- see applications (in a list or on a map) recently lodged with Council, and decisions recently made on lodged applications;
- view application documents such as the proposed and approved plans, decisions and any approval conditions, and associated planning and technical reports;
- see all applications associated with a particular property;
- search for applications based on criteria such as application type, key words, dates and locations;
- see applications on an interactive map where you can add information from the Logan Planning Scheme 2015 (e.g. zones, overlays etc.);
- see charts that show you how many applications of different types have been decided, and where, so that you can compare the levels and locations of activity and identify trends;
- see applications currently on public notification (open for comment); and
- create lists of applications (e.g. in a particular suburb, or of a particular type) that interest you and then set up alerts to receive an email telling you when a new application is added to the list or an application on the list has changed.

Please refer to our [Logan Development Enquiry Tool -](https://lcc-docs-planning.s3-ap-southeast-2.amazonaws.com/root/Online_Tools/Logan+Development+Enquiry+-+Help+(User+Guide).pdf) Help (User Guide) for further information.

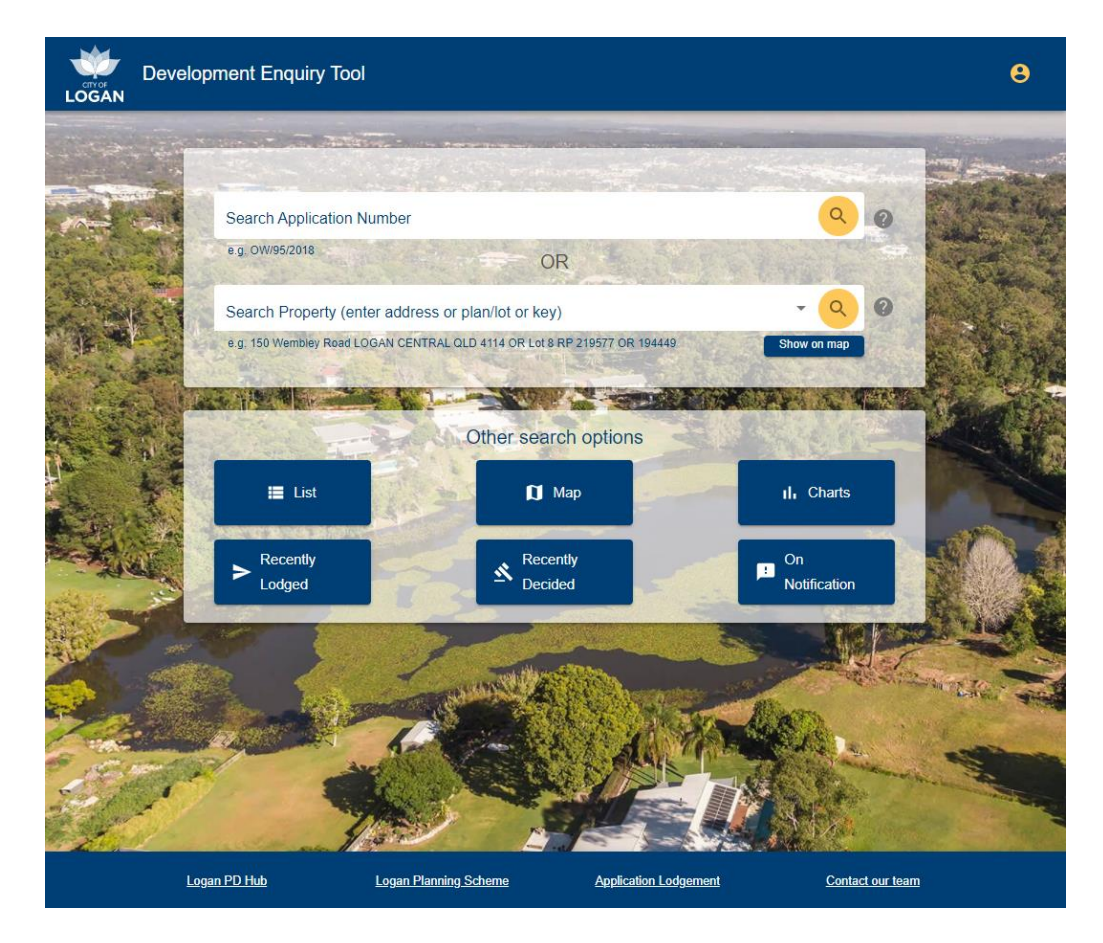

Development Enquiry

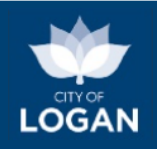

## <span id="page-30-0"></span>Zone Enquiry

The Zone Enquiry tool will present a map that displays the zoning of a particular area. If a property was selected, the map will be centred on that property.

The 'Legend' tab at the top of the map table of contents will automatically be displayed to help you identify (by colour/shading) the zones displayed on the map.

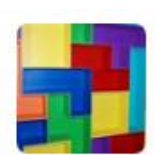

Zone Enquiry

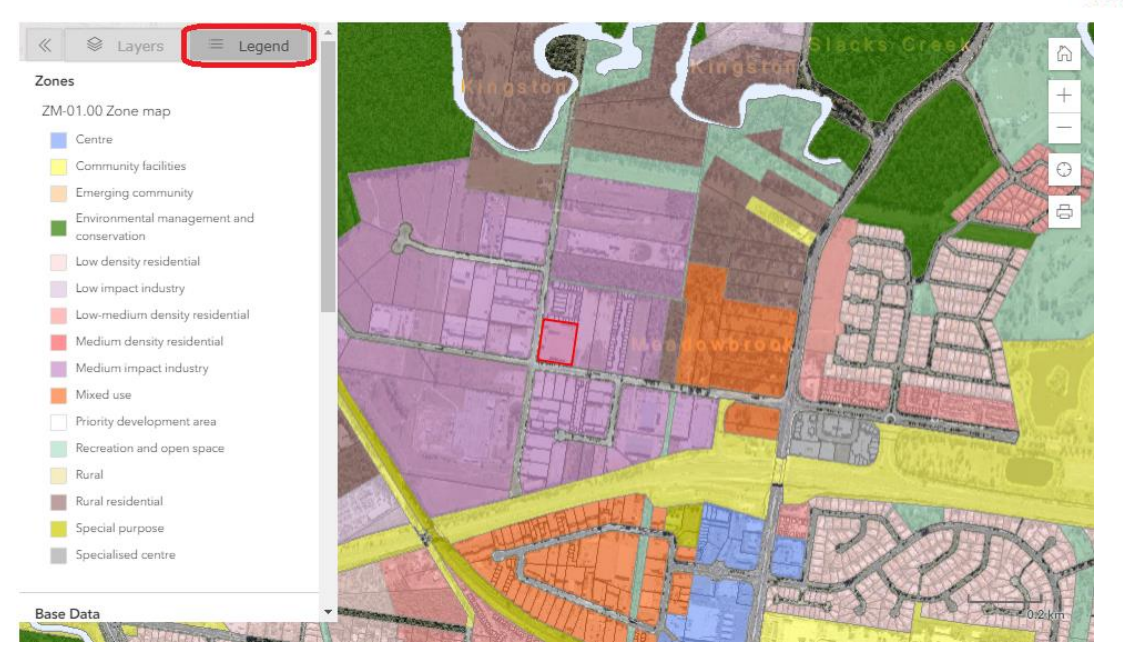

To review details about a zone of interest, click on that zone anywhere on the map (the location does not matter, and clicking to select a zone will not change the property you have selected in the PD Hub). A pop up box will appear on the map to display a description of the zone and how much of the City of Logan it covers. The map will also automatically zoom out and be filtered to show only the selected zone. You can then move (pan) around on the map to review the zone's coverage / extent within the city.

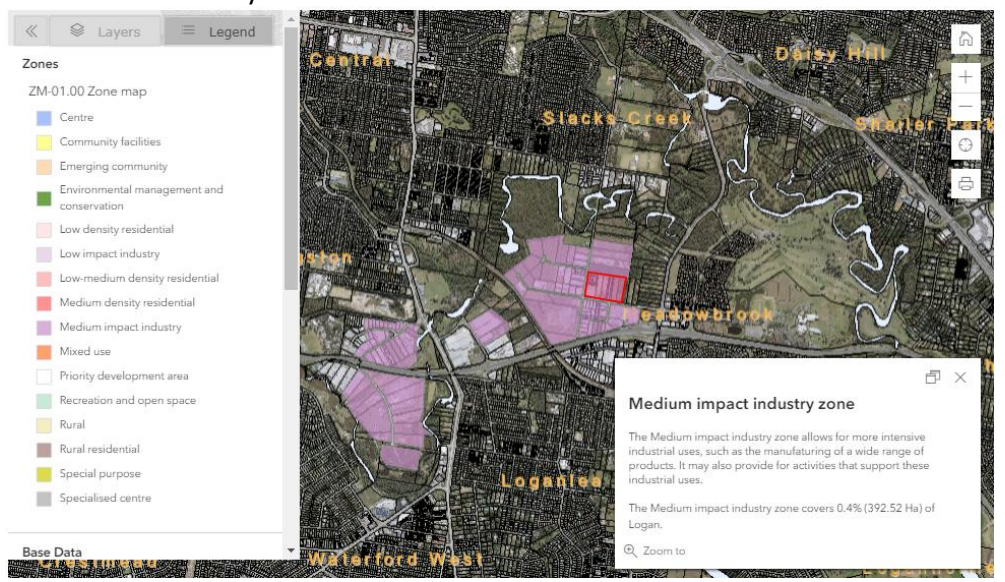

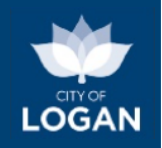

If you wish to select a different zone, press the 'Reset Zones' button ( $\Box$ ) at the top of the map. The map will be refreshed to show all zones, to allow you to select a different zone.

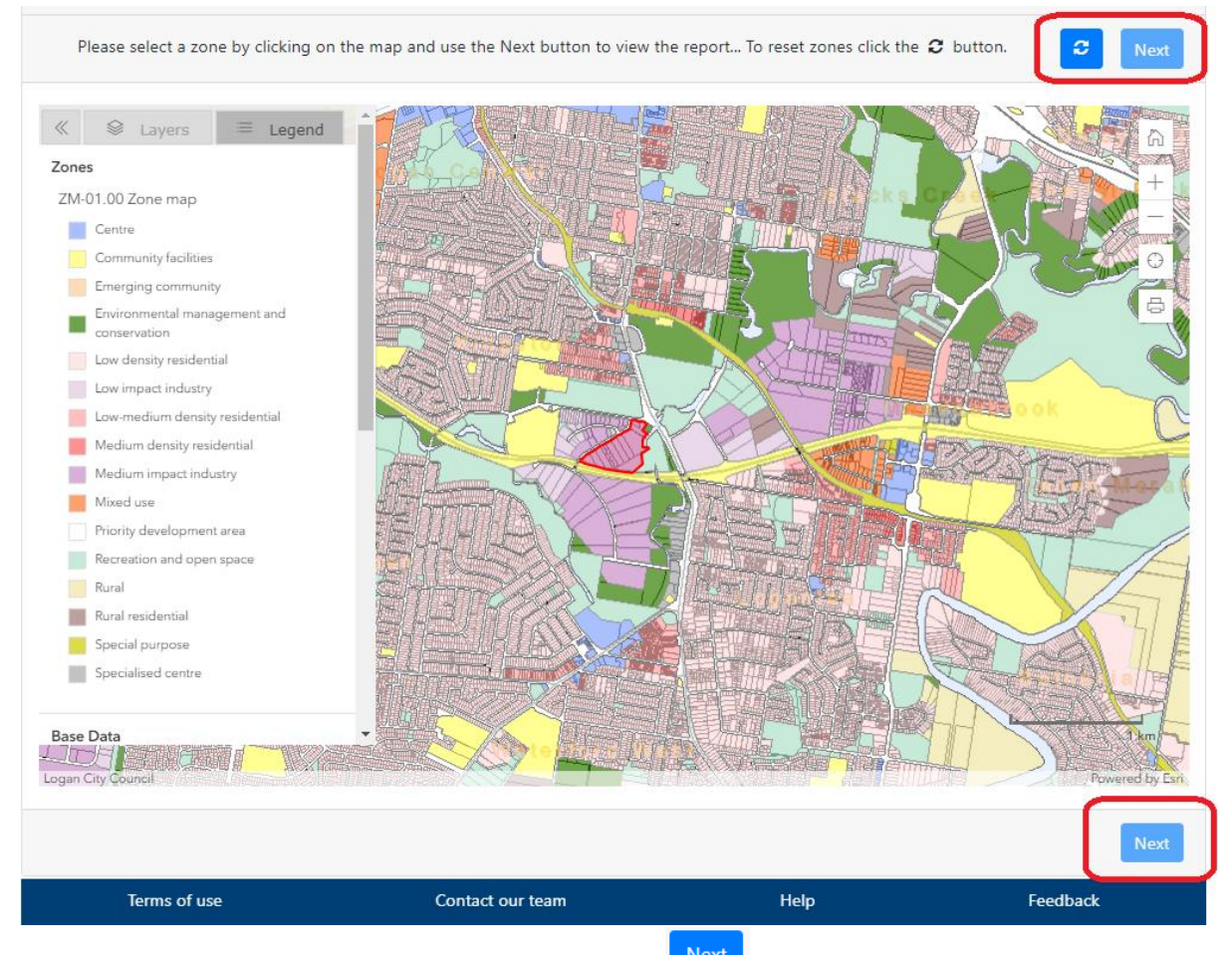

Once you have selected a zone, use the 'Next' button  $\left(\frac{Next}{x}\right)$ , above the map) to generate the Zone Enquiry Report. This report shows more detailed information about the selected zone including:

- a description of the zone and its coverage across the city (area, list of suburbs and an indicative pie chart illustrating the proportion of the city covered by that zone),
- images showing examples of intended land use (indicative only),
- a list of precincts in the zone and some key development controls (e.g. building height) in each of those precincts),
- a list of preferred and considered land uses along with further information to be considered as part of any investment or development planning decision.

The information provided is a guide only. It is based on the Logan Planning Scheme but does not replace the need to refer to the Logan Planning Scheme and/or seek professional advice.

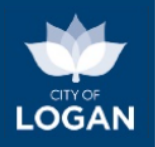

## **Zone Enquiry Report**

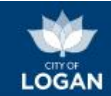

#### Medium impact industry zone

The Medium impact industry zone allows for more intensive industrial uses, such as the manufaturing of a wide range of products. It may also provide for activities that support these industrial uses.

The Medium impact industry zone covers 0.4% (390 Ha) of Logan, including areas in the following suburbs: Crestmead,<br>Heritage Park, Kingston, Loganholme, Loganiea, Meadowbrook, Park Ridge.

Note: 7.7% of the City of Logan is unzoned, being rivers and roads, and 9.4% is Priority Development Areas, managed by the State of Queensland.

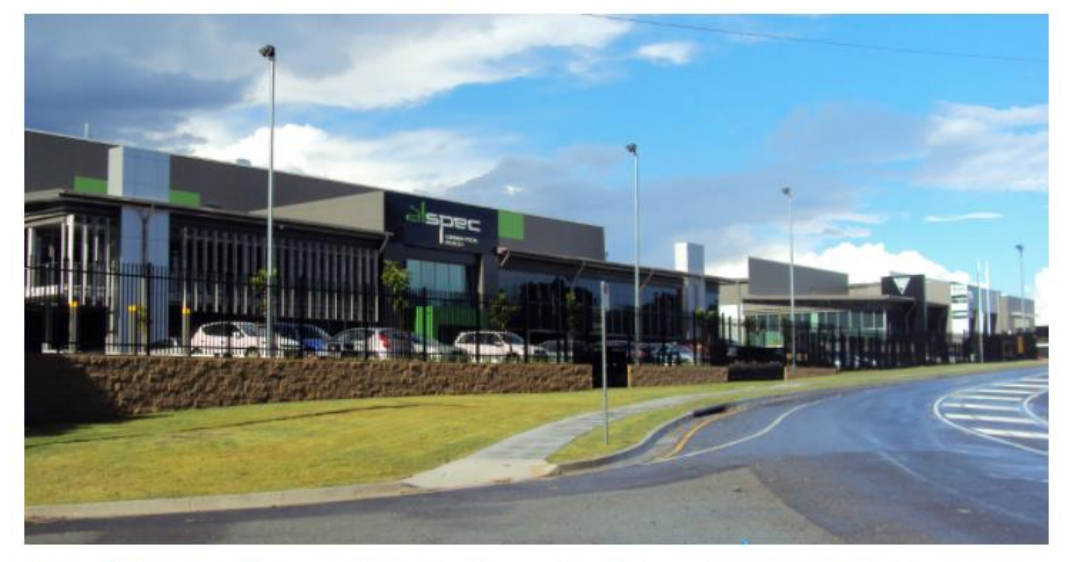

The Medium impact industry zone has no precincts. Precincts have provisions to further guide and influence the type and scale of development which occurs on land within those precincts.

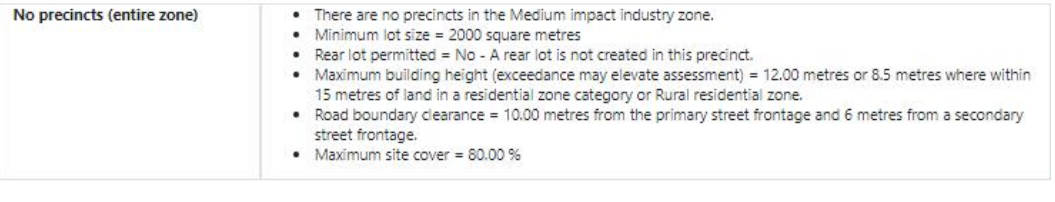

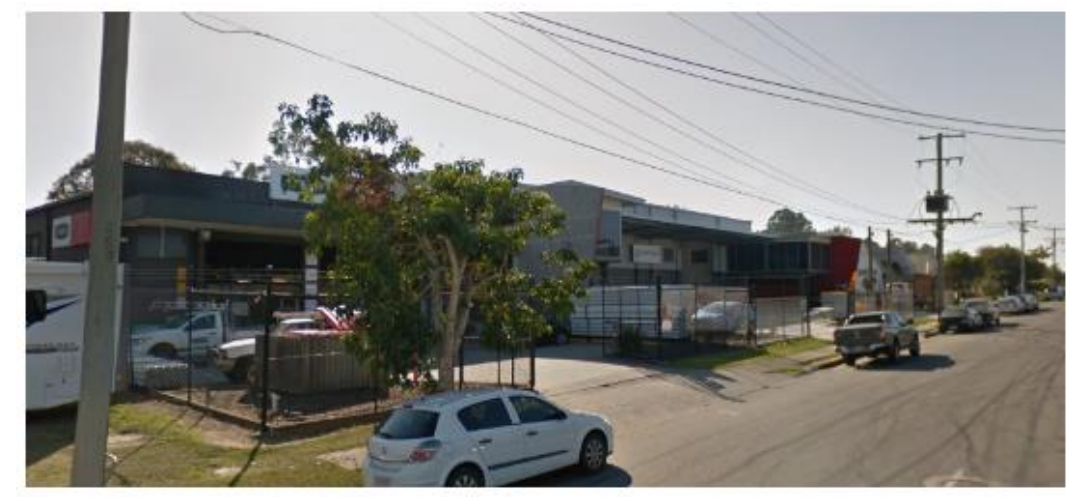

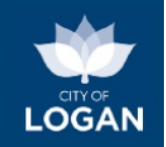

### What can I do in this zone?

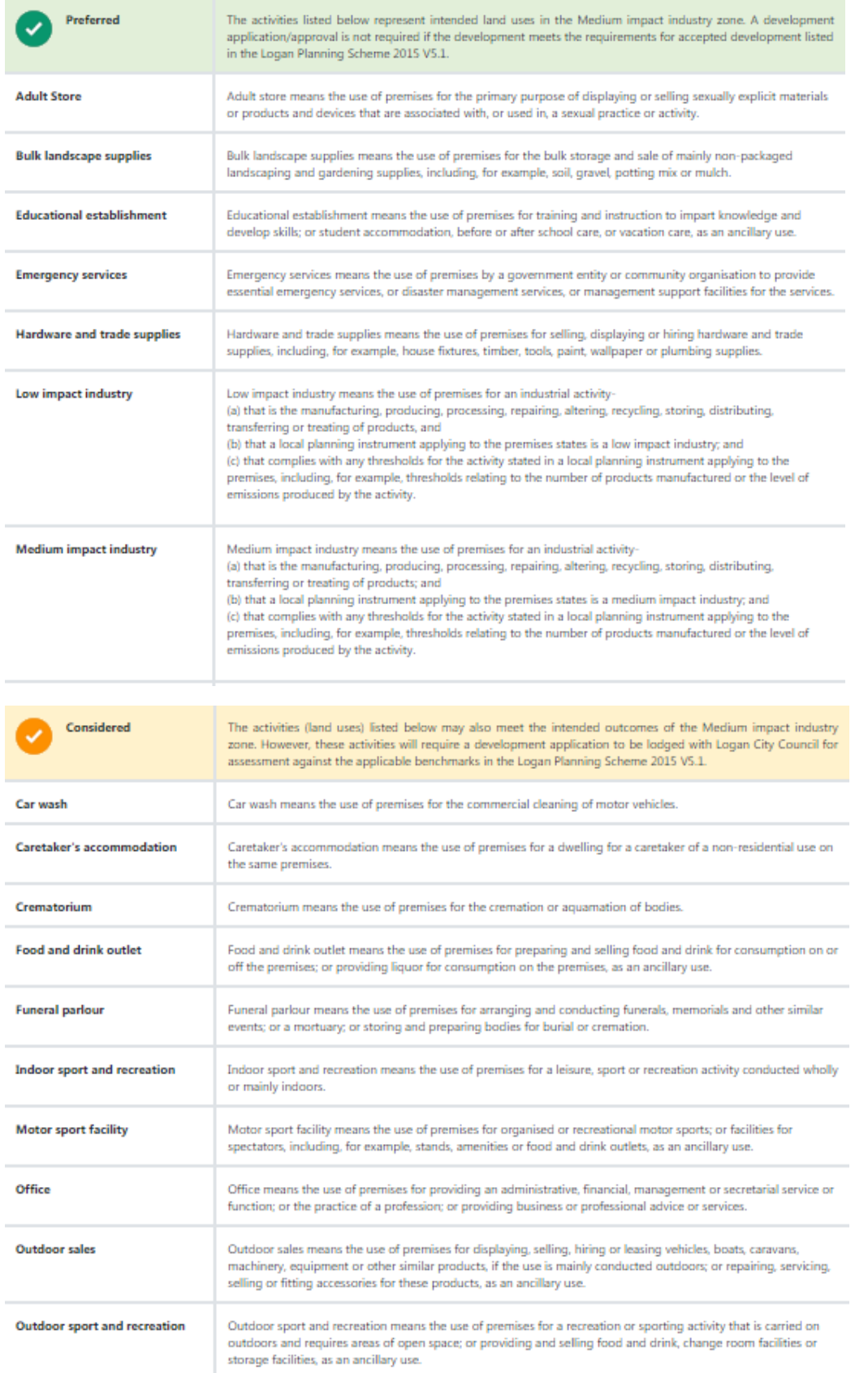

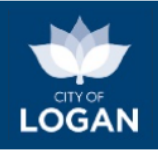

## <span id="page-34-0"></span>Sports Site Plan

The Sports Site Plan tool allows sporting organisations to create a site plan for a new (or existing) sporting facility by placing and orientating items on the map (e.g. playing fields, spectator facilities, clubrooms, car parking areas, lights, etc.). This may be done as part of the planning for future facilities or proposed changes to existing facilities.

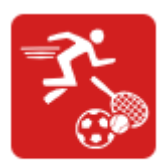

Sports Site Plan

All of the regular mapping layers from the PD Hub (including contours, LPS overlays etc.) are available to assist you with siting the items in the context of constraints (e.g. flooding or vegetation management areas, as illustrated below), to help assess the feasibility of a project. Full screen mapping is available.

When you are happy with the site plan, you can produce a report which will provide information about the property(ies), display the site plan, include layouts for all facilities placed on the map, and present rough cost estimates where available. Any planning scheme overlays impacting the site are also listed, and a range of site and facility considerations are included (e.g. relating to infrastructure, vegetation, asbestos, car parking, etc.).

### **Project Details**

Once you have selected a site (by street address or park name), you can either load your own site plan (e.g. one you started preparing earlier and saved) or select from a suite of standard layouts and guidelines to create an indicative plan. The standard layouts and guidelines have been prepared by qualified consultants to reflect the requirements for different sports and levels (e.g. local vs regional vs state competition). You can click on an item in the list to view the detailed layout (facility plans). If you are using a site plan you saved previously, it needs to be in JavaScript Object Notation (JSON) format. If you saved the plan from the tool, it will already be in that format and you can simply upload it and continue with your planning.

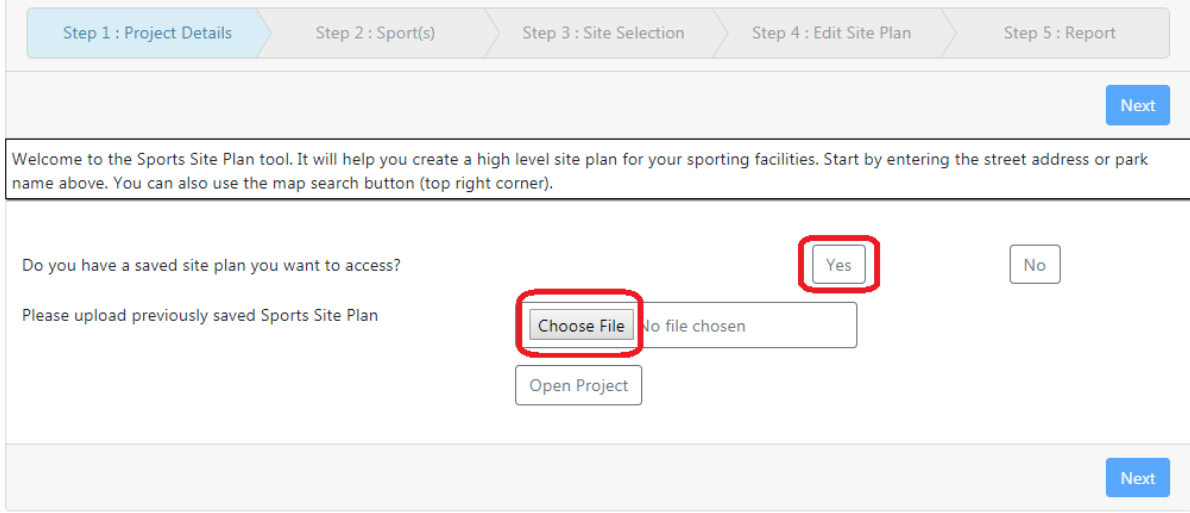

You will be prompted to give your project a name.

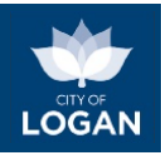

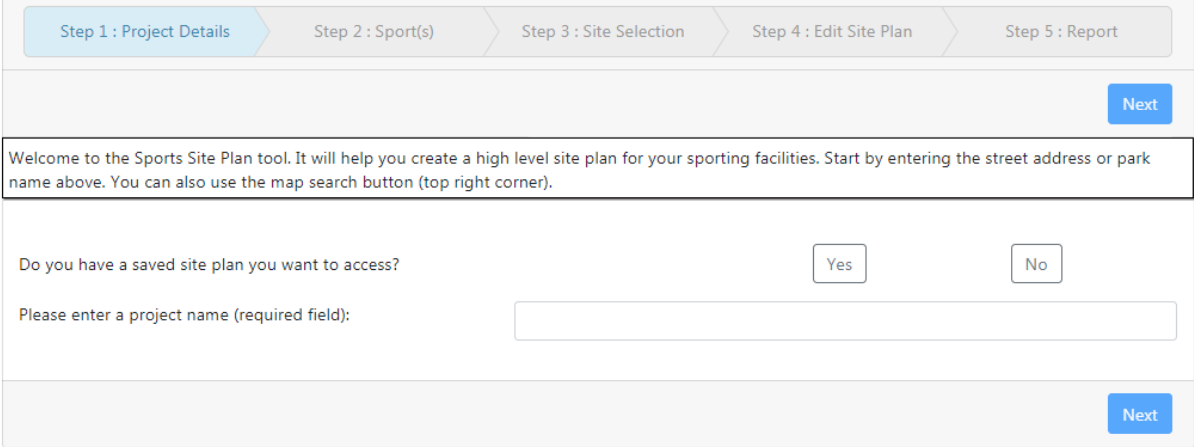

### **Sport(s)**

You will be asked if the Sports Site Plan you are creating is for an existing facility (e.g. changes, extensions), or a completely new facility.

For existing facilities, please select the facility name and the organisation name.

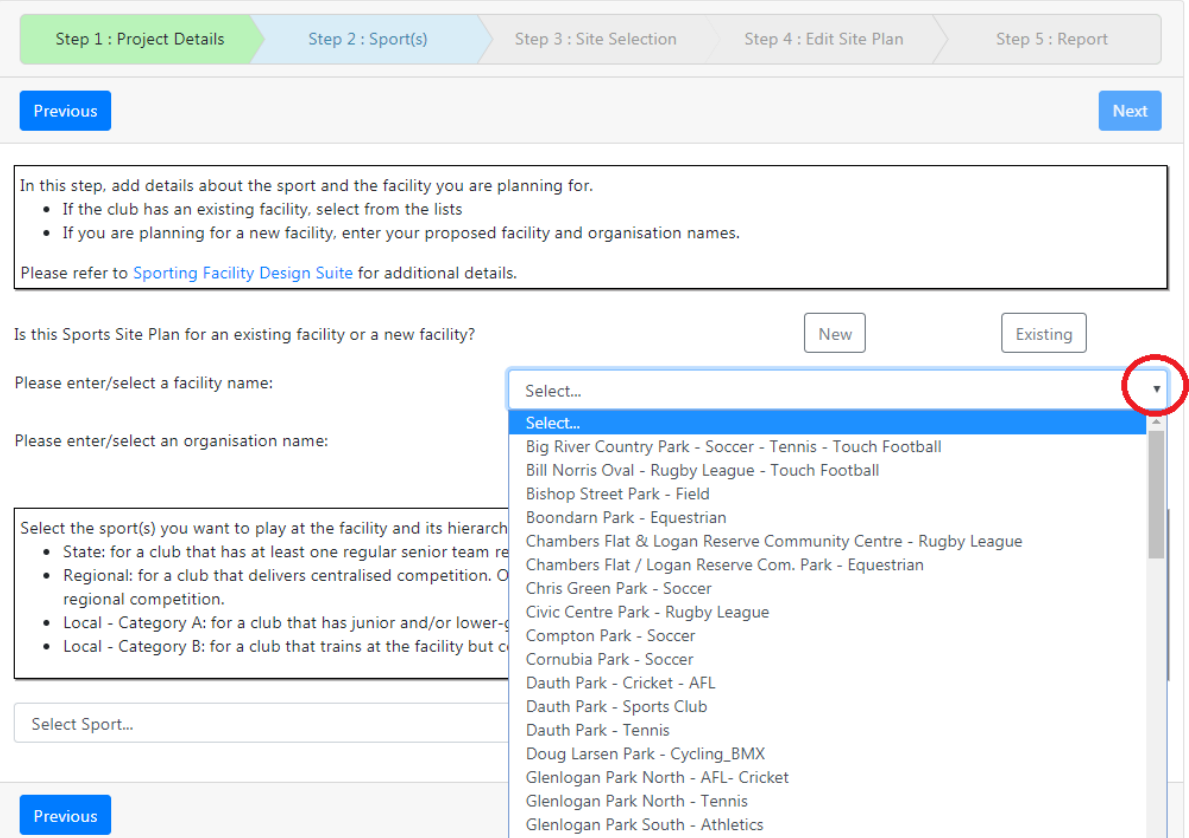

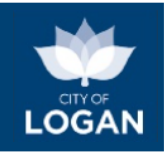

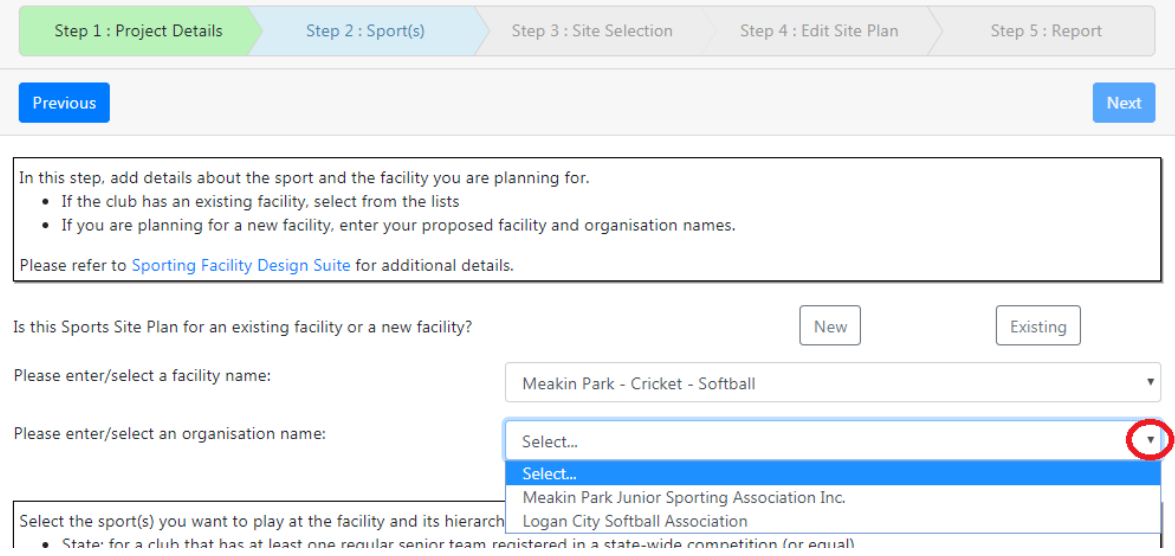

For a new facility, please enter the facility and organisation name.

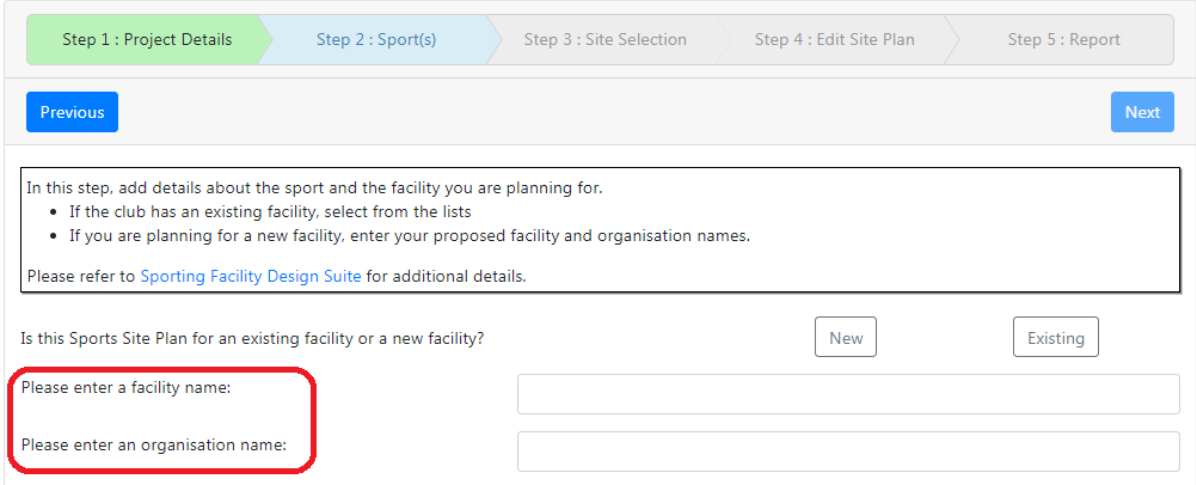

Select the sport that you want to play at the facility and its hierarchy, then select the 'Add' button. Information about the hierarchies (state, regional, local) is provided on the screen to help you make the appropriate selection.

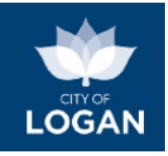

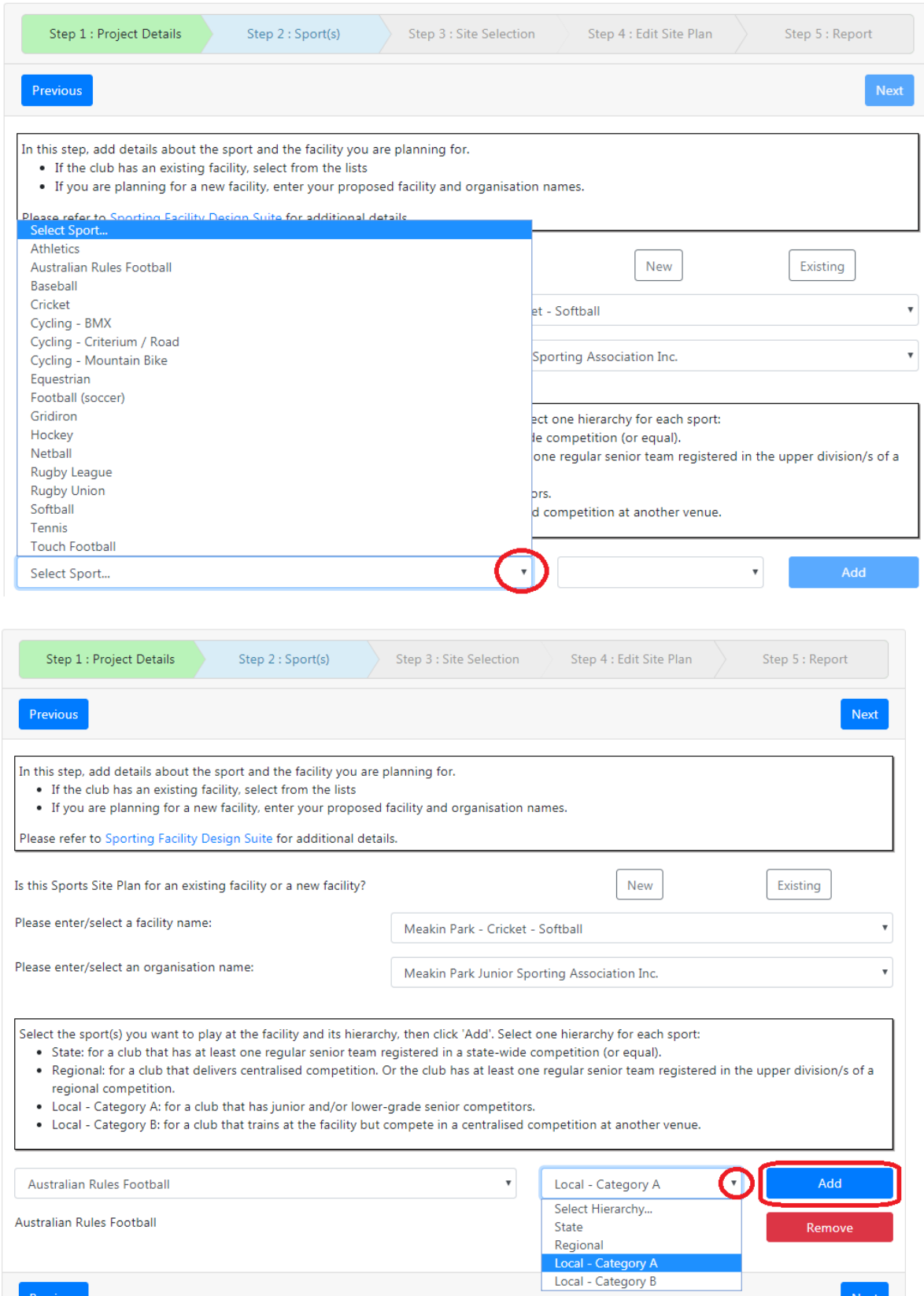

To add more sports, select a new sport and hierarchy and select the blue 'Add' button. You will see your selections in a list below the drop down boxes. You can also remove any sports you have added by selecting the red 'Remove' button.

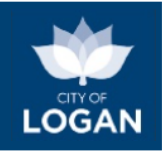

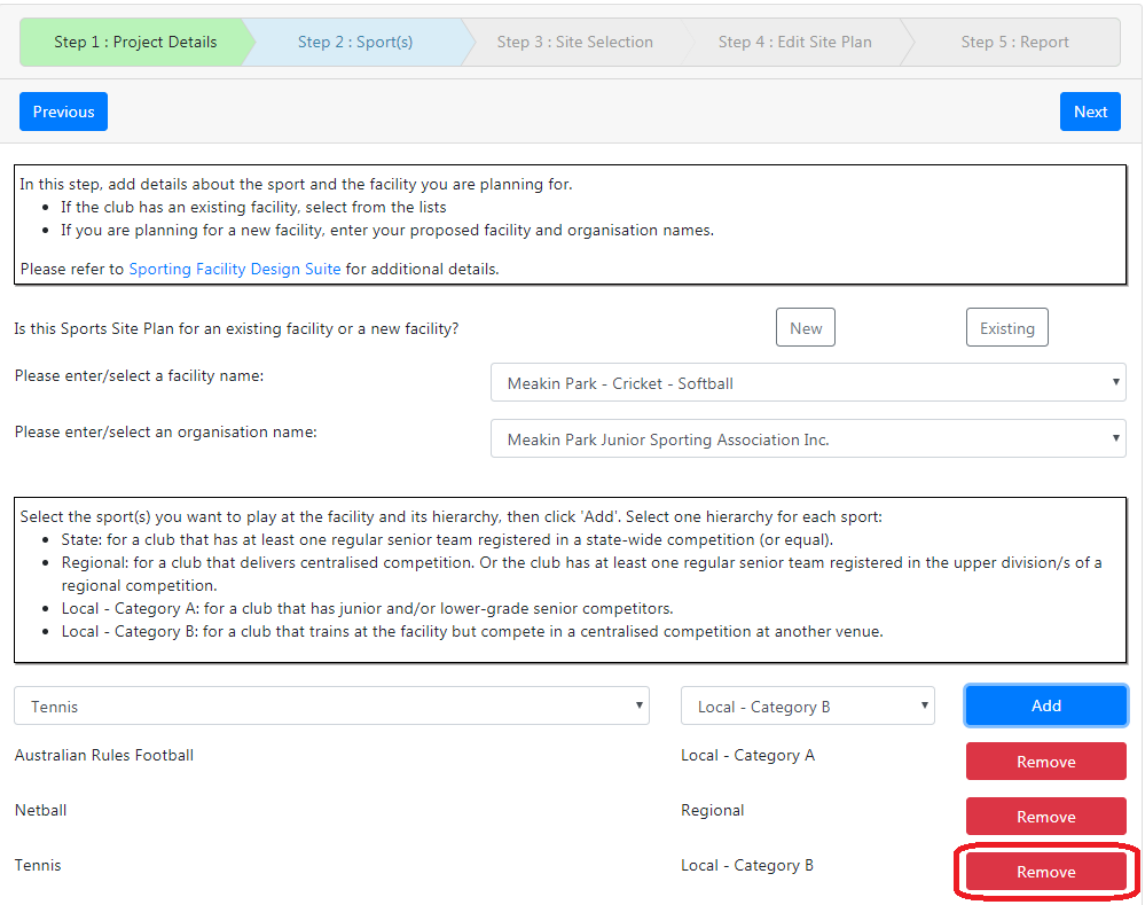

### **Site Selection**

When you have selected all of the sports to be played on the site, and press Next, you will need to confirm the site plan property boundaries. If the property you selected is the only property involved, select 'Next'.

If the selected property is not correct, you can select the correct property on the map and select 'Next'.

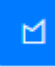

If the sporting facilities will span multiple properties, you can use the 'draw polygon tool' (top right) to select all of the properties involved.

You don't have to exactly match the property boundaries with your drawing – simply make sure that at least some part of each property is included.

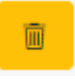

You can use the 'bin' icon (top right, next to the draw polygon tool) to delete any selections you have made.

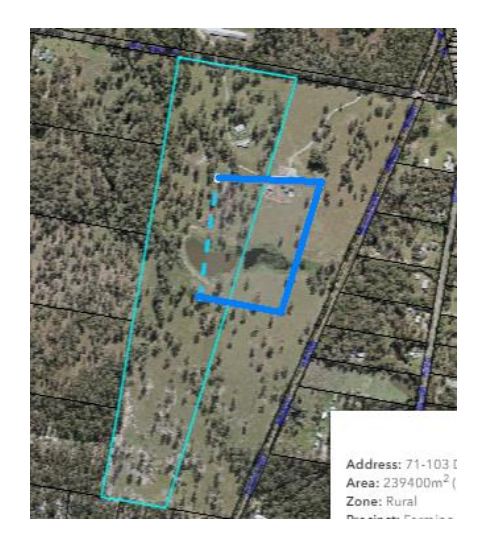

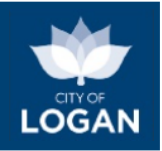

Use the blue 'Next' button (top right or bottom right) to progress when your property selections have been finalised.

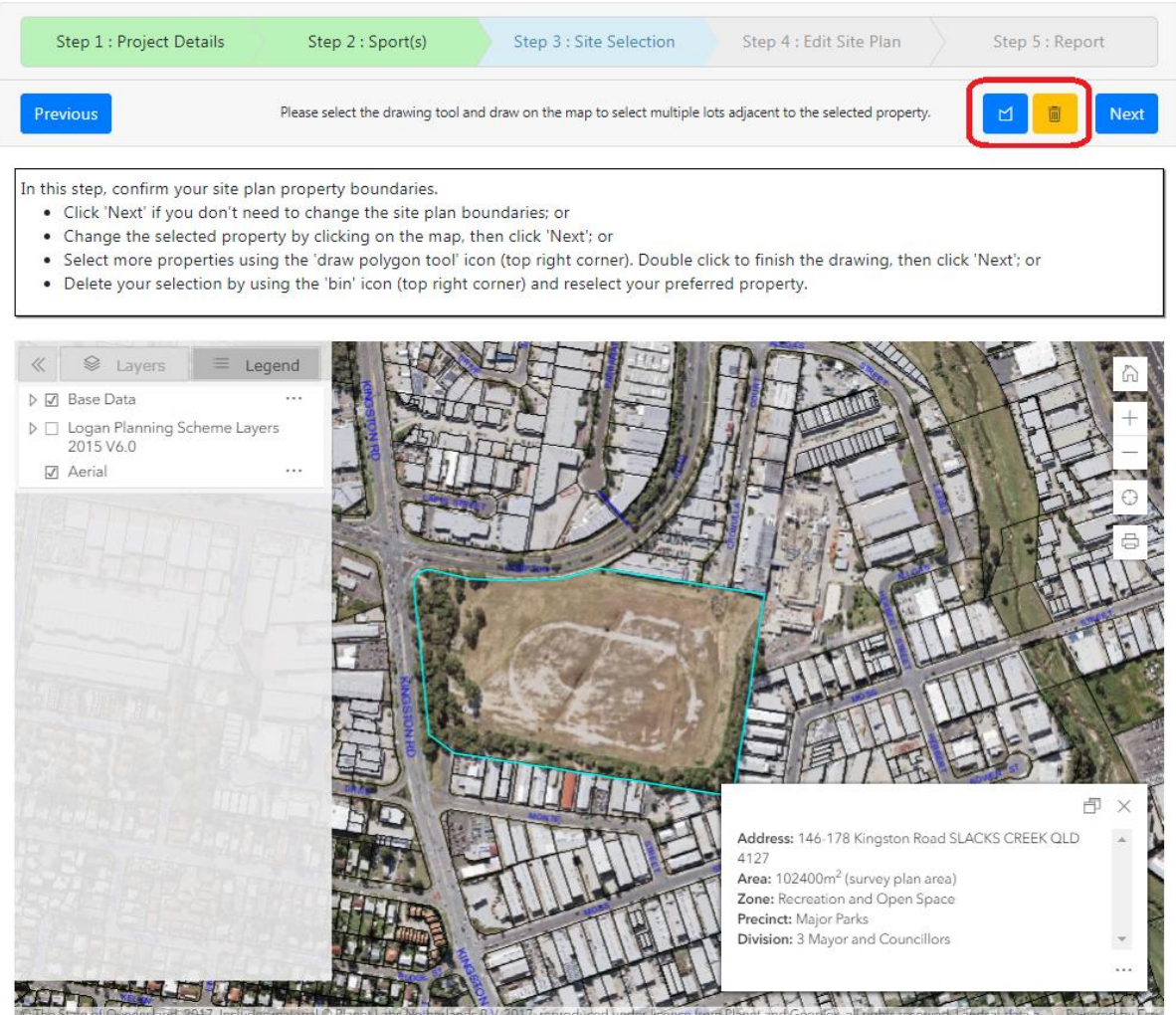

### **Edit Site Plan**

You can create your site plan by adding standard buildings, playing areas and additional buildings from the table in the navigation pane on the left. It is highly recommended at this step that you enter **full screen mode** by clicking the button at the bottom right corner of the map. To exit full screen mode, you can press the 'Escape' (Esc) key on your keyboard.

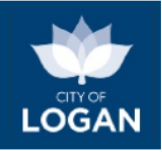

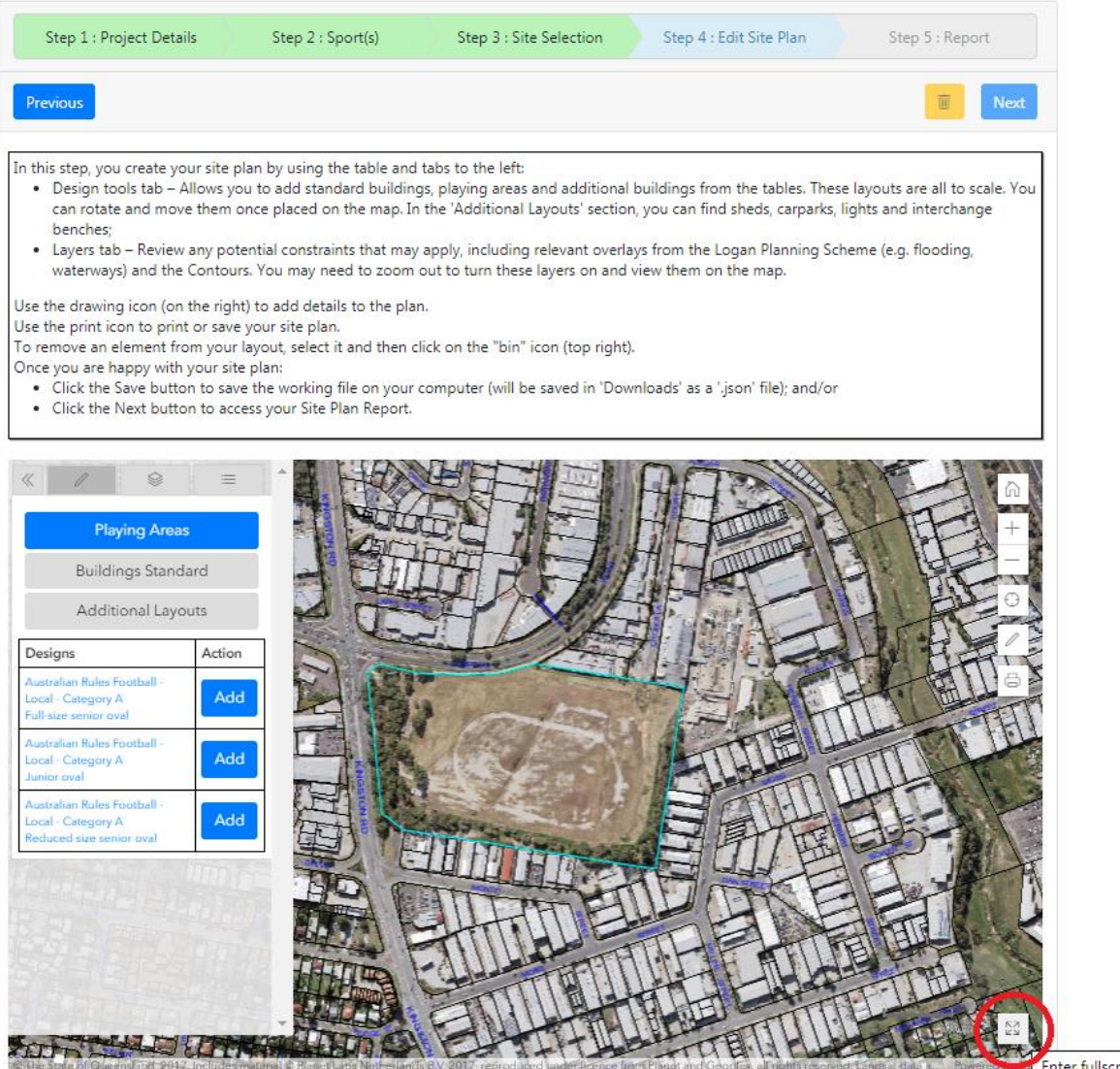

To add playing areas, select 'Playing Areas' from the navigation pane and then select the design from the list and press the blue 'Add' button next to it. The layout 'footprint', which will vary in size and

shape depending on what you have selected, will appear on the map, with a blue outline "handle". You can drag the playing area around the map using that "handle", when you hover over the item and the cursor changes to a pointing hand. You can rotate the item by clicking on the white dot at the top of the handle and rotating (dragging around) your mouse. When you are happy with the position of the design item, click on the map outside of the item (the blue handle from around the item will disappear). If you need to move or rotate it afterwards, simply click on it again so that the blue handle appears around it.

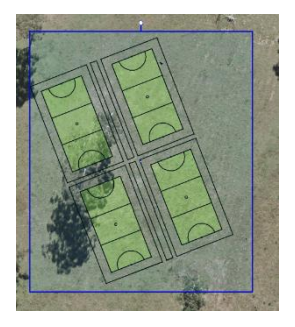

To delete a design item added to the map, select it and then click on the yellow 'bin' button in the top right corner of the map.

You can also use the 'draw and measure tools' to draw on the map by clicking on the 'pencil' in the right hand corner of the map.

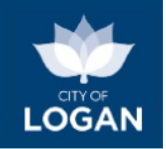

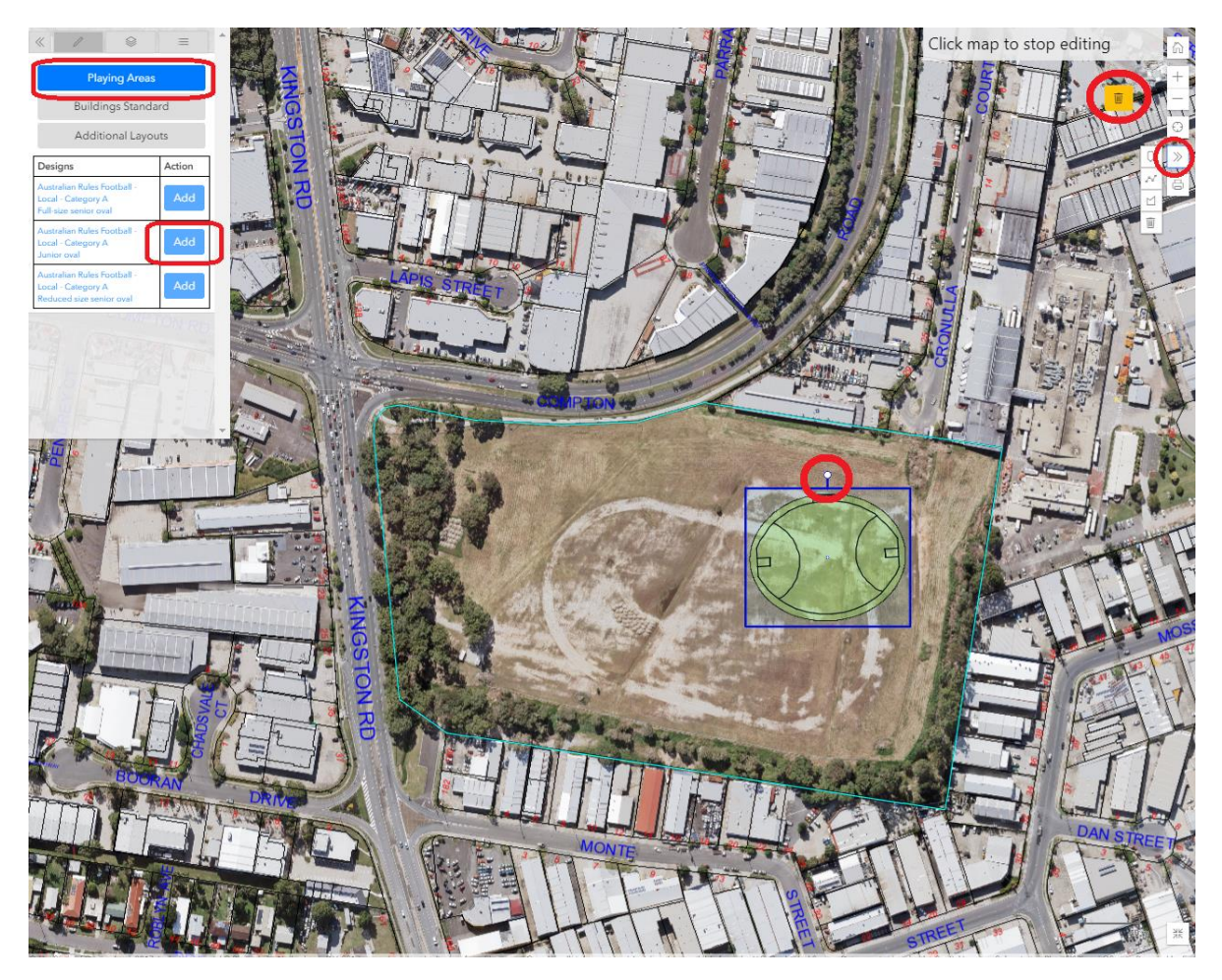

You can add standard buildings to the site plan such as clubhouses, club rooms, spectactor amenities etc. by selecting 'Buildings Standard' from the navigation pane and then selecting the relevant design from the list and pressing 'Add'.

Additional layouts such as sheds, carparks, lights etc. can be added in a similar way.

All items behave in the same way once placed on the map, with the blue 'handle' for moving or rotating them. Please note that some items (e.g. lightpole) are very small and you may need to zoom in

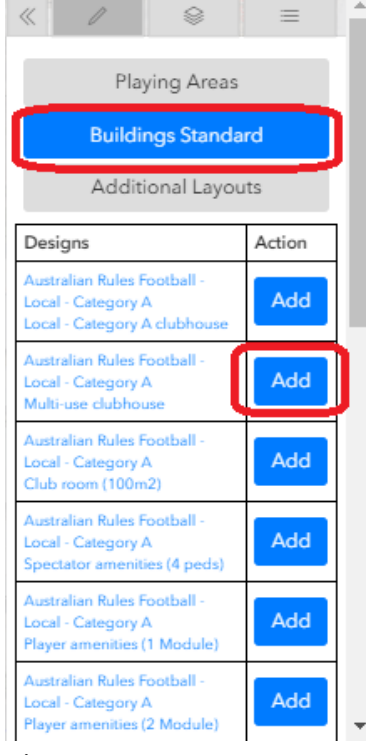

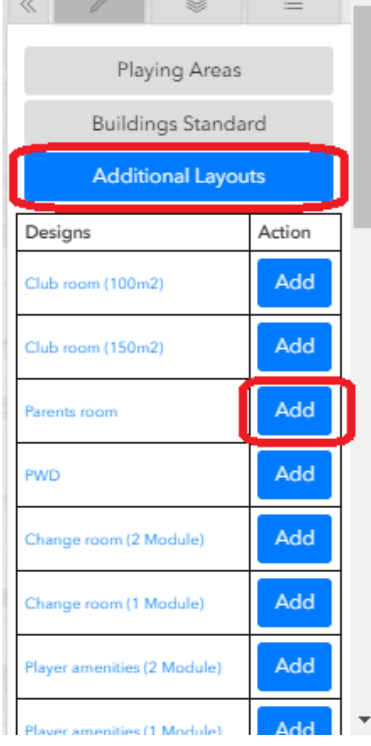

to effectively grab them and place them on your site.

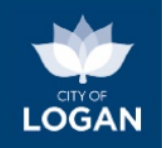

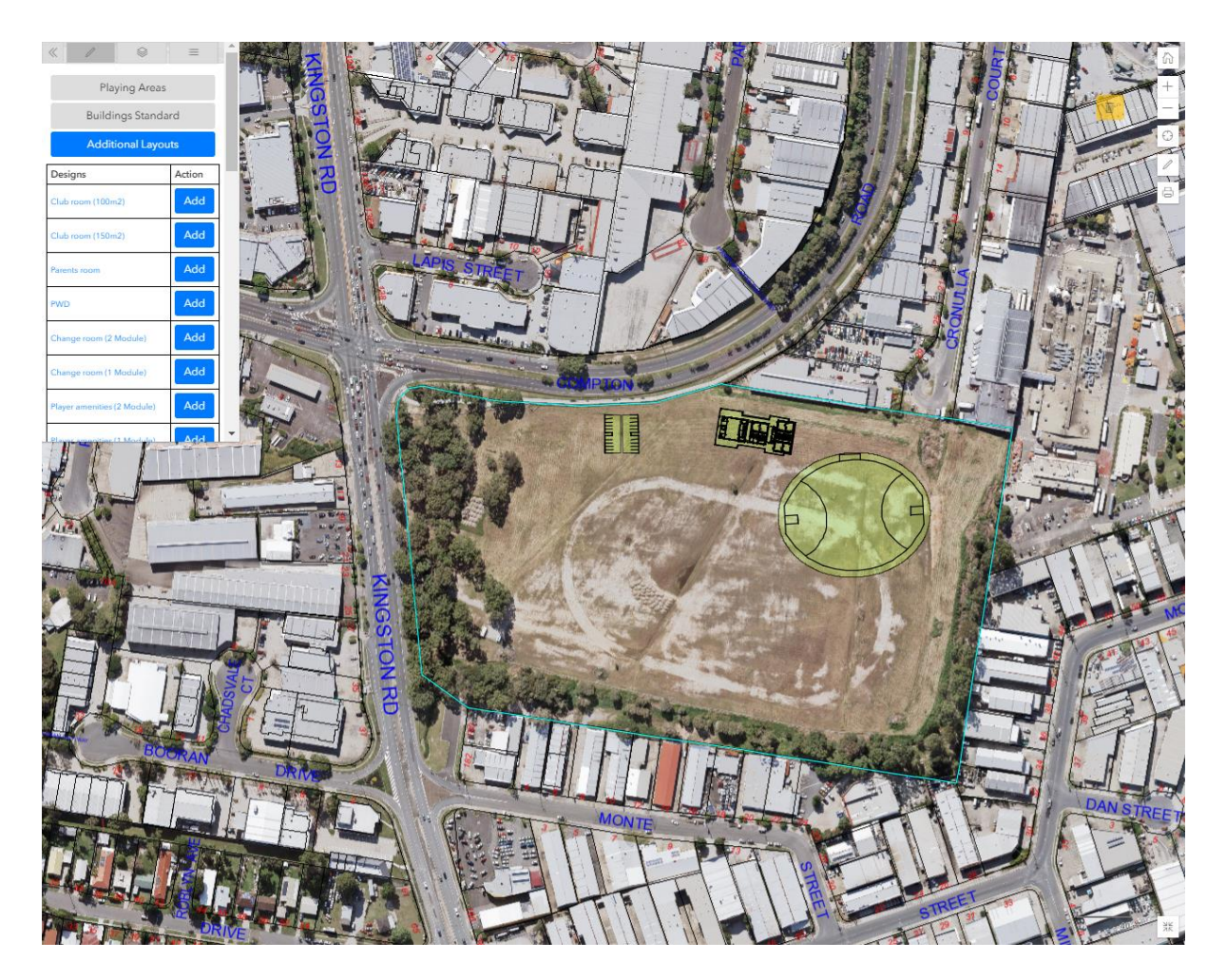

You can see the detailed layouts/plans of any of the facilities (e.g. playing areas, buildings) by clicking on the name of the design. This will open a PDF document of the selected item so that you can check dimensions and other details before or after adding and item to your site plan.

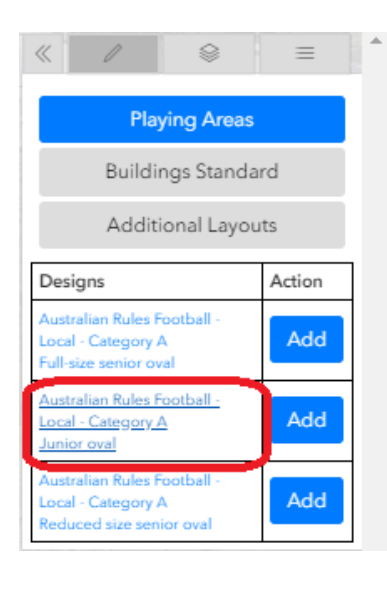

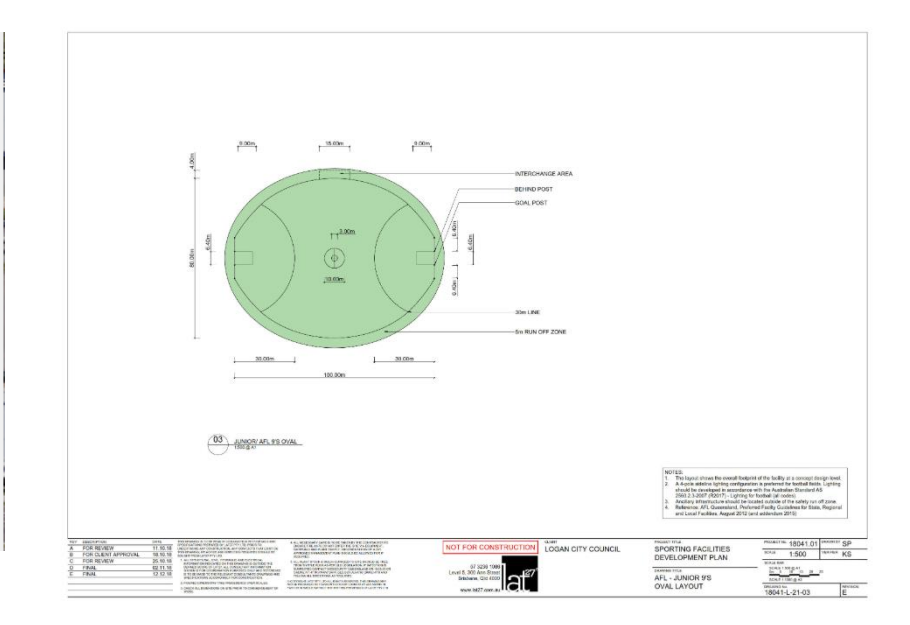

The layers from the Logan Planning Scheme 2015 are also available, and can be added to the map to check the zoning of the site or any constraints that may be relevant (e.g. flooding, bushfire hazard). To view the planning scheme layers on your map, select the Layers item in the navigation pane, and then turn on/off the layers you are interested in by ticking the boxes next to them. You may need to zoom in or out to make the layers visible. If you need to quickly check which layers from the planning scheme are applicable to the sites, use the **Property Report**. The layers will also be listed on your final Site Plan report.

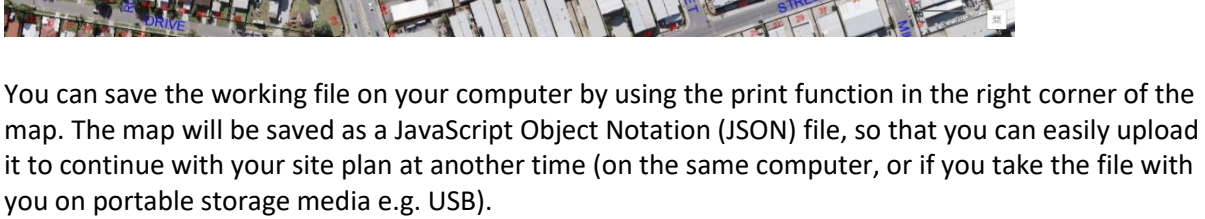

国国南

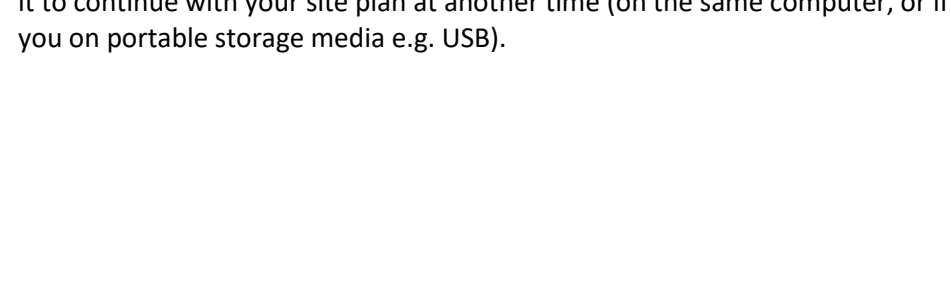

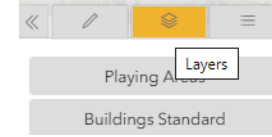

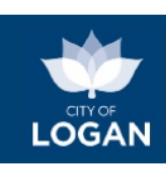

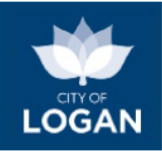

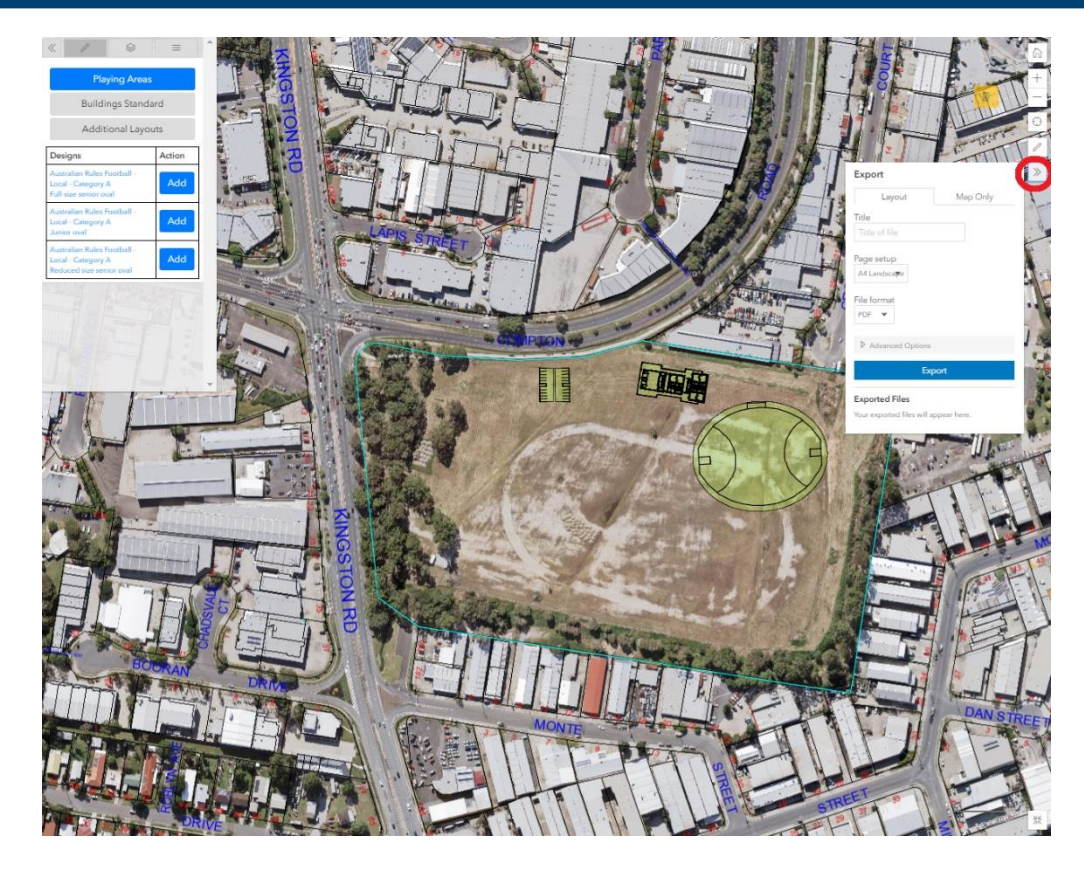

### **Report**

When you are happy with your site plan on the map, ensure that your site is centred on the map and that the full site (i.e. all items you have placed) is visible. Use the blue 'Next' button above or below the map to generate the report. If you were working in full screen mapping mode, you will need to press the Escape key to return to the tool to access the 'Next' button.

The report provides information about the site, a copy of your site plan, all of the layouts for the items you added to the map, rough/indicative cost estimates (where available), and a range of things for you to consider as part of further planning for your project (e.g. around infrastructure, vegetation, asbestos, car parking etc.). The report can be saved and/or printed so that you can then use it in further planning conversations (e.g. with consultants, with Council, sport code administration and funding bodies, etc.).

The report also lists overlays from the Logan Planning Scheme which affect the site. If your site includes multiple properties, each address will be separately listed (one under the other). Clicking on any of the overlays in the report will display a pop-up map showing the extent of that overlay on your site (so that you can see where it applies and whether it affects any of the items you have included in your plan).

An example of the full report is illustrated below.

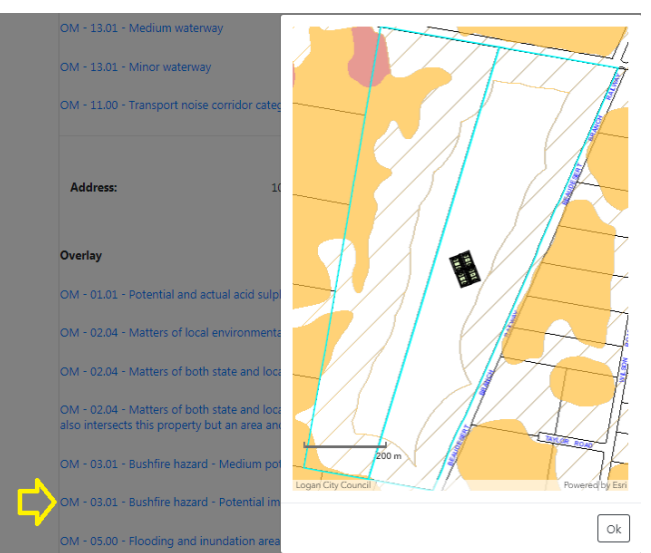

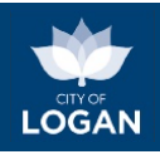

## **Sports Site Plan Report**

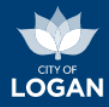

The Sports Site Plan Report is a guide to support planning of sporting facilities. This report summarises relevant information required for the Sports Site Plan. Please refer to the guidelines for details.

### **Project Name**

**Proposed Sporting Facility** 

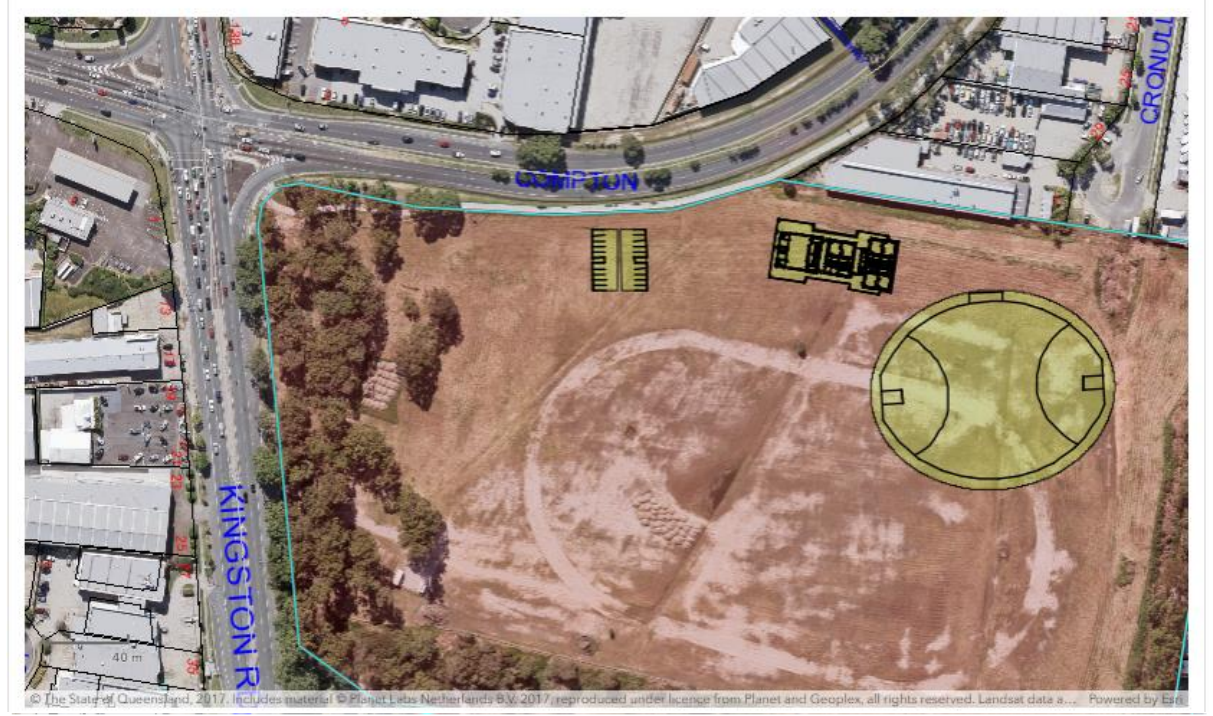

### **Site Details**

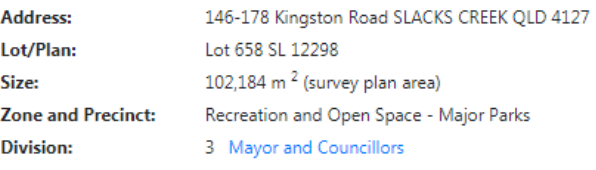

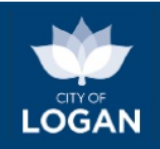

### Sport(s)

The site plan presents details for the following sport(s) and hierarchy level

**Organisation Name** 

Logan Aussie Rules

Australian Rules Football

**Sport** 

Local - Category A

**Hierarchy** 

### **Site Plan**

### Sports Site Plan - Proposed Sporting Facility

### **Facility Layouts**

These designs show the Site Plan's detailed facility layouts based on Council's Sporting Facility Guidelines.

CLUBHOUSE - MULTI-USE - OVERALL PLAN

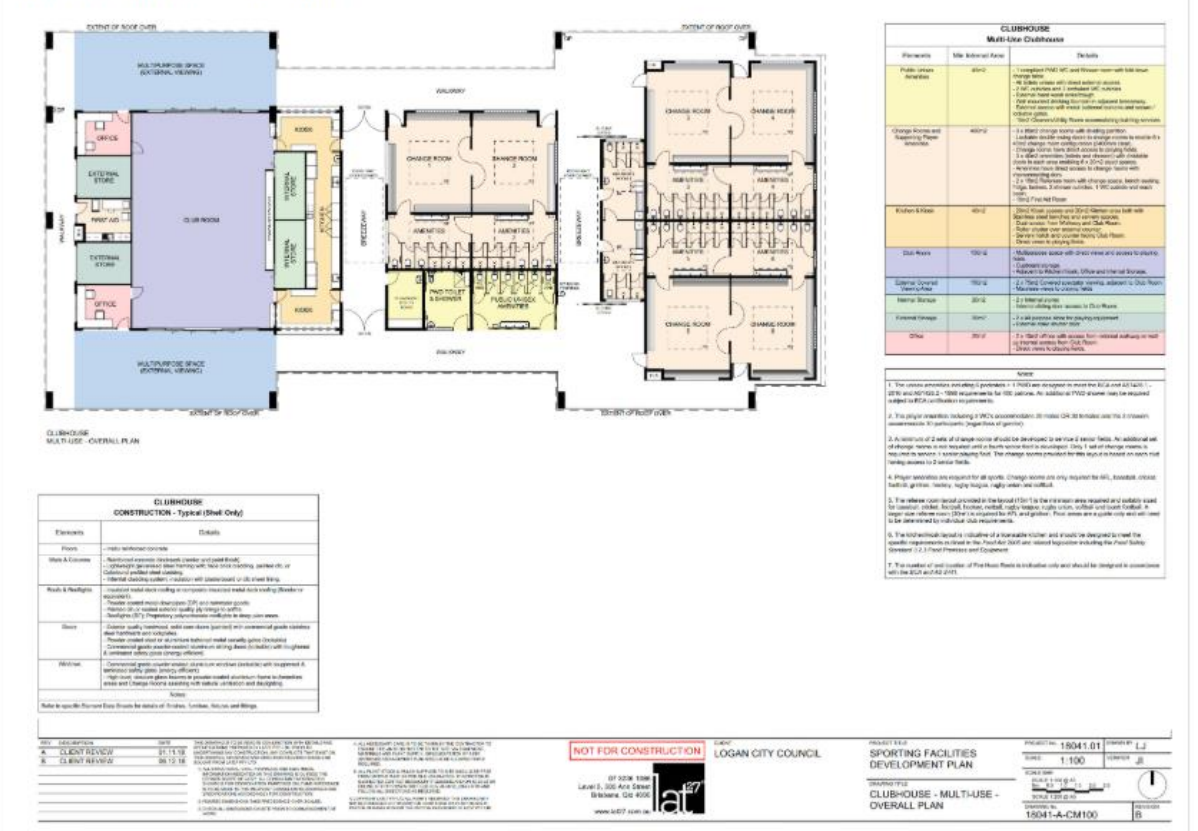

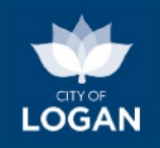

CAR PARKING

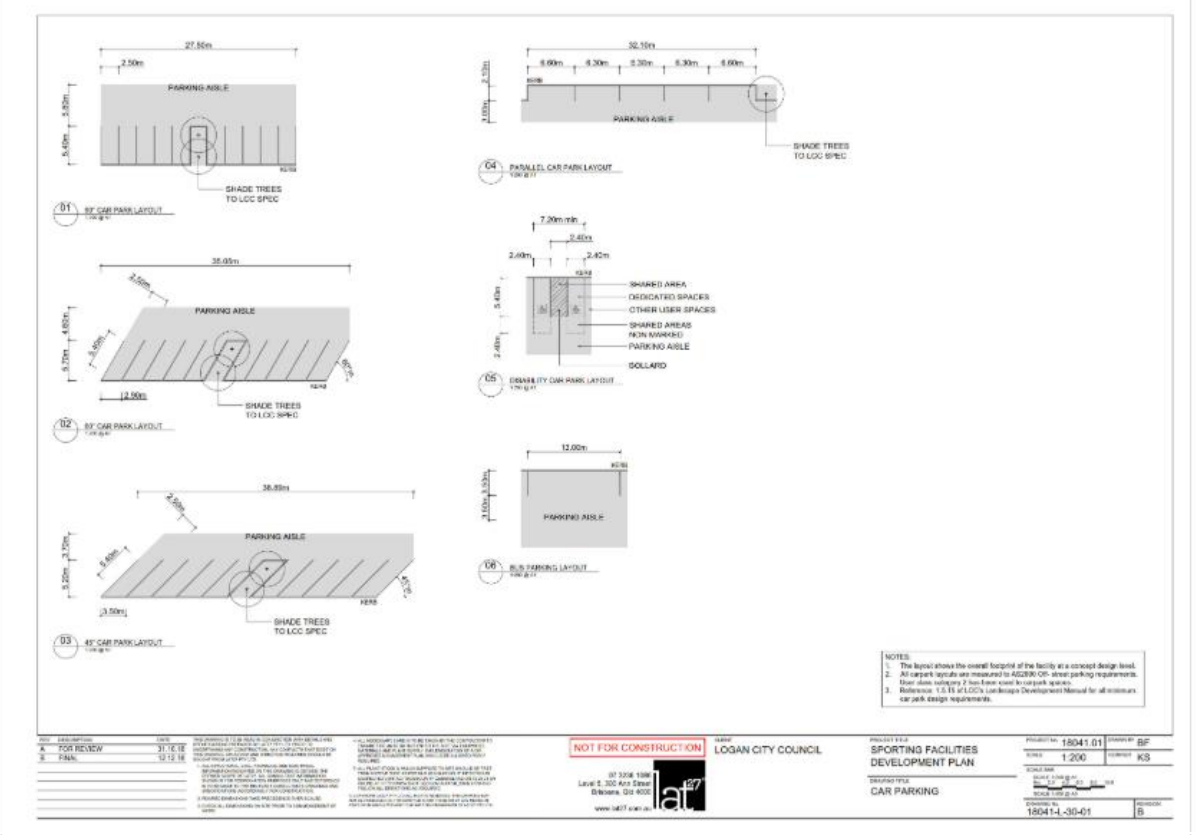

#### Sport specific layouts

These designs show the Site Plan's detailed playing area layouts based on Council's Sporting Facility Guidelines.

AFL - JUNIOR 9S OVAL LAYOUT

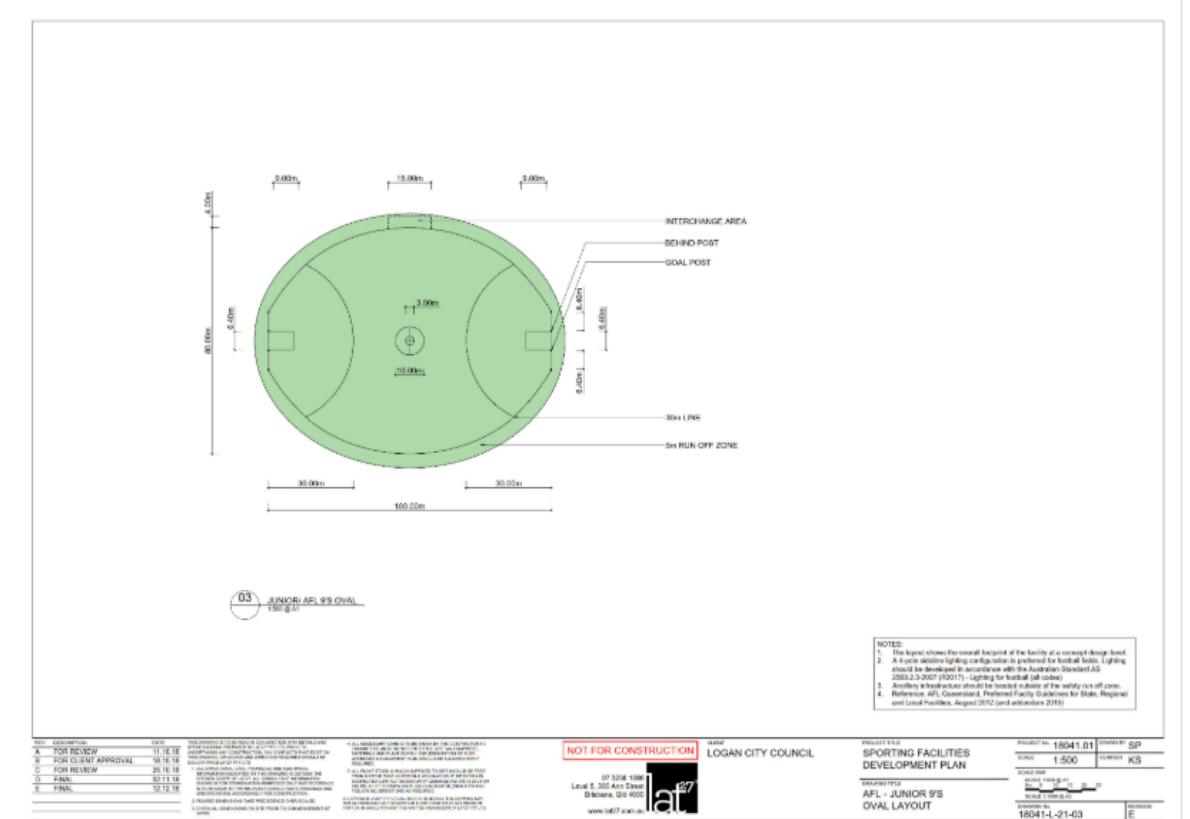

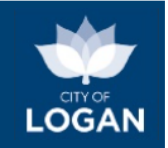

### **Preliminary Costing**

These preliminary costings are based on Quantity Surveyors' estimates (December 2018) and specialist advice (March 2019). They are indicative only. Additional planning and design will be required to refine project costs.

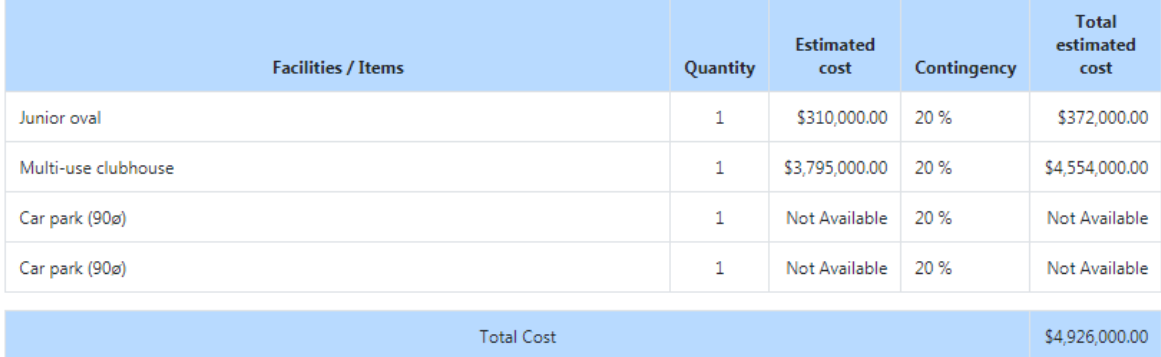

### Overlays

The overlays listed below from the Logan Planning Scheme 2015 may affect the property(s) selected in the site plan.

Please note: the area affected for each overlay is calculated based on the spatial area of the property; slight differences between the survey plan area and the spatial / shape area may exist for some properties. The survey plan area prevails for planning and/or legal purposes/decisions.

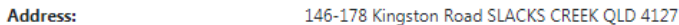

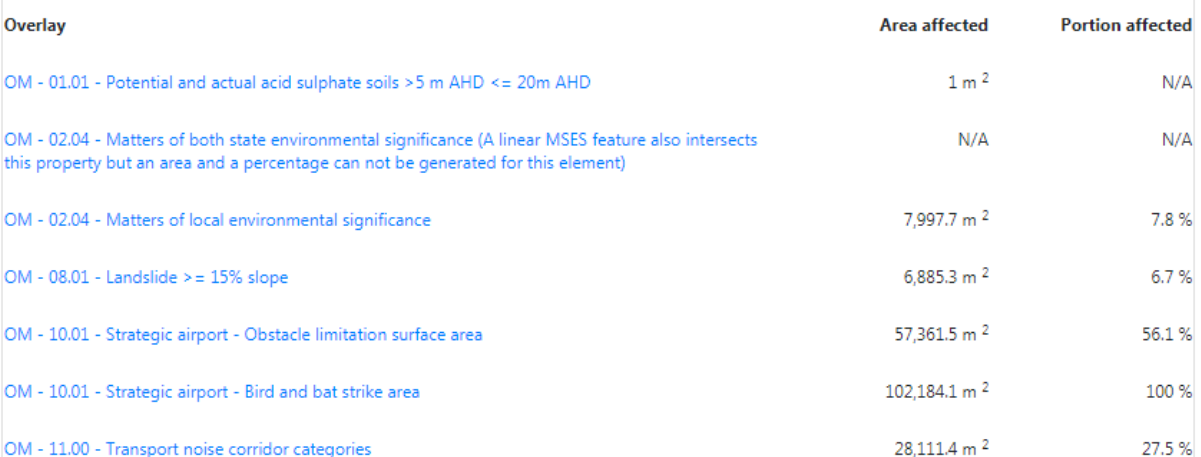

### **Considerations**

The site plan provides a visual representation of proposed future improvements at a site. Additional considerations will need to be investigated to properly assess the feasibility of the project. The following table presents a summary and resources for some of these considerations.

#### **Site Considerations**

It is critical that the characteristics of a site are suitable for the development and functional use of a sporting facility. The different level of embellishment and financial investment in each facility hierarchy dictates that higher standard facilities have more stringent requirements, to protect the assets and maximise facility availability for use. Please refer to the fact sheet for details.

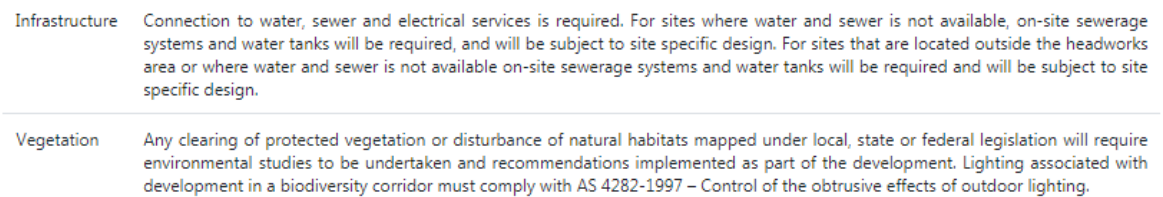

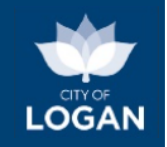

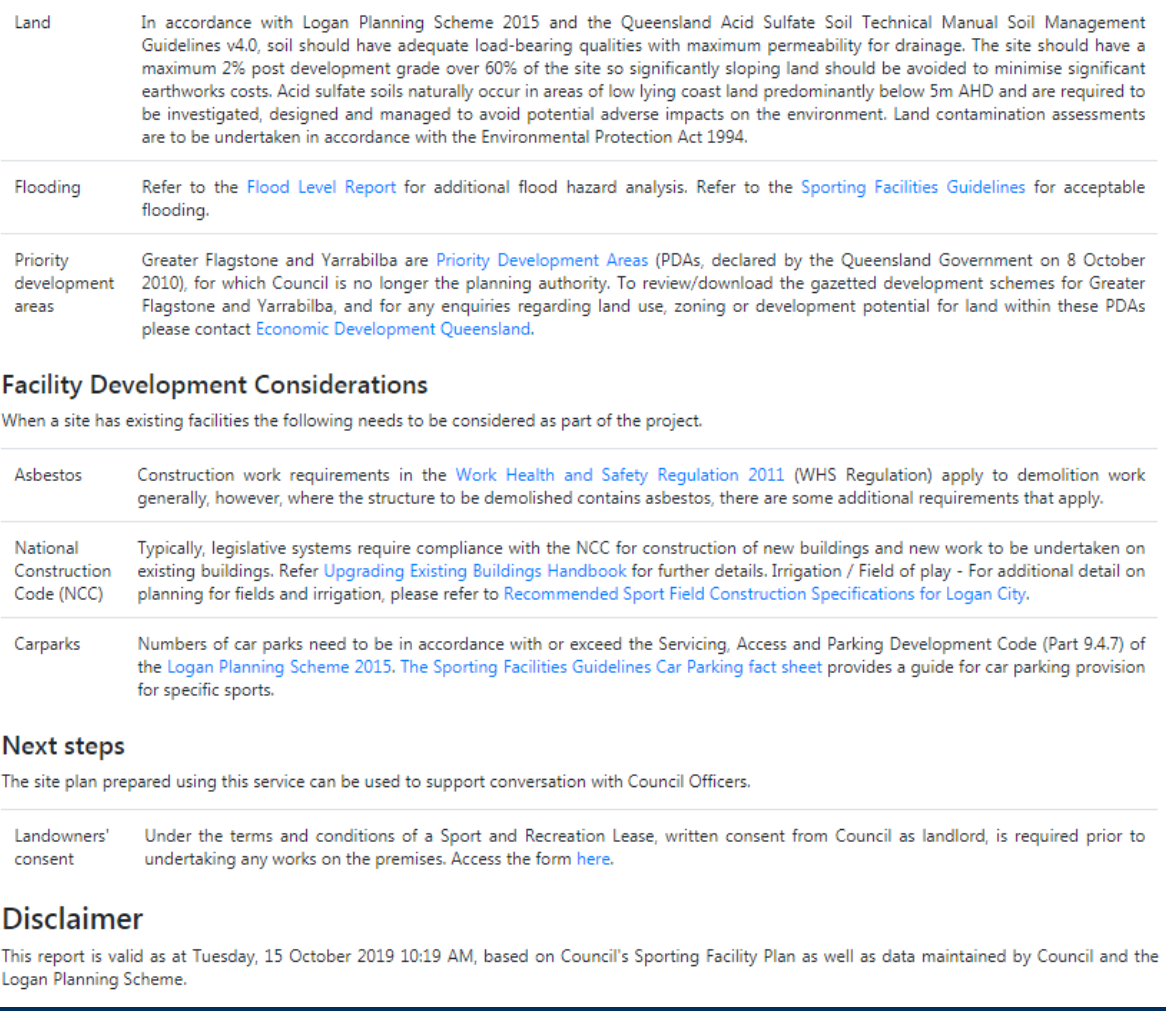

**Logan City Council** Phone: (07) 3412 3412 PO Box 3226 Logan Central QLD 4114 Email: council@logan.qld.gov.au Generated: Tuesday, 15 October 2019 10:19 AM Web: logan.qld.gov.au

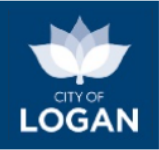

## <span id="page-50-0"></span>Development Fees Estimate

The Development Fees Estimate tool will present an estimate of fees for a proposed development application or related service. The fees displayed are based on Council's [Fees & Charges schedule,](https://www.logan.qld.gov.au/downloads/file/1591/register-of-cost-recovery-fees-and-schedule-of-commercial-and-other-charges) and do not represent a formal quote or invoice for payment. You can use this tool with or without a property selected, as the fees are not dependent on a property but rather what type of development/application you are proposing.

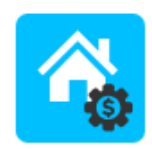

Development Fees Estimate

Some fees have multiple factors (e.g. a base rate and a scalable component), and there may be additional information displayed which requires further consideration. For complex proposals, combined applications, or if assistance is required, or to request confirmation or reduction of fees, please [contact Council](https://www.logan.qld.gov.au/contact-team) or email [dafeerequest@logan.qld.gov.au;](mailto:dafeerequest@logan.qld.gov.au) please provide details about what you are proposing to do, so that officers can provide appropriate advice to meet your needs.

You will be prompted to select the type of development or service you require, and then to provide relevant additional information. The amount and type of information will vary depending on the service you have selected in the first list. If after selecting a value from one list, you cannot access the next list or field, that indicates it is not required for, or applicable to, the service you have selected. For example:

- if your application is for a subdivision, you will need to indicate the number of lots the property is being divided into, as illustrated below;
- discounts or reductions may also be selected from the list provided if applicable (e.g. for charities) - the discount or adjustment should only be selected if it is valid in your situation, and Council's full [Fees & Charges](https://www.logan.qld.gov.au/downloads/file/1591/register-of-cost-recovery-fees-and-schedule-of-commercial-and-other-charges) schedule contains further information;
- if you are changing the way the property is used (a Material Change of Use application), you will need to select the new use from the list provided, noting that there are links available on the screen to further information on Council's website to help you.

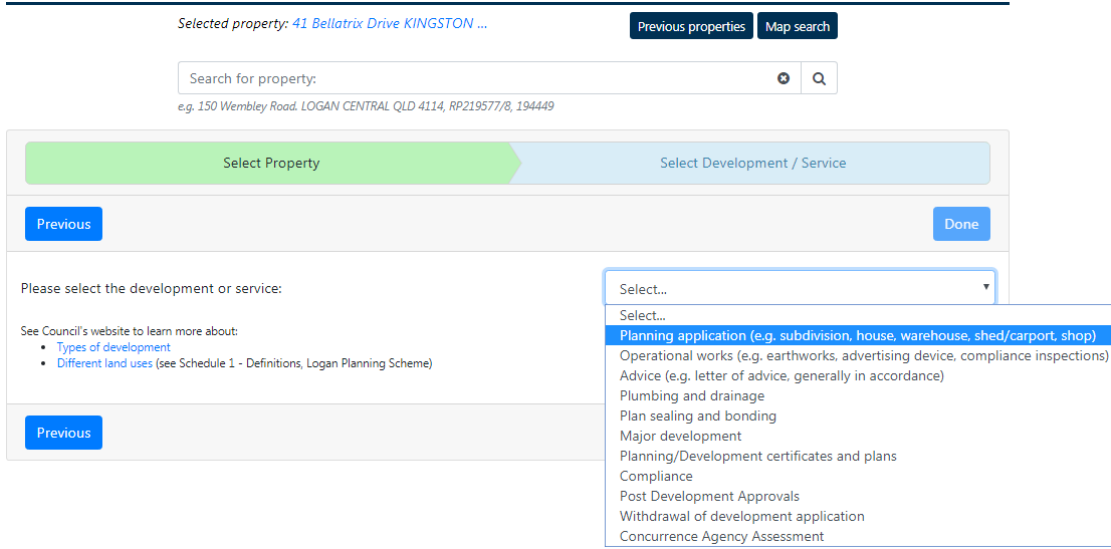

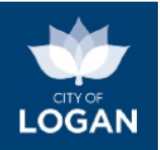

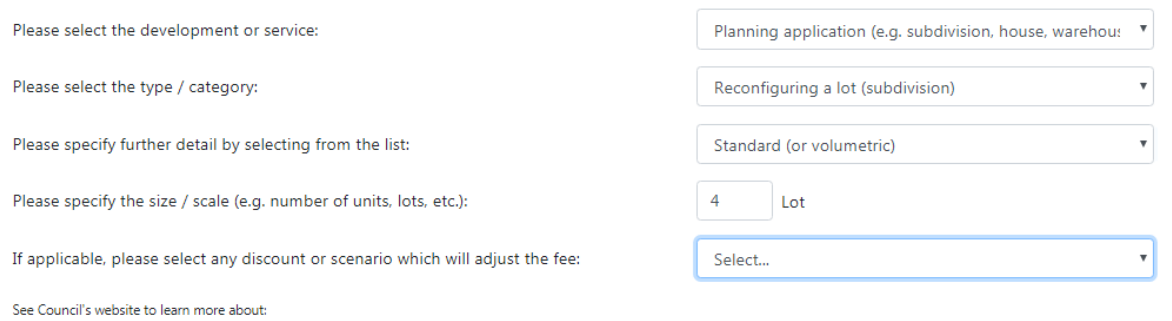

Countris website to learn more about:<br>• Types of development<br>• Different land uses (see Schedule 1 - Definitions, Logan Planning Scheme)

When you are satisfied with your selections/entries for the type of development/service, use the "Done" button to generate the estimate report. The report can be printed if required.

For some development applications (e.g. a Material Change of Use), the fees vary depending on the level of assessment required; in general an impact-assessable application will have higher fees because there is more work involved in the process. To determine the level of assessment for your proposed development you must have a property selected (or at least a property in the right zone and precinct for your proposed development). Use the Planning Enquiry tool, select 'Location', choose the activity (e.g. child care centre) and review the report presented  $\rightarrow$  it will indicate whether a development application is required.

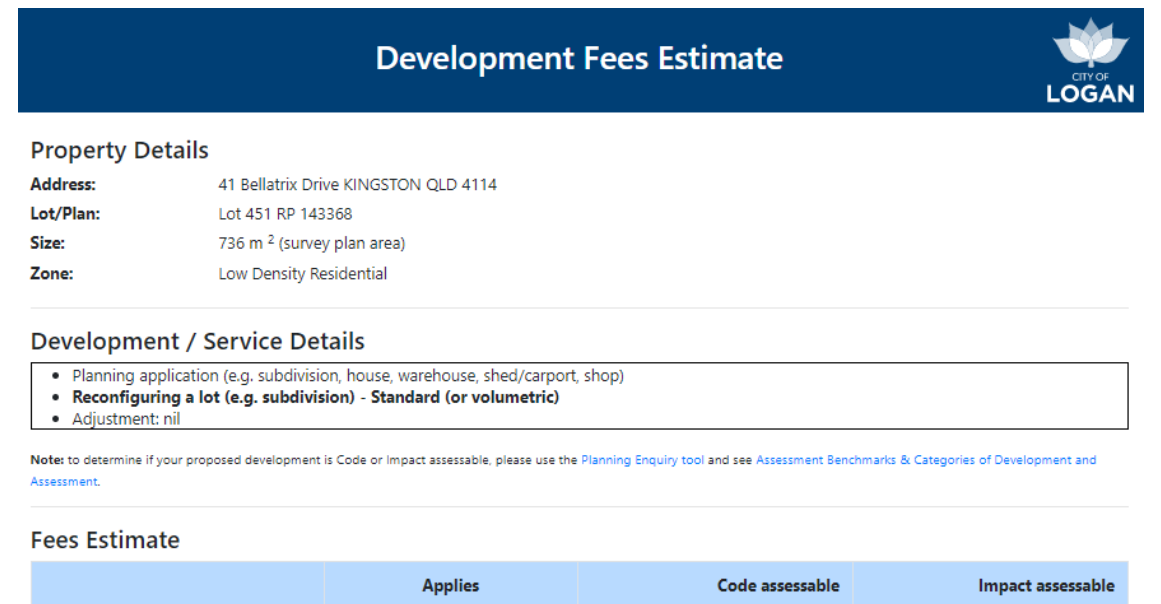

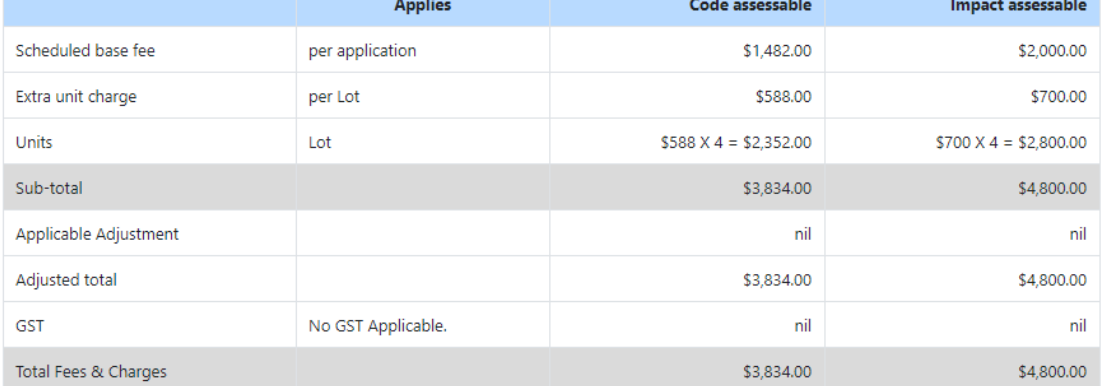

Development

## <span id="page-52-0"></span>Infrastructure Charges Estimate

Logan City Council maintains a forward looking Local Government Infrastructure Plan (LGIP, Part 4 of the Logan Planning Scheme) to ensure that trunk infrastructure is available in the right places, and at the right time, to support growing communities. Trunk infrastructure is significant infrastructure that supports large areas or catchments and is classified into networks for:

- Water supply
- Sewerage
- Stormwater (drainage)
- Movement (transport road, cycle), and
- Parks and land for community facilities.

When development occurs which will increase demand on these networks, Council collects contributions from the developers towards the provision of the infrastructure. The Infrastructure Charges Estimate function will provide an estimate of applicable infrastructure charges for a proposed development on a selected property, based on the type and scale of the development and the existing land use.

Details of the selected property will be displayed, including information relevant to infrastructure charging:

- whether or not the selected property is in a Residential zone (as defined in the relevant Logan Charges Resolution),
- whether or not the selected property is in a Priority Infrastructure Area (PIA), and
- any applicable infrastructure charge reduction areas (a reduction in charges applies if the property is outside the water supply area, sewerage area or stormwater quantity area).

Please note that an online estimate is not available for some properties, e.g. due to complexity in the zoning or infrastructure charge reduction areas applicable to the property. If an estimate cannot be provided for the selected property, a message will be displayed and you will need to contact Council to receive further information about infrastructure charges on that property.

**Type of Development**: Please indicate the type of development proposed by pressing the Next button and then selecting a value from the list. There are hyperlinks available on the screen to further information abou[t Types of development.](https://www.logan.qld.gov.au/planning-and-development/assessment-criteria)

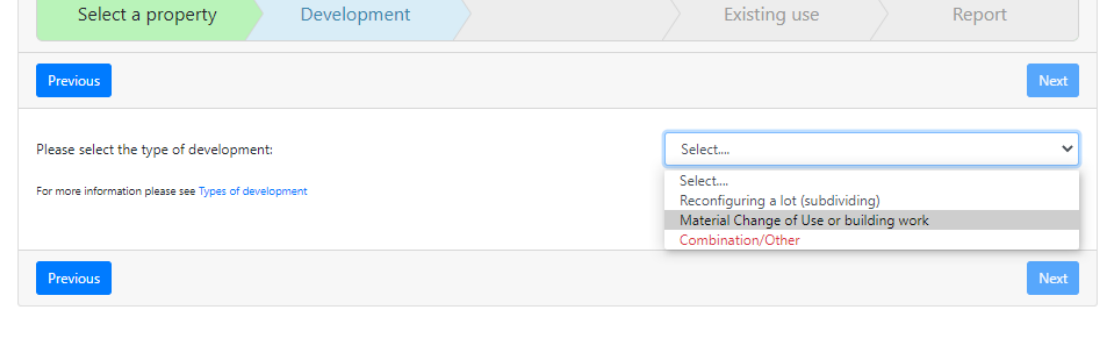

An online estimate is not available for some types of development; if a type of development appears in red in the list (as illustrated above for 'Combination/Other'), it means an online estimate is not

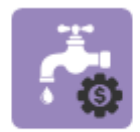

**Infrastructure Charges Estimate** 

**Penert** 

Evicting use

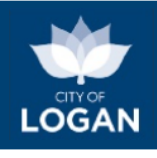

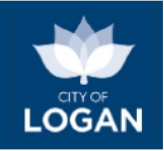

available. If you select that value, a message will appear and you will need to contact Council for further information.

The information required in the next step depends on the type of development selected, and is outlined in the table below.

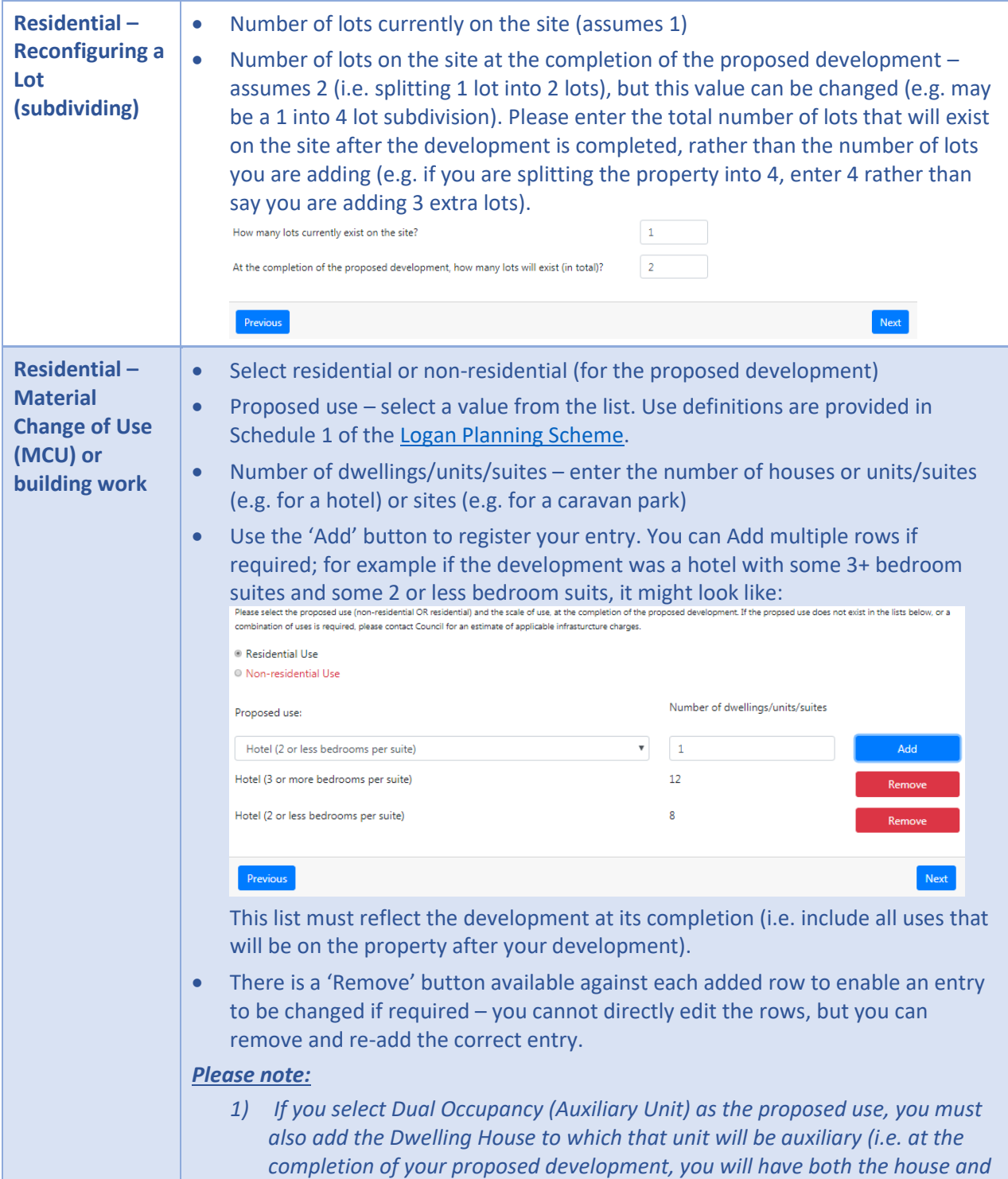

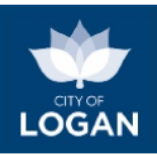

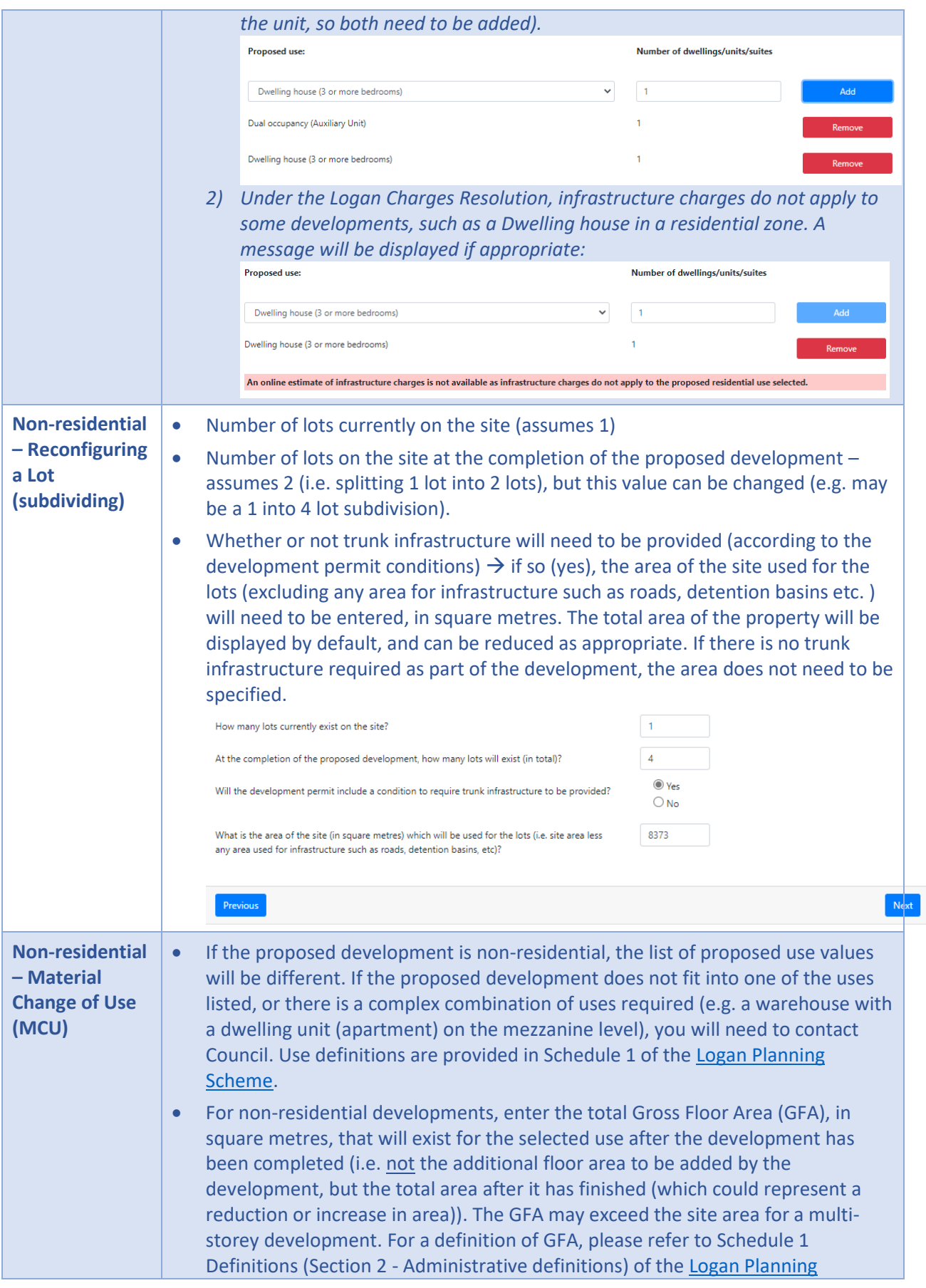

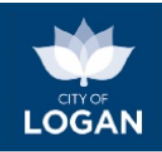

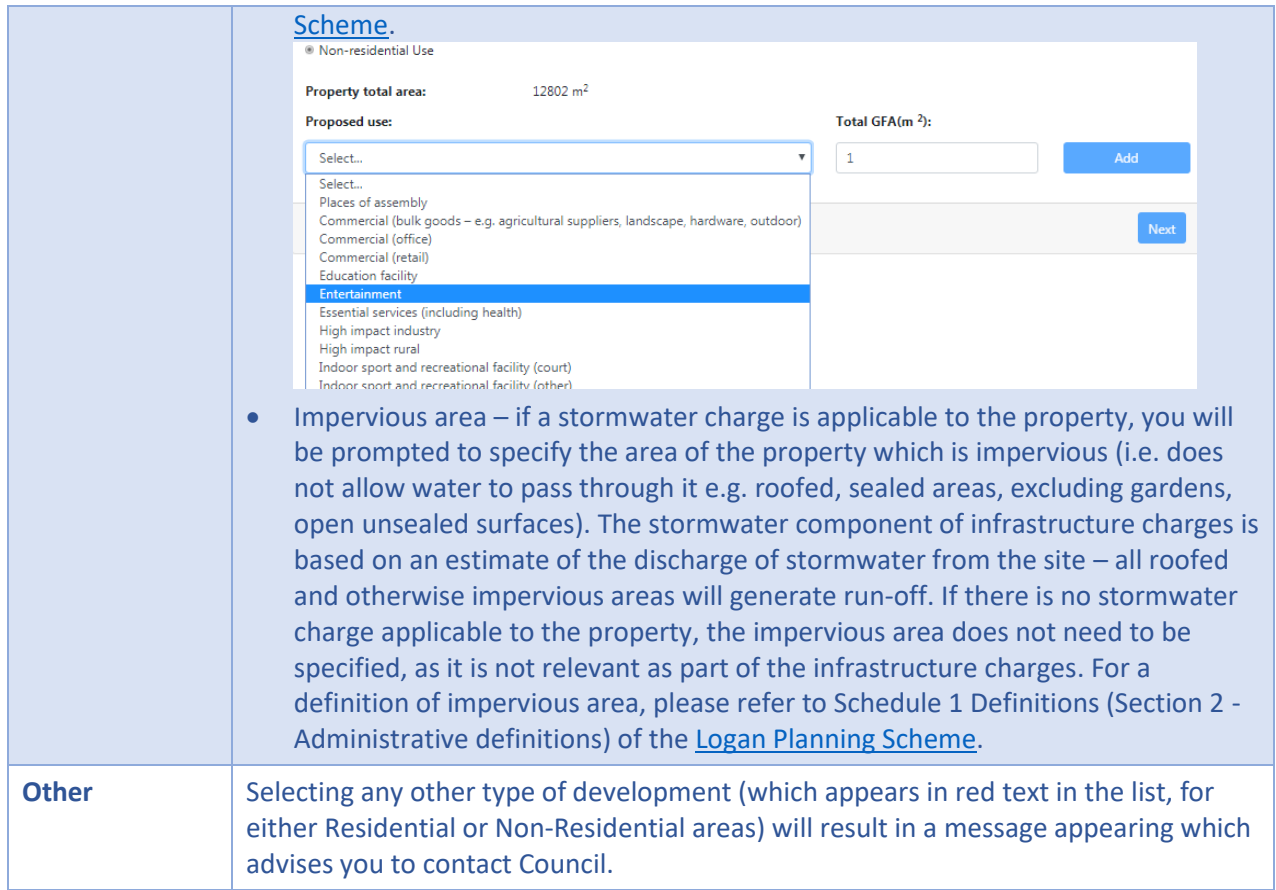

**Discounts for existing use**: Discounts/credits are available for any infrastructure charges that may have been paid on the site as a result of a previous development, assuming the site is fully serviced by infrastructure (e.g. water, sewerage etc.) and that the existing use is lawful. Please provide information about the existing use of the land as prompted.

Please select the existing use (non-residential OR residential) and where applicable the scale of the existing use. Note: discounts assume the site is fully serviced (water, sewerage, etc.) and that any existing use is lawful.

- Residential Use
- <sup>O</sup> Non-residential Use
- © Vacant
- <sup>O</sup> No discount applied in earlier / later stage

Note that the 'No discount' option is provided to support staged developments, where infrastructure charges are applied separately to each stage, depending on the additional demand generated by the development in that stage, but the discount for existing use of the site is only applied once, generally at the first stage.

If an existing Residential or Non-residential Use is applicable, you will need to provide information about the size/scale of existing use, in a similar way as for the proposed development:

• Residential areas – enter the number of houses / units / suites and then press the 'Add' button. For example, if the existing use was a hotel with 6 x 1 bedroom, 8 x 2 bedroom and 4 x 3 bedroom suits, you can 'Add' 2 rows like this:

Hotel (2 or less bedrooms per suite) 14

Hotel (3 or more bedrooms per suite) 4

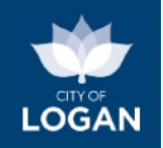

• Non-residential areas – enter the total GFA in square metres, and the impervious area if prompted (where stormwater charge areas apply to the property).

When you have entered the required information about the existing use, press the 'Next' button to receive the report. The report can be printed if required. If there is complexity associated with the use, an online estimate may not be available; if this is the case a message will be displayed and you will need to contact Council to discuss the situation.

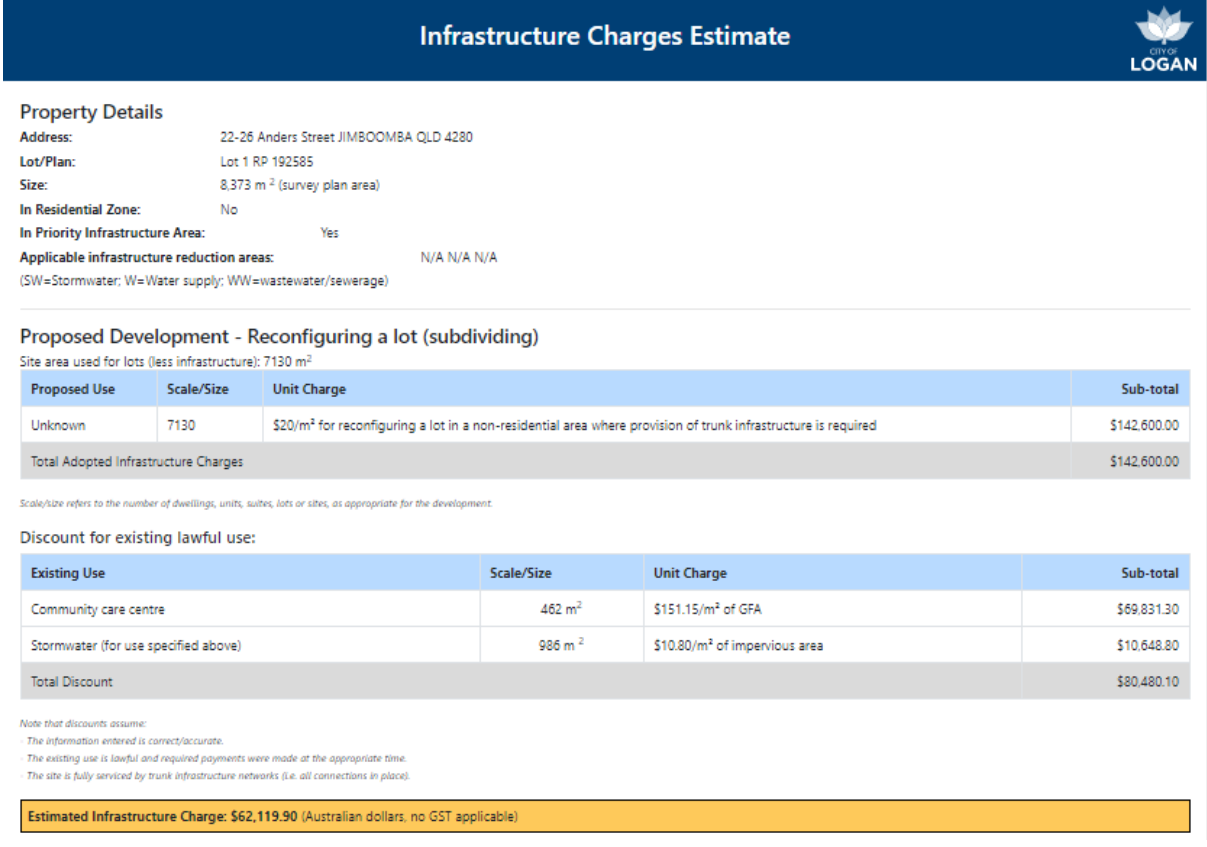

You may use the 'Previous' button to return to modify what you have entered. Please note:

- the information presented will vary depending on what you have selected/entered for different types of developments and existing uses;
- for non-residential cases involving multiple uses in both proposed development and existing use, the report may print on multiple pages;
- the estimate provided does not represent a formal quotation, nor an invoice for payment (i.e. it is not an Infrastructure Charges Notice);
- for further information about infrastructure charges and their method of calculation, please refer to the Logan Charges Resolution, available on Council's [website.](https://www.logan.qld.gov.au/planning-and-development/infrastructure-planning-and-charges)

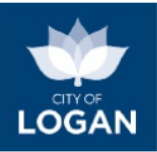

## <span id="page-57-0"></span>Environmental Offset Estimate

### **This tool is currently suspended while we work on improvements.**

Logan City Council encourages development and land use that is sustainable and preserves the city's biodiversity and ecological values, landscape character and amenity. Where there is unavoidable environmental impact associated with development, Council may request a property owner to perform an action (e.g. tree planting) or contribute an amount of money to compensate for the impact of their development. To find out more about Environmental Offsets, **Environmental Offset Estimate** please:

- see our [Fact Sheet,](https://www.logan.qld.gov.au/downloads/file/1025/fact-sheet-environmental-offsets)
- visit ou[r Vegetation Protection](https://www.logan.qld.gov.au/vegetation-protection/vegetation-protection-1) webpage, or
- peruse Council's offsets policy in the [Logan Planning Scheme](https://www.logan.qld.gov.au/planning-and-development/logan-planning-scheme) (contained within Schedule 6 (Planning Scheme Policies), Policy 3 – Environmental Management).

The Environmental Offset Estimate tool allows you to submit one or more areas on a selected property where vegetation clearing is proposed as part of a development, and receive a report (via email) of any applicable environmental offsets. The offsets will depend on the size of the area(s) proposed to be cleared, and what environmental values are present in those areas. There are two ways to represent proposed clearing areas:

- 1) you can draw one or more shapes on the map using the polygon tool; or
- 2) you can import shapes by dragging and dropping a file and then selecting and copying the shapes you want onto the map.

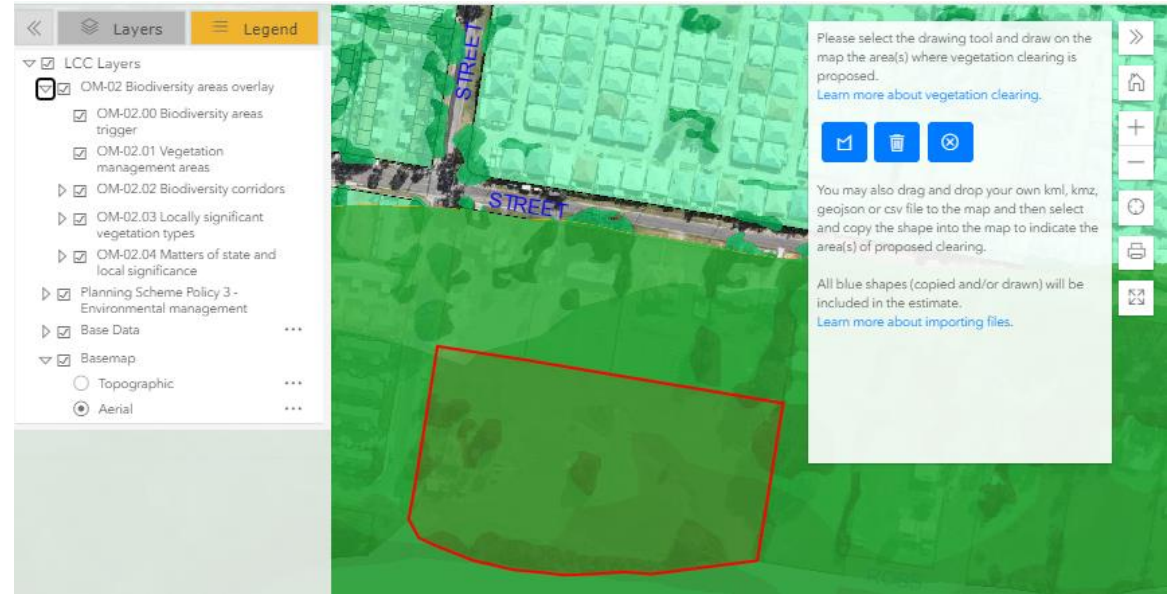

Further instructions and information about the types of files you can import are provided in the tool:

#### Proposed clearing area(s) - draw shape(s) or drag and drop file

To indicate the proposed area of vegetation clearing you can either:

- draw one or more shapes on the map using the polygon tool; or - import shapes (drag and drop a file containing the area(s)), and then select and copy a shape (polygon) onto the map.

 $\times$ 

Shapes from an imported file are displayed in yellow. Drawn or copied shapes are displayed in blue. All 'blue areas' will be submitted to form the estimate.

#### You can:

- have one or more areas:
- use a combination of drawn and uploaded/copied areas;
- delete shapes drawn on or copied into the map.

Point, line and polygon data is accepted in the imported file. Points and lines can be used for guidance when using the drawing tool (blue buttons). Polygons in the imported file (yellow) can be selected and then copied (yellow 'Copy' button) into the map.

File formats and limitations (to avoid browser memory issues) are outlined below.

KML, KMZ and GeoJSON files - with coordinates in WGS84, limited to 10 MB, 1000 features and/or 10000 breakpoints.

CSV files - suports point data only and must have fields names latitude/lat and longitude/lon/long with coordinates in WGS84 or x and y field names in GDA94/MGA56.

To draw the area that will be impacted (i.e. where you propose to clear vegetation), click/tap the 'Draw polygon' tool and then click on the map to start the drawing. Click/tap at each subsequent vertex (corner, point where your drawing changes direction) until you have a 'closed' shape. The shape will appear as a blue filled polygon with area (in square metres) displayed. You can draw multiple areas if you need to – simply click the Draw polygon tool each time.

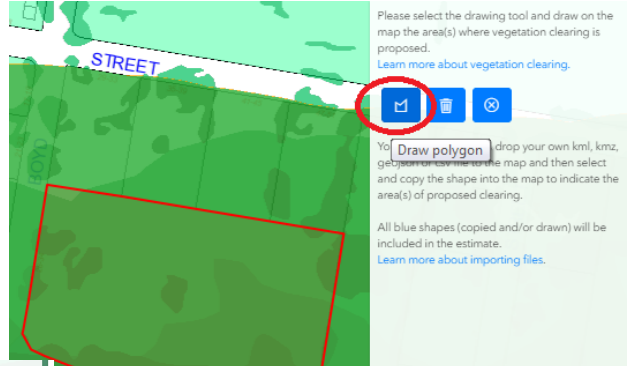

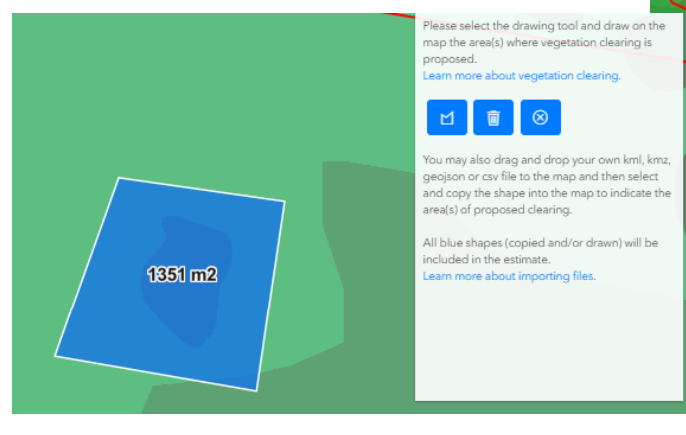

If you make a mistake after you've completed your drawing, use the Delete (trash can) option on the toolbar. You cannot 'edit' a shape once you have drawn it or copied it (from an imported file). You can only delete the shape and then re-draw or re-copy it.

The aerial imagery can be displayed on the map, to help you improve the

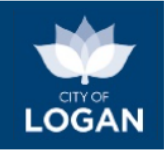

accuracy of your drawing. The Ecological Significance map (from the Planning Scheme Policy Figures group, under Policy 3 – Environmental Management) will be displayed to help you site your development in a way that minimizes environmental impact, where possible. The darker the green shading on this layer, the higher the ecological value of an area, and clearing in that area will result in a higher environmental offset being required.

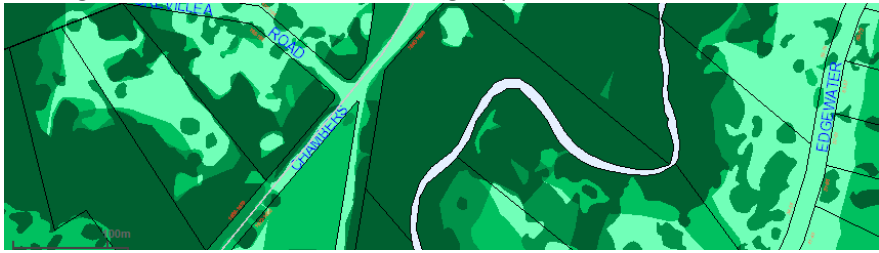

The biodiversity areas overlay (OM-02) maps from the Logan Planning Scheme are also available to help you understand the types of environmental values on the property. You may need to turn off some of the maps in order to clearly see others (e.g. the Biodiversity areas trigger map (OM-02.00) may obscure the vegetation management areas). Not all of the maps will be applicable to all properties (i.e. you might turn them on and see nothing).

OM-02 Biodiversity areas overlay

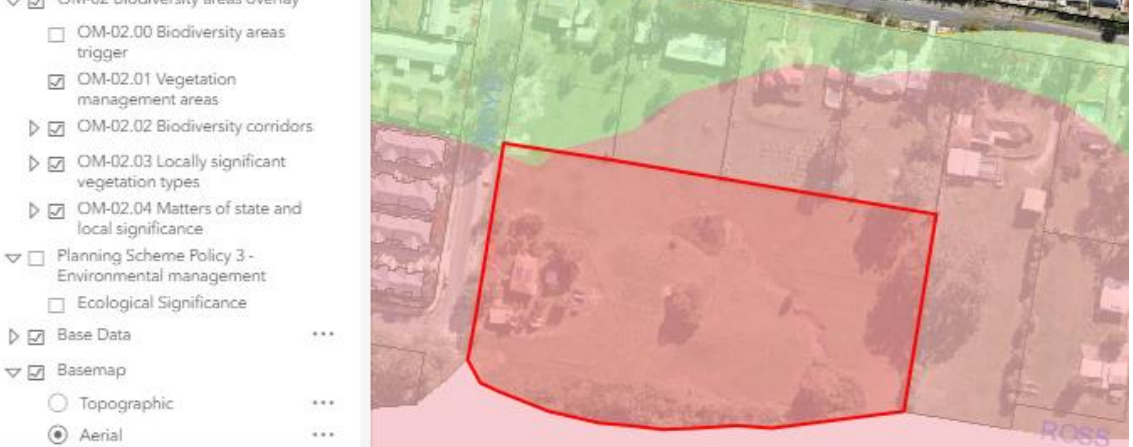

A map legend is available to help you understand what the different symbology (colours and shading) on the map layers means. There is also a full screen mapping option available at the bottom of the map tools on the right hand side of the map window.

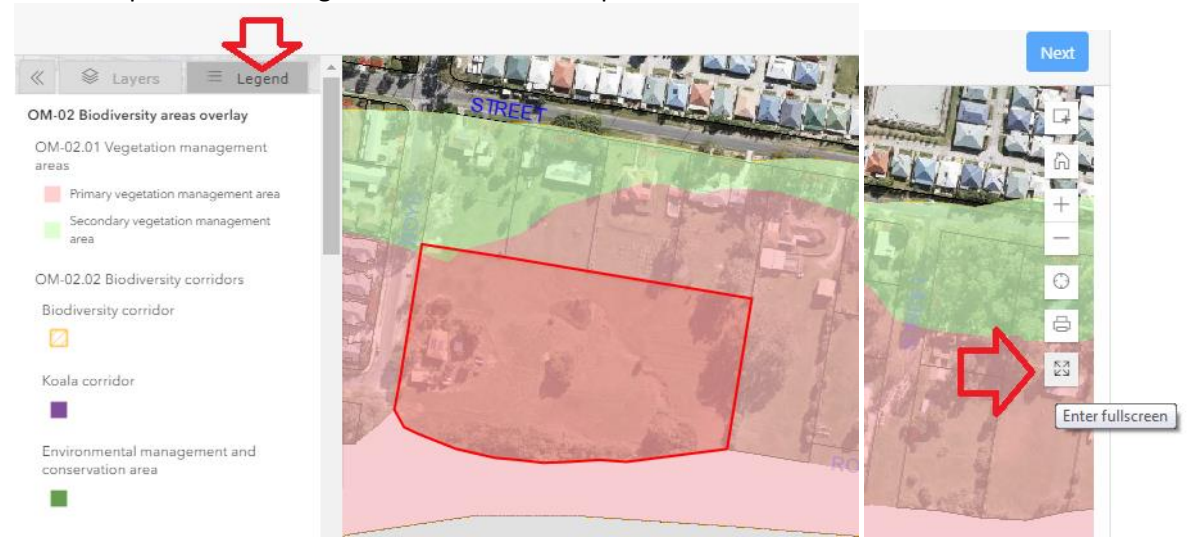

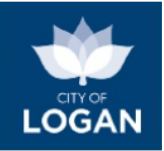

When you have completed drawing your proposed area for clearing vegetation, press the **Next** button. You will be prompted to enter a valid email address for the Environmental Offset Estimate report to be sent to.

Email

Enter your email...

Please enter a valid email for the estimate to be sent to.

The report can only be sent to a single email address, however if appropriate you may decide to forward the report to others once you receive it. Generally the report should be sent within a few minutes of having submitted the request. If there is no response received after 24 hours, please [contact Council.](https://www.logan.qld.gov.au/connect-with-us) Where there is no offset applicable, a report will still be generated (which includes a map with the shape(s) you drew and the overlay maps etc.) and emailed to the nominated email address advising that no offset is applicable.

In some situations an Environmental Offset Estimate cannot be provided. These are listed below but not limited to:

- properties within a Priority Development Area, as development in these areas is managed by [Economic Development Queensland;](https://www.dsdmip.qld.gov.au/economic-development-qld/priority-development-areas-and-projects.html)
- properties not affected by matters of State and local significance (an environmental offset is not applicable in this scenario);
- properties outside of the Logan City Council local government area;
- instances where the proposed clearing covers an area greater than 50 hectares.

<span id="page-60-0"></span>If any of these scenarios apply to you, please [contact Council](https://www.logan.qld.gov.au/contact-team) for further information. It may also be helpful to check the State Mapping (available via the link on the PD Hub dashboard) with respect to vegetation and biodiversity values.

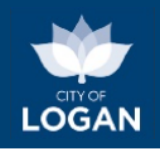

## <span id="page-61-0"></span>As-Constructed Plans

The As-Constructed Plans tool links to the As-Constructed Plans information for the selected property (domestic or commercial). Once you accept the terms and conditions, you will be able to view any As-Constructed Plans held by Council for the selected property. Please note that in areas in the city's south, which were previously managed by the former Beaudesert and Gold Coast councils, there is limited information available.

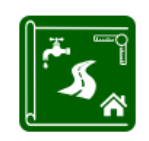

**As-Constructed Plans** 

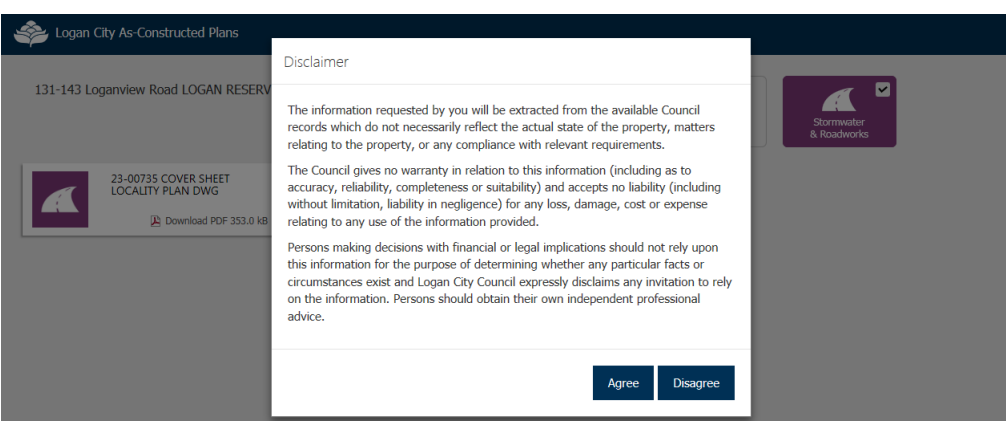

The three boxes at the top right side of the page will automatically display which plans are available for the selected property (house drainage / water sewer / stormwater & roadworks). If the selection box for a particular type of plan is grey, it is not available online. Once you select a plan to view, it will automatically open the plan. For more information, please see Council'[s Plumbing & Drainage](https://www.logan.qld.gov.au/plumbing-drainage/plumbing-drainage-2) webpage.

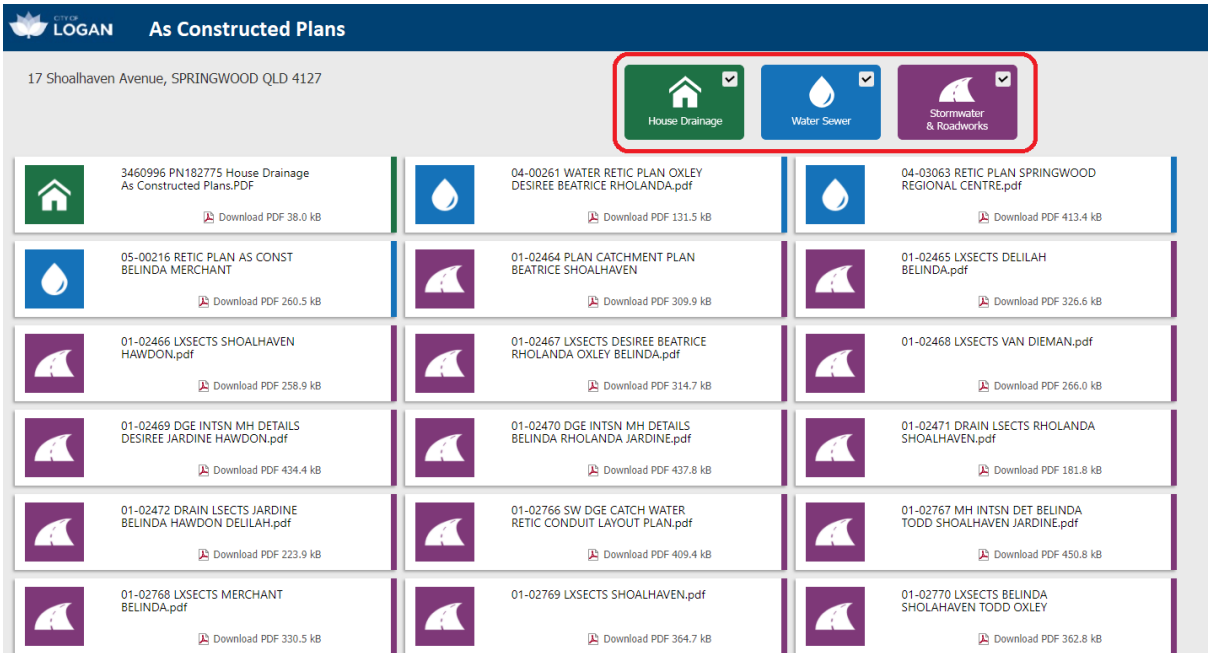

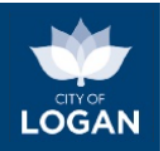

## <span id="page-62-0"></span>Release (Version) History

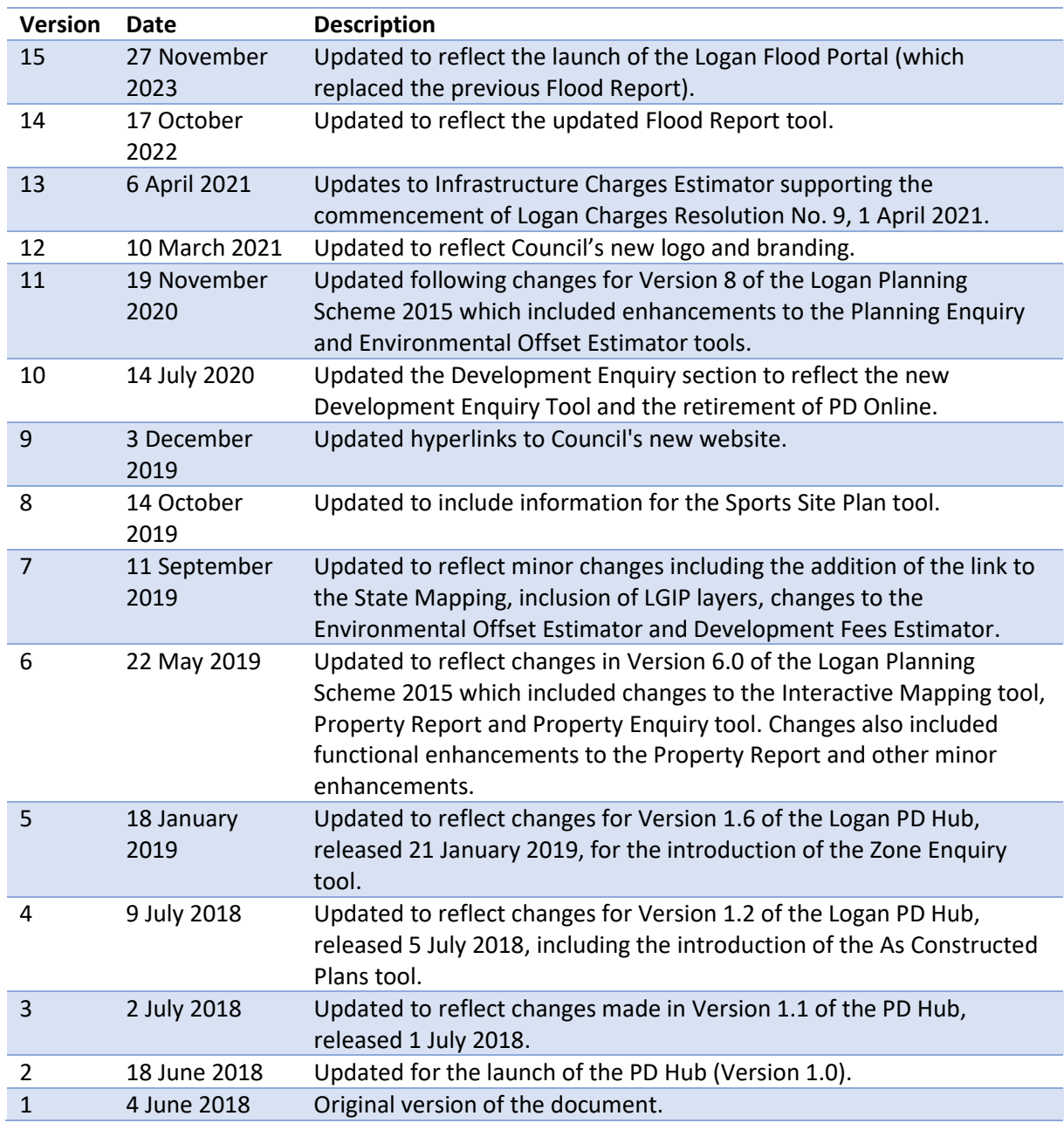

<< end of document >>